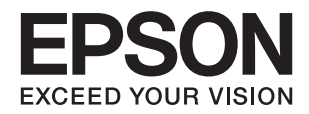

# **راهنامي کاربر**

### **حق نسخهبرداری**

<span id="page-1-0"></span>تکثیر و نگهداری این نشریه در سیستمهای بازیابی یا انتقال هر بخش از آن به روشهای مختلف الکترونیکی، مکانیکی، فتوکپی، ضبط یا جز آن بدون کسب مجوز کتبی از شرکت Seiko Epson ممنوع است. استفاده از اطلاعات مندرج در اینجا مشمول مسئولیت حق اختراع نیست. بابت خسارات ناشی از استفاده اطلاعات در اینجا هیچ مسئولیتی پذیرفته نمیشود. اطلاعات مندرج در اینجا فقط برای محصولات Epson طراحی شده<br>است. Epson بابت استفاده از این اطلاعات برای محصولات دیگر مسئولیتی نمیپذیرد.

نه شرکت Seiko Epson و نه شرکتهای وابسته آن در قبال خسارت، زیان، هزینه یا مخارج تحمیل شده به خریدار یا اشخاص ثالث در نتیجه تصادف، سوءاستفاده یا استفاده نادرست از این محصول یا اصلاحات، تعمیرات یا تغییرات غیرمجاز محصول یا (به استثنای ایالات متحده) کوتاهی در رعایت دستورالعملهای بهرهبرداری و نگهداری شرکت Seiko Epson در برابر خریدار این محصول یا اشخاص ثالث مسئولیتی<br>نخواهد داشت.

شرکت Seiko Epson و شرکتهای وابسته به آن در قبال خسارات یا مشکلات ناشی از استفاده از گزینهها یا محصولات مصرفی غیر از مواردی<br>که شرکت Seiko Epson "محصولات اصل Epson" یا "محصولات مورد تایید Epson" اعلام کرده است، مسئولیتی نخ

شرکت Seiko Epson بابت خسارات ناشی از تداخل الکترومغناطیسی بر اثر مصرف کابلهای رابط غیر از آنهایی که شرکت Seiko Epson<br>"محصولات مورد تایید Epson" اعلام کرده است، مسئولیتی ندارد.

Seiko Epson Corporation 2018 ©

محتوای این راهنما و مشخصات این محصول ممکن است بدون اعلام قبلی تغییر کند.

## **علایم تجاری**

- <span id="page-2-0"></span>یراجت تملاع VISION YOUR EXCEED ای VISION YOUR EXCEED EPSON و هدوب هدش تبث یراجت تملاع کی R ❏ EPSON Seiko Epson Corporation تسا.
- Microsoft, Windows, Windows Server, and Windows Vista are either registered trademarks or trademarks of Microsoft❏ Corporation in the United States and/or other countries.
	- Apple, macOS, and OS X are trademarks of Apple Inc., registered in the U.S. and other countries.❏
		- Adobe, Adobe Reader, and Acrobat are registered trademarks of Adobe Systems Incorporated.❏
			- Intel<sup>®</sup> is a registered trademark of Intel Corporation.  $\Box$
- Wi-Fi, Wi-Fi Alliance, and Wi-Fi Protected Access (WPA) are registered trademarks of the Wi-Fi Alliance. Wi-Fi □ Protected Setup, and WPA2 are trademarks of the Wi-Fi Alliance.
- اطلاعیه عمومی: سایر نام های محصول که در اینجا استفاده می شود فقط برای اهداف شناسایی بوده و ممکن است علامت های تجاری<br>مالکان مربوطه آنها باشند. Epson حقوق مربوط به این مارک ها را از خود سلب می کند.

### *محتوا*

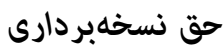

### *علایم [تجاری](#page-2-0)*

### *درباره این [دفترچه](#page-5-0) راهنام*

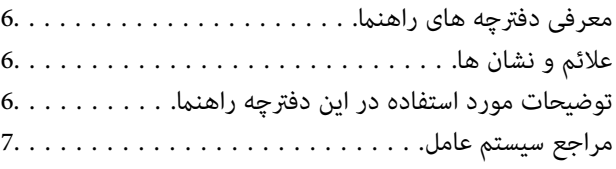

### *[دستورالعملهای](#page-7-0) مهم*

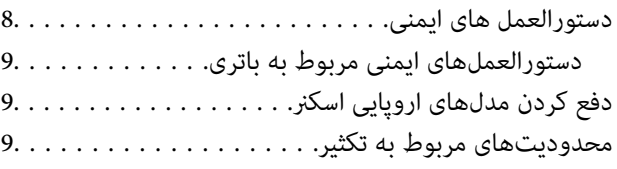

### *[اصول](#page-10-0) اولیه اسکرن*

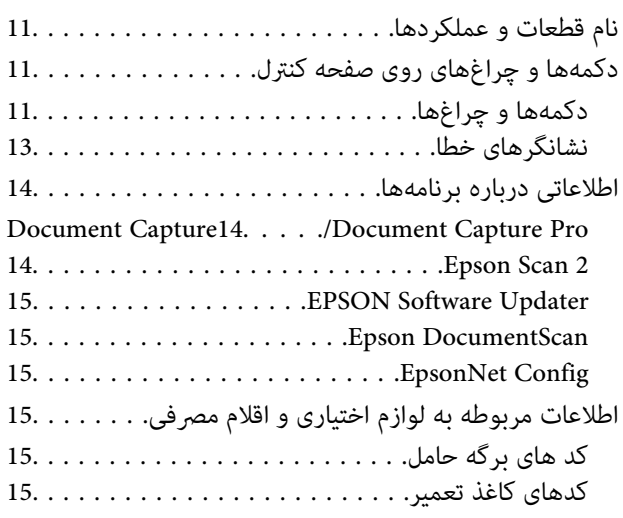

### *[استفاده](#page-16-0) از اسکرن با نیروی باتری*

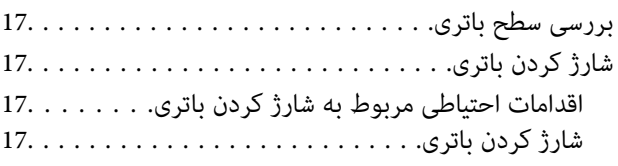

### *[تنظیامت](#page-18-0) شبکه*

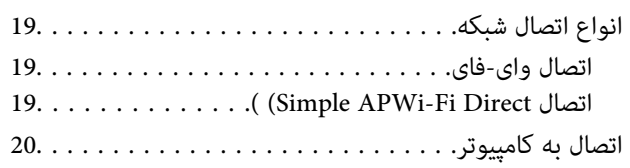

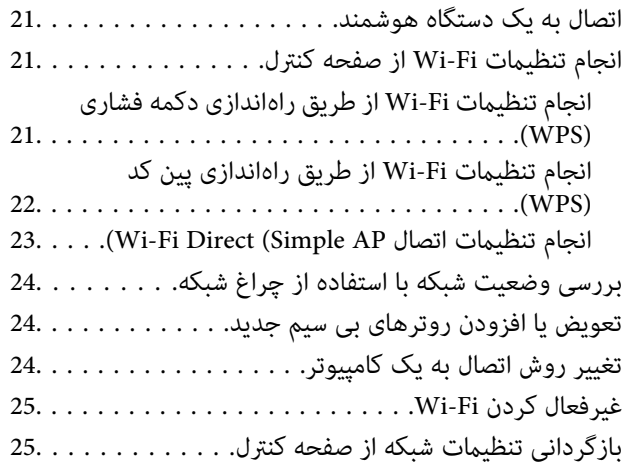

### *[مشخصات](#page-26-0) سندها و قرار دادن سندها*

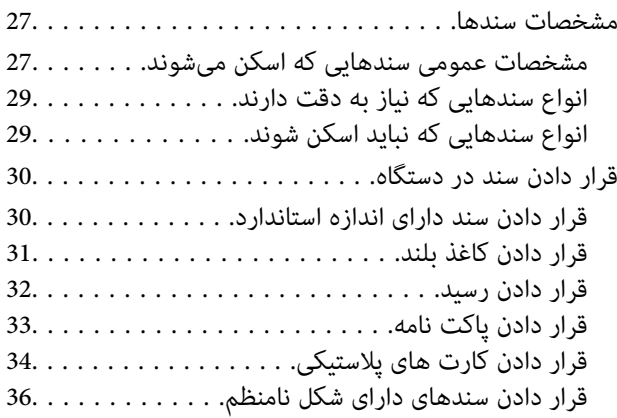

### *اصول [اسكن](#page-37-0) كردن*

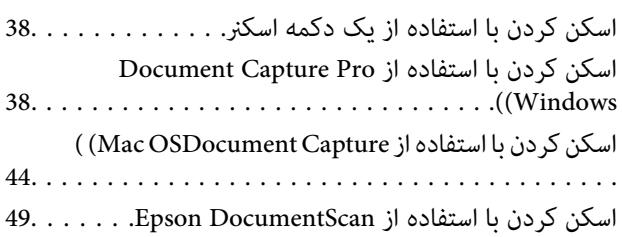

### *اسکن [پیشرفته](#page-53-0)*

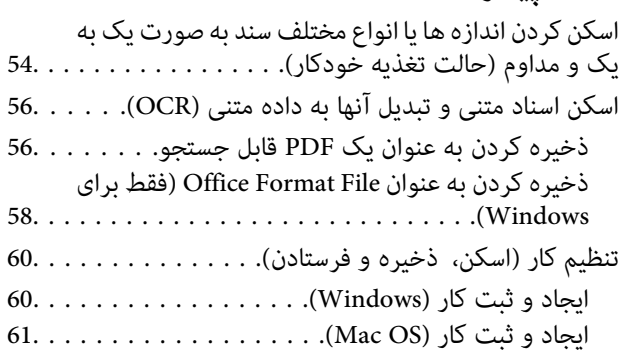

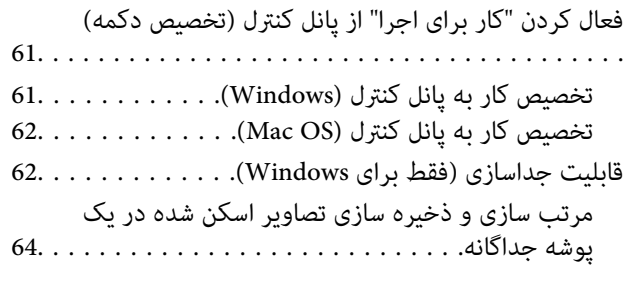

### *[نگهداری](#page-69-0)*

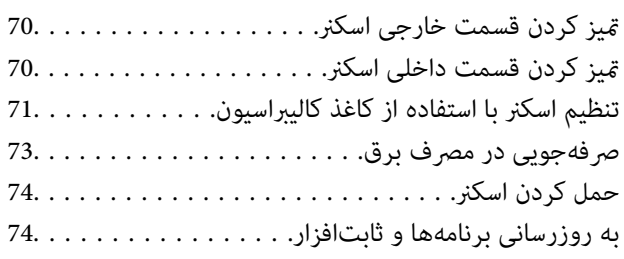

### *حل کردن [مشکلات](#page-75-0)*

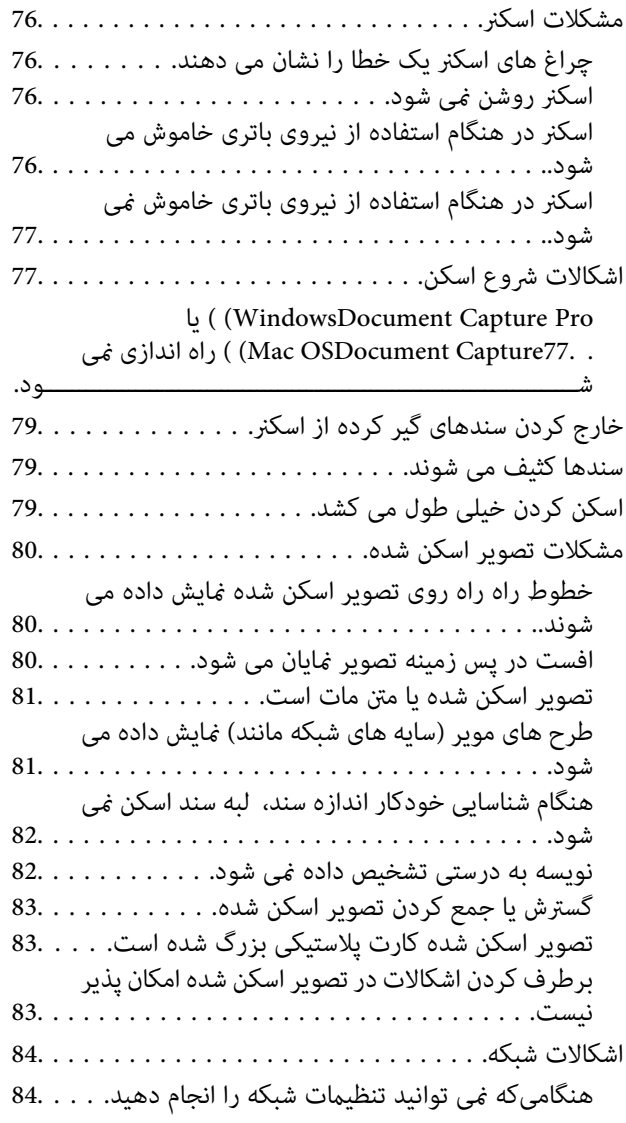

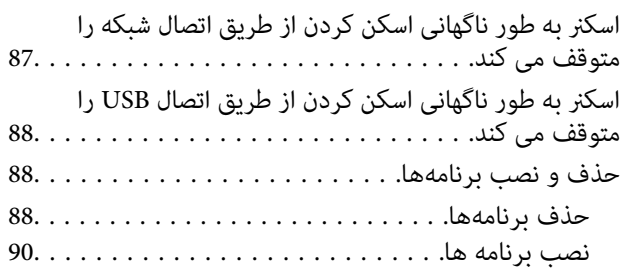

### *[مشخصات](#page-90-0) فنی*

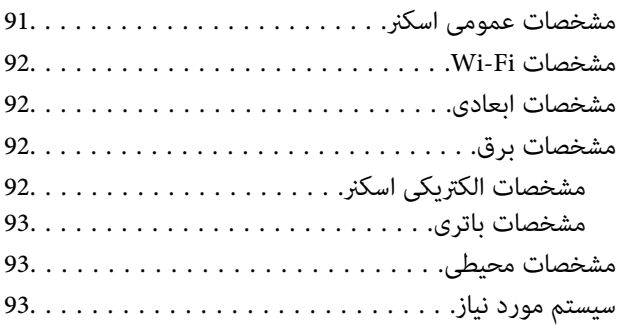

### *[استانداردها](#page-94-0) و تأییدیهها*

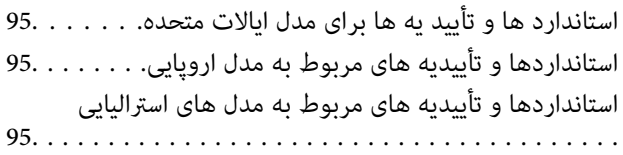

### *جایی که می توانید راهنام را [دریافت](#page-96-0) کنید*

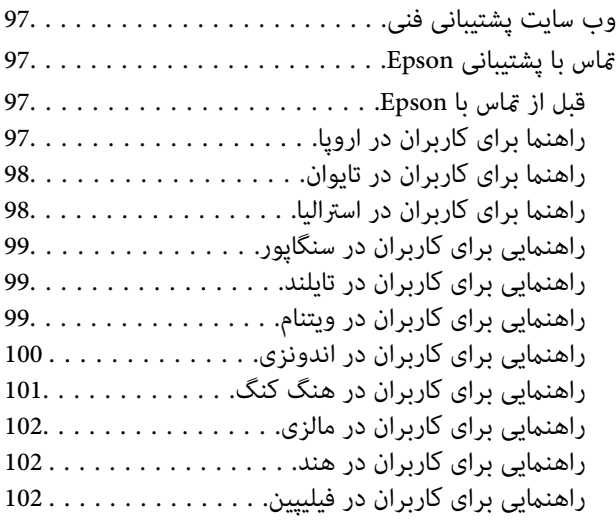

### **درباره این دفترچه راهنام**

### **معرفی دفترچه های راهنام**

<span id="page-5-0"></span>آخرین نسخه دفترچه های راهنمای زیر از وب سایت پشتیبانی Epson قابل دسترسی است. (اروپا(<http://www.epson.eu/Support> (اروپا از خارج (<http://support.epson.net/> ❏راهنامی تنظيم (دفترچه راهنامی کاغذی) اطلاعات مورد نیاز برای راه اندازی محصول و نصب برنامه را در اختیارتان قرار می دهد. ❏راهنامي کاربر (دفترچه راهنامی دیجیتالی)

دستورالعمل های مربوط به استفاده از محصول، نگهداری از آن و حل مشکلات را در اختیارتان قرار می دهد.

علاوه بر دفترچه های راهنامی بالا، به راهنامی موجود در برنامه های مختلف Epson مراجعه کنید.

### **علائم و نشان ها**

*!احتیاط:*

*دستورالعمل هایی که باید با دقت دنبال شود تا از آسیب بدنی جلوگیری شود.* !

#### *مهم:*c

*دستورالعمل هایی که باید مورد توجه قرار گیرد تا از آسیب به تجهیزات جلوگیری شود.*

*اطلاعات تکمیلی <sup>و</sup> مرجع ارائه می دهد. نکته:*

#### **اطلاعات مرتبط**

 $\bullet$  به بخش های مربوطه پیوند می دهد.

### **توضیحات مورد استفاده در این دفترچه راهنام**

ـــا تصاویر صفحه نمایش مربوط به برنامهها از Windows 10 یا Mac OS X v10.13.x گرفته شدهاند. محتوای نمایش داده شده بر روی صفحه<br>نمایش بسته به مدل و موقعیت متفاوت است.

اسا تصاویر مورد استفاده در این دفترچه راهنما تنها بهعنوان <sub>ن</sub>مونه است. اگرچه ممکن است این موارد اندکی با محصول واقعی تفاوت داشته است.<br>ماشند، اما شبوه کار آنها یکسان است.

**مراجع سیستم عامل**

#### **Windows**

<span id="page-6-0"></span>در این دفترچه راهنما، عباراتی مانند "Windows 7" ،"Windows 8.1"، "Windows 8.1"، "Windows Vista" ،"Windows 7" ، Windows" ،"Windows Server 2008 R2" ،"Windows Server 2012" ،"Windows Server 2012 R2" ،"Windows Server 2016" ،"XP 2008 Server"،" 2R 2003 Server Windows "و"2003 Server Windows "بهاین سیستم عاملها اشارهدارند. همچنین، "Windows "برای اشاره به همه نسخههای و "Server Windows "برای اشاره به "2016 Server Windows"،" 2R 2012 Server Windows"،" Windows Server 2012"، "Windows Server 2003 R2"، "Windows Server 2003 R2"، "Windows Server 2003 R2"، و "Windows Server<br>2003" استفاده می شود.

10 RWindows❏ ® سیستم عامل Microsoft

8.1 RWindows❏ ® سیستم عامل Microsoft

8 RWindows❏ ® سیستم عامل Microsoft

 $Microsoft<sup>®</sup> Windows<sup>®</sup> 7$ سیستم عامل Microsoft®

 $\blacksquare$ سیستم عامل ®Microsoft Windows Vista

Microsoft عامل سیستم Service Pack 3❏ ® Windows® XP

Microsoft عامل سیستم Service Pack 2❏ ® Windows® XP Professional x64 Edition

 $\blacksquare$ سیستم عامل 2016 ®Microsoft Windows Server

 $\blacksquare$ سیستم عامل R2 2012 ®Microsoft Windows Server

 $\blacksquare$ سیستم عامل 2012 ®Microsoft Windows Server

 $\blacksquare$ سیستم عامل R2 2008 Microsoft® Windows Server® میستم عامل

 $\blacksquare$ سیستم عامل 2008 ®Microsoft Windows Server

 $\blacksquare$ سیستم عامل R2 2003 R2 مسیستم عامل Microsoft® Windows Server®

Microsoft عامل سیستم Service Pack 2❏ ® Windows Server® 2003

#### **Mac OS**

در این رهنما، از گزینه "Mac OS" برای اشاره به OS X Yosemite ،OS X El Capitan ،macOS Sierra ،macOS High Sierra<br>Mac OS X v10.7.x ،OS X Mountain Lion ،Mavericks و Mac OS X v10.6.8 استفاده می شود.

### **دستورالعملهای مهم**

### **دستورالعمل های ایمنی**

<span id="page-7-0"></span>برای استفاده ایمن از این محصول این دستورالعمل ها را مطالعه و دنبال کنید. این دفترچه راهنما را برای مراجعه بعدی نگه دارید.<br>همینطور، همه دستورالعمل ها و هشدارهای علامت گذاری شده در این محصول را دنبال کنید.

ـــا برخی از مادهای استفاده شده در محصول شما برای حصول اطمینان از تأمین ایمنی و استفاده صحیح از محصول هستند. برای آشنایی با<br>معنای مادها، از وب سایت زیر بازدید مایید.

<http://support.epson.net/symbols>

- ـــا محصول را در سطحی صاف و پایدار قرار دهید در تمام جهات فضای بیشتری نسبت به پایه محصول داشته باشد. اگر محصول را در کنار دیوار<br>قرار میدهید، باید بین پشت محصول و دیوار بیش از 10 سانتیمتر فاصله باشد.
- محصول را نزدیک به کامپیوتر قرار دهید تاکابل رابط بهراحتی به آن برسد. محصول را در فضای باز، در نزدیکی گرد و غبار بیش از حد، منبع $\Box$ آب و حرارت یا در مکان های در معرض شوک، لرزش، درجه حرارت یا رطوبت بالا، نور مستقیم خورشید، منابع نور قوی یا دارای تغییرات<br>سریع دما یا رطوبت قرار نداده یا در این محل ها نگهداری نکنید.
	- با دستان خیس از آن استفاده نکنید.  $\Box$
- کابل USB باید طوری قرار داده شود که در معرض خراش، بریدگی، ساییدگی، تاخوردگی و پیچخوردگی نباشد. چیزی بر روی سیم قرار  $\square$ ندهید و اجازه ندهید کسی پا بر روی سیم بگذارد یا از روی آن رد شود. بسیار مراقب باشید که سیم در قسمت انتهای آن صاف باشد.
- ط فقط از کابل USB ارائه شده به همراه محصول استفاده کنید. استفاده از کابل های USB دیگر می تواند منجر به آتش سوزی، برق گرفتگی یا<br>جراحت شود.
- این کابل USB برای استفاده به همراه محصولاتی طراحی شده که به همراه آنها ارائه گردیده است. از آن برای سایر دستگاه های الکترونیکی<br>استفاده نکنید مگر اینکه مجاز شمرده شده باشد.
- در هنگام اتصال این محصول به کامپیوتر یا دستگاههای دیگر با استفاده از کابل، از صحیح بودن جهت اتصالها اطمینان حاصل مایید. هر $\Box$ اتصال تنها دارای یک جهت صحیح است. وارد کردن اتصال در جهت اشتباه ممکن است به هر دو دستگاه متصل شده با کابل آسیب برساند.
- ی هرگز شخصاً اقدام به جدا کردن قطعات، دستکاری یا تعمیر محصول یا لوازم جانبی محصول نکنید مگر اینکه این مسئله بهطور مشخص در T<br>راهنمای محصول توضیح داده شده باشد.
- ⊋چیزی را وارد سوراخهای محصول نکنید زیرا ممکن است به نقاط دارای ولتاژ خطرناک برخورد کند یا موجب اتصال کوتاه قطعات شود.<br>مراقب خطرات شوک الکتریکی باشید.
- $\blacksquare$ در موارد زیر محصول و کابل USB را از برق بکشید و کار تعمیر را به پرسنل واجد شرایط بسپارید: مایعی وارد محصول شده باشد؛ محصول افتاده باشد یا قاب آن آسیب دیده باشد؛ محصول بهطور معمول کار نکند یا تغییرات واضحی در عملکرد آن مشهود باشد. (کنترلهایی که در دستورالعملهای اجرایی به آنها پرداخته نشده است را تنظیم نکنید.)
	- ❏اگرمنی خواهید از محصول برای مدت زمانی طولانی استفاده کنید، حتامً کابل USB را از کامپیوتر جدا کنید.
- ـــا محصول باید حداقل 22 سانتیمتر از ضربانساز قلب دور نگهداشته شود. ممکن است امواج رادیویی این محصول بر عملکرد ضربانساز قلب<br>تأثیر نامطلوبی داشته باشد.
- ـــا از این محصول در داخل تأسیسات پزشکی یا در نزدیکی تجهیزات پزشکی استفاده نکنید. ممکن است امواج رادیویی این محصول بر عملکرد<br>تجهیزات یزشکی الکتریکی تأثیر نامطلوبی داشته باشد.
- از این محصول در نزدیکی دستگاههای کنترل خودکار مانند دربهای اتوماتیک یا اخطار آتشسوزی استفاده نکنید. ممکن است امواج<br>رادیویی این محصول بر عملکرد این قبیل دستگاهها تأثیر نامطلوبی داشته باشد و به دلیل عملکرد نادرست منجر به

راهنمای کاربر

### **دستورالعملهای ایمنی مربوط به باتری**

- <span id="page-8-0"></span>گ|گر باتری در مدت مشخص شده به طور کامل شارژ نشود، باید فرآیند شارژ را متوقف کنید. در غیر این صورت باتری ممکن است بیش از حد<br>گرم شود، دود منتشر کند، منفجر شود یا آتش بگیرد.
- از قرار دادن دستگاه در اجاق مایکروویو یا محفظه پرفشار بپرهیزید. در غیر این صورت باتری ممکن است بیش از حد گرم شود، دود منتشر<br>کند، منفجر شود یا آتش بگیرد.
- خادر صورت نشت کردن مایع از دستگاه، یا منتشر شدن بوی ناخوشایند از دستگاه، آن را فوری از اشیای اشتعالپذیر دور کنید. اگر چنین<br>نکنید، الکترولیت خارج شده از باتری ممکن است گرم شود، دود کند، منفجر شود یا آتش بگیرد.
- در صورت برخورد اسید باتری با چشم، فوری چشم خود را بدون مالش با آب سرد فراوان بشویید و به پزشک مراجعه کنید. اگر چنین نکنید<br>ممکن است چشم شما آسیب دائم ببیند.
	- ❏در صورت برخورد اسید باتری با پوست، ناحیه آلوده را با آب سرد فراوان بشویید و فوری به پزشک مراجعه کنید.
- از انداختن یا پرت کردن دستگاه بپرهیزید و آن را در معرض ضربه شدید قرار ندهید. در غیر این صورت، باتری ممکن است دچار نشت شود یا مدار محافظ باتری ممکن است آسیب ببیند. در این صورت باتری ممکن است بیش از حد گرم شود، دود منتشر کند، منفجر شود یا آتش بگیرد.
- دستگاه را در مکان گرم (بیش از 60° سانتیگراد)، مثلاً در نزدیکی آتش یا بخاری، قرار ندهید. در غیر این صورت، جداکننده پلاستیکی ممکن  $\Box$ است ذوب شود و سلولُها ممکن است دچار اتصال کوتاه شود. در این صورت باتری ممکن است بیش از حد گرم شود، دود منتشر کند، منفجر<br>شود یا آتش بگیرد.
- هرگز از دستگاه دچار نشت یا آسیبدیده استفاده نکنید. در غیر این صورت باتری ممکن است بیش از حد گرم شود، دود منتشر کند، منفجر<br>شود یا آتش بگیرد.
	- ❏دستگاه را درون خودرو نگذارید. در غیر این صورت باتری ممکن است بیش از حد گرم شود.

### **دفع کردن مدلهای اروپایی اسکرن**

اسکرن دارای باتری داخلی است.

برچسب دارای نشانه سطل چرخدار و ضربدر که روی محصول چسبانده میشود نشان میدهد که این محصول و باتریهای داخل آن نباید به همراه زبالههای خانگی معمولی دفع شود. برای محافظت از محیط زیست یا رعایت مقررات بهداشتی این محصول و باتریهای آن را از زبالههای معمولی جدا کنید تا امکان بازیافت آن به روش سازگار با محیط زیست فراهم شود. برای کسب اطلاعات بیشتر درباره مراکز جمعآوری، با دفتر دولت محلی یا فروشگاهی که این محصول را از آن خریدهاید قاس بگیرید. استفاده از مادهای شیمیایی مانند Cd ،Pb یا Hg<br>نشان میدهد که باتری دستگاه حاوی این فلزات است.

این اطلاعات فقط شامل مشتریان ساکن اتحادیه اروپا، بر اساس دستورالعمل شماره EC/2006/66 مورخ6 سپتامبر 2006 پارلمان و شورای اروپا در زمینه باتریها و انباشتگرها و باتریها و انباشتگرهای مستعمل و دستورالعمل ابطال EEC/91/157 و اجرای قانون در نظامهای قانونی ملی، و<br>شامل مشتریان ساکن کشورهای اروپا، خاورمیانه و آفریقا (EMEA) که مقررات معادل در آنها اجرا شده ا

در کشورهای دیگر، برای بررسی امکان بازیافت محصول با دولت محلی خود متاس بگیرید.

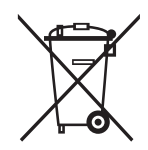

### **محدودیتهای مربوط به تکثیر**

برای اطمینان از استفاده مسئولانه و قانونی از این محصول، محدودیتهای زیر را رعایت کنید. تکثیر موارد زیر بر اساس قانون ممنوع است: صورتحسابهای بانکی، اسکناسها، اوراق بهادار دولتی قابل عرضه در بازار، اوراق قرضه دولتی و اوراق بهادار شهرداری $\Box$ 

قبرهای پستی استفاده نشده، کارت پستالهای مٓبردار و سایر اقلام رسمی پستی که هزینه پستی آنها معتبر است $\Box$ 

چبرهای درآمد دولتی و اوراق بهادار صادر شده بر اساس روال قانونی $\Box$ 

در هنگام تکثیر موارد زیر احتیاط کنید:

اوراق بهادار خصوصی قابل عرضه در بازار (گواهی سهام، اوراق قابل معامله، چک\ا و غیره)، مجوزهای ماهانه، بلیط امتیاز و $\Box$ 

❏گذرنامه، گواهینامه رانندگی، گواهی معاینه فنی خودرو، مجوز عبور از جاده، بن غذا، بلیت و غیره.

*ممکن است تکثیر این موارد نیز بر اساس قانون ممنوع باشد. نکته:*

استفاده مسئولانه از اقلام دارای حق تکثیر:

در صورت تکثیر نادرست مطالب دارای حق تکثیر، امکان سوء استفاده از محصولات وجود دارد. با کسب مجوز از دارنده حق تکثیر قبل از تکثیر<br>نمودن مطالب منتشر شده (مگر در صورت مشاوره با یک وکیل آگاه) مسئولیتپذیری و احترام به حقوق دیگرا

راهنماي کاربر

## **اصول اولیه اسکرن**

### **نام قطعات و عملکردها**

<span id="page-10-0"></span>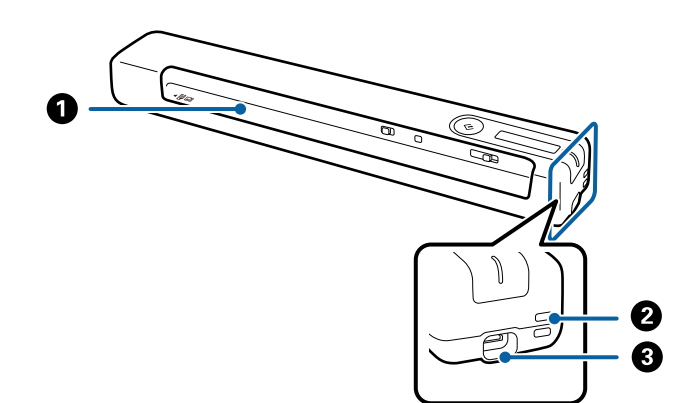

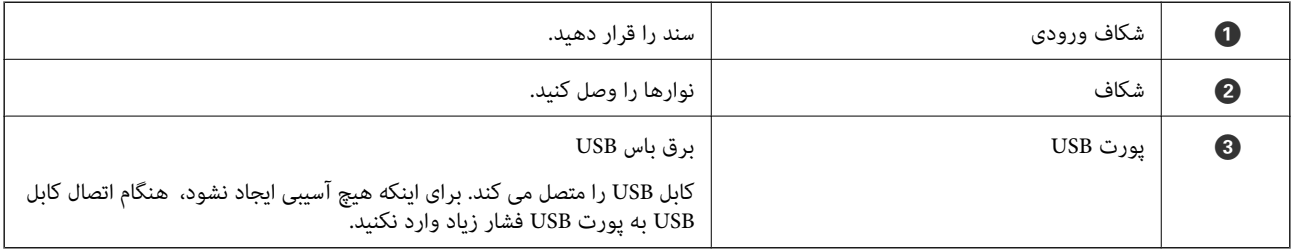

### **دکمهها و چراغهای روی صفحه کنترل**

**دکمهها و چراغها**

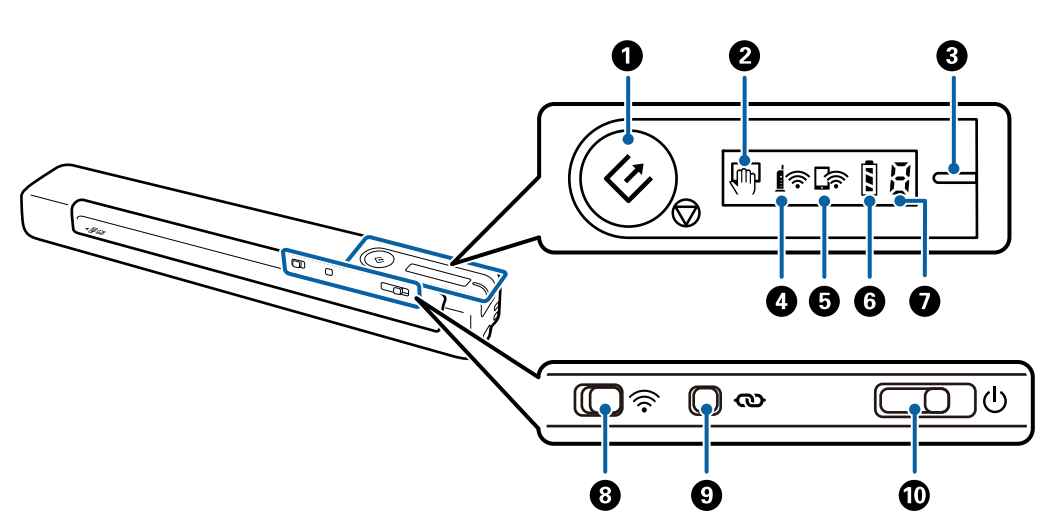

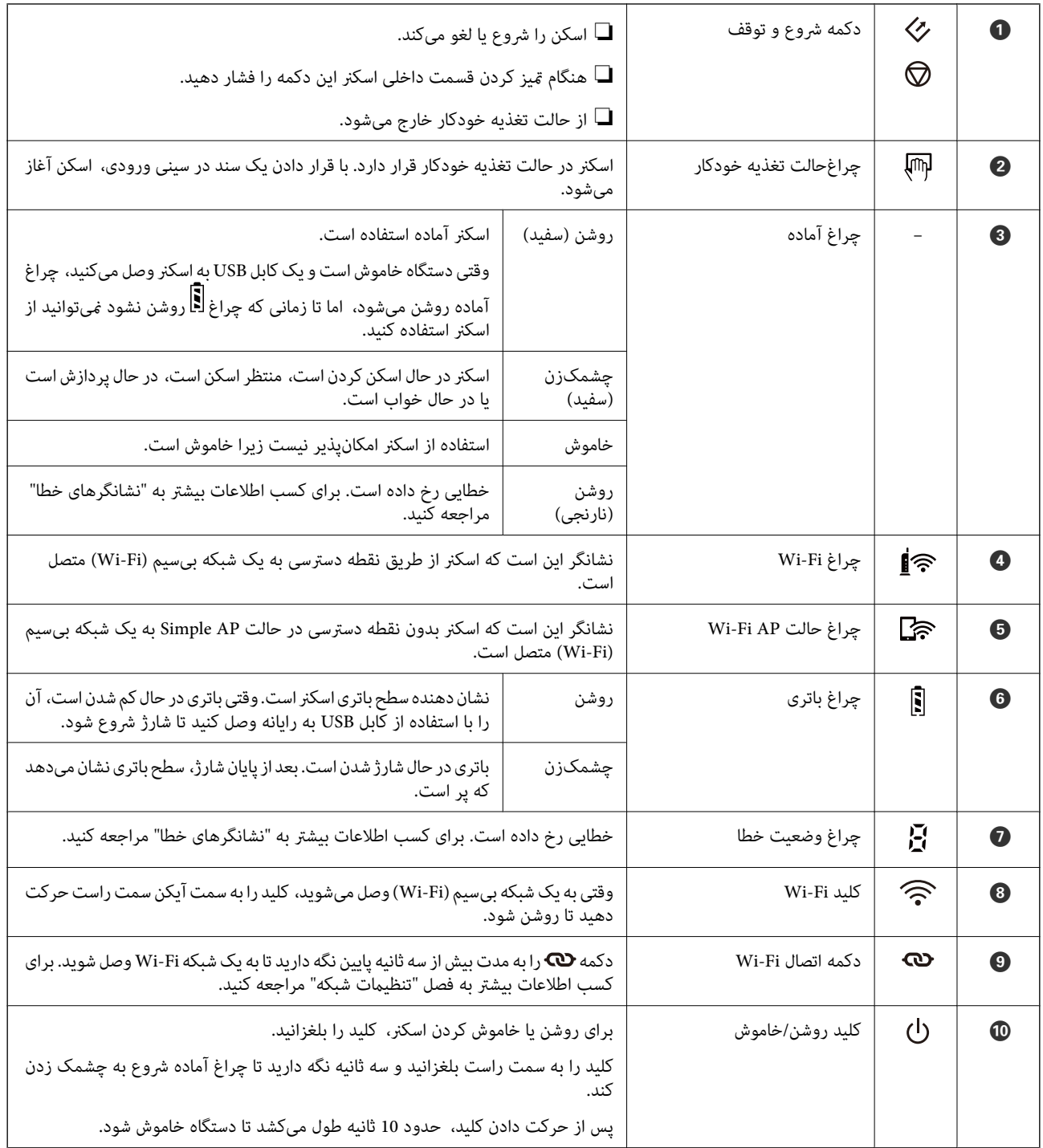

#### *نکته:*

وقتی اسکنر را برای اولین بار روشن میکنید، آن را با کابل USB به رایانه وصل کنید و سپس کلید روشن/خاموش را به موقعیت روشن حرکت *دهید.*

#### **اطلاعات مرتبط**

- | ["تنظیامت](#page-18-0) شبکه" در صفحه 19
- | "استفاده از اسکرن با نیروی [باتری" در](#page-16-0) صفحه 17
	- | ["نشانگرهاى](#page-12-0) خطا" در صفحه 13

راهنماي کاربر

### **نشانگرهاى خطا**

**خطاهای اسکرن**

<span id="page-12-0"></span>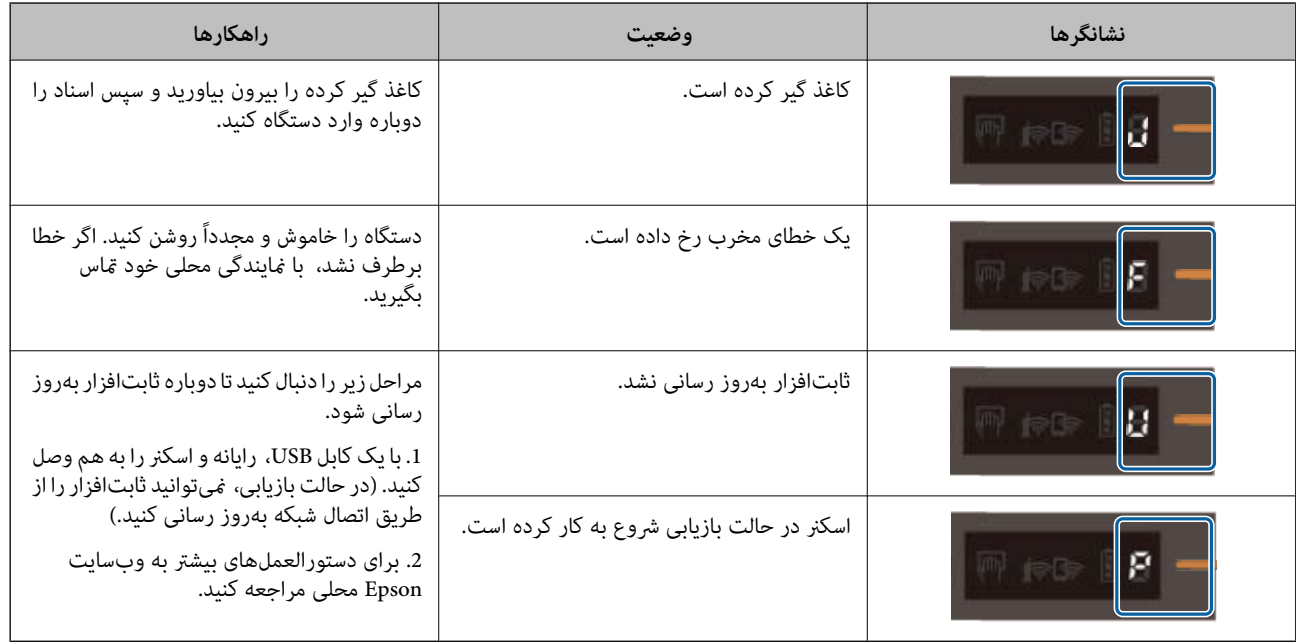

#### **خطای شارژ باتری**

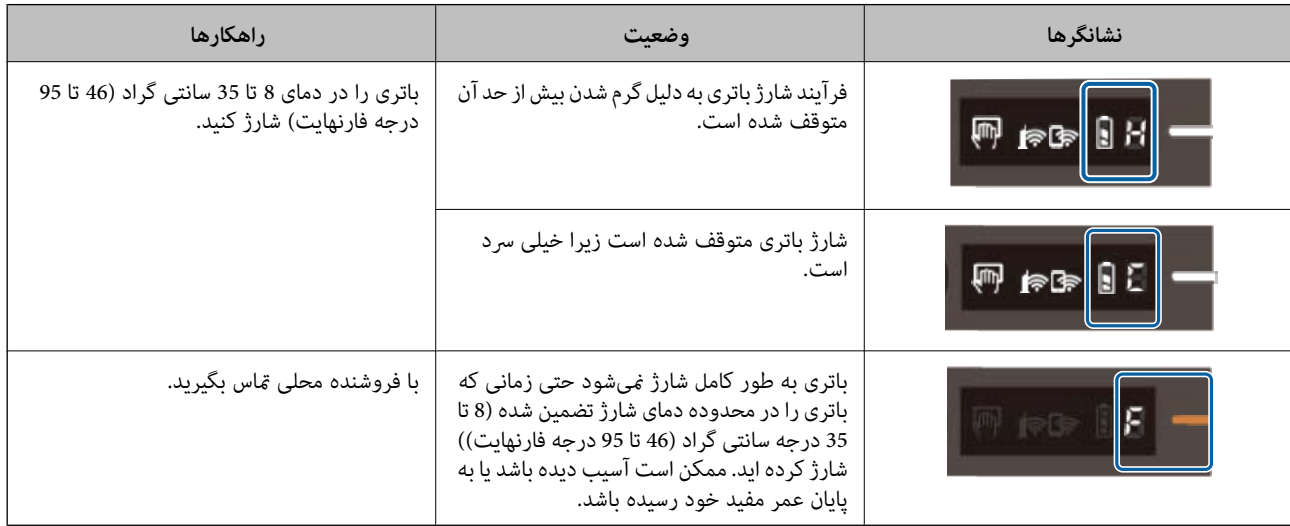

#### **خطاهای اتصال شبكه**

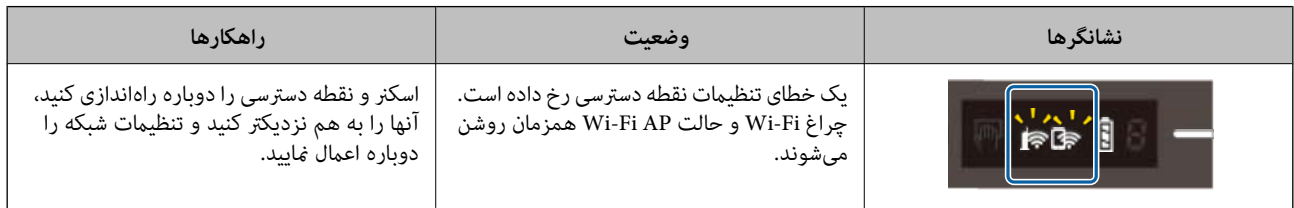

#### **اطلاعات مرتبط**

| "انجام [تنظیامت](#page-20-0) [Fi-Wi](#page-20-0) از صفحه [کنترل" در](#page-20-0) صفحه 21

| "اشکالات [شبکه" در](#page-83-0) صفحه 84

### **اطلاعاتی درباره برنامهها**

<span id="page-13-0"></span>این بخش محصولات برنامه موجود برای اسکرن شام را معرفی میکند. جدیدترین نرمافزار را میتوانید از وبسایت Epson نصب کنید.

#### **/Document CaptureDocument Capture Pro**

Pro Capture Document برنامه ای است که امکان دیجیتالی کردن اسنادی مانند مدارک و فرمها را فراهم می کند.

تصاویر اسکن شده را می توانید در پوشه دلخواه ذخیره کنید، با ایمیل بفرستید و با چاپگر نسخه برداری کنید. بدین ترتیب می توانید روش<br>مدبریت اسناد الکترونیکی، مانند خواندن اسناد بزرگ و استفاده بهینه از امکانات شبکه، را کارآمد

Pro Capture Document فقط برای Windows است. برای سیستم عامل OS Mac، از Capture Document استفاده کنید.

برای کسب اطلاعات بیشتر درباره استفاده از برنامه، به راهنمای WindowsDocument Capture Pro) ) یا راهنمای Document Capture<br>Mac OS)) مراجعه کنید.

*Pro Capture Document ازXP Windows/Vista Windows <sup>و</sup> Server Windows پشتیبانی منی کند. در عوض از 2 Scan Epson استفاده کنید. نکته:*

**کار:**

عملیات زیر، اگر به ترتیب انجام بگیرد، کار نامیده می شود: **Scan 1.**<**Save 2.**<**Send** .**3.**

با ثبت پیشاپیش مجموعه ای از عملکردها به عنوان یک کار، می توانید همه این عملکردها را با انتخاب کار انجام دهید. با تخصیص دادن کار به<br>یانل کنترل اسکنر می توانید کار را از یانل کنترل آغاز کنید (Button Assignment).

#### **Epson Scan 2**

Epson Scan 2 درایوری برای کنترل کردن اسکنر شما است که تنظیمات اسکن متعددی را فراهم می کند. همچنین به شما امکان می دهد به<br>صورت یک برنامه مستقل یا با استفاده از نرم افزار سازگار با TWAIN اجرا کنید.

مراحل زیر را برای شروع به کار Epson Scan 2 دنبال کنید.

:Windows 10❏

روی دکمه شروع کلیک کرده و سپس **EPSON** < **2 Scan Epson**< **2 Scan Epson** را انتخاب کنید.

:Windows 8.1/Windows 8❏

نام برنامه را در قسمت جستجو وارد کنید و سپس مناد نشان داده شده را انتخاب منایید.

Windows 7/Windows Vista/Windows XP/Windows Server 2008 R2/Windows Server 2008/Windows Server2003 R2/❏ :Windows Server 2003

روی دکمه شروع کلیک کنید و سپس **Programs All** < **EPSON** < **2 Scan Epson** < **2 Scan Epson** را انتخاب کنید.

*نکته:*

❏ *ممکن است لازم باشد اسکرن مورد نظر جهت استفاده را از فهرست اسکرن ها انتخاب منایید.*

❏ *برای مشاهده اطلاعات بیشتر در خصوص استفاده از برنامه، به راهنامی 2 Scan Epson مراجعه کنید.*

راهنمای کاربر

### **EPSON Software Updater**

<span id="page-14-0"></span>EPSON Software Updater برنامهای است که وجود بهروزرسانیهای جدید نرمافزار را در اینترنت بررسی کرده و آنها را نصب<br>مینماید.

```
همچنین میتوانید راهنمای دیجیتالی اسکنر را بهروزرسانی کنید.
```
*از سیستم عامل های Server Windows پشتیبانی منیشود. نکته:*

### **Epson DocumentScan**

Epson DocumentScan برنامه ای که به شما امکان میدهد سندها را از طریق دستگاههای هوشمند نظیر دستگاههای تلفن هوشمند و تبلت اسکن کنید. می توانید اطلاعات اسکن شده را در دستگاههای هوشمند یا سرویس های ابری ذخیره کنید و توسط ایمیل ارسال مایید. از App<br>Store یا Google play می توانید این برنامه را دانلود و نصب کنید.

### **EpsonNet Config**

EpsonNet Config برنامه ای است که به شما امکان می دهد آدرس ها و پروتکل های رابط شبکه را تنظیم کنید. برای کسب اطلاعات بیشتر، به<br>راهنمای کارکرد EpsonNet Config یا راهنمای برنامه مراجعه کنید.

*میتوانید Config ConfigWeb EpsonNet from را اجرا کنید. نکته:*

### **اطلاعات مربوطه به لوازم اختیاری و اقلام مصرفی**

### **کد های برگه حامل**

با استفاده از برگه حامل می توانید اسنادی که شکل های نامنظم دارند را اسکن کنید. می توانید سندهای بزرگتر از اندازه A4 را با تا کردن از وسط<br>و توسط برگه حامل اسکن کنید.

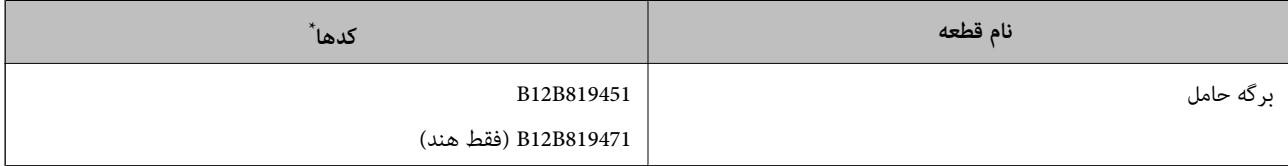

از برگه حامل فقط می توانید با کد استفاده کنید.

### **کدهای کاغذ تعمیر**

شامل یک صفحه تعمیر (از نوع خیس) و یک صفحه پاک کننده (از نوع خشک) است که هنگام تمیز کردن داخل اسکنر مورد استفاده قرار می گیرد<br>و یک برگه تنظیم که برای تنظیم کیفیت تصویر اسکن شده استفاده می شود.

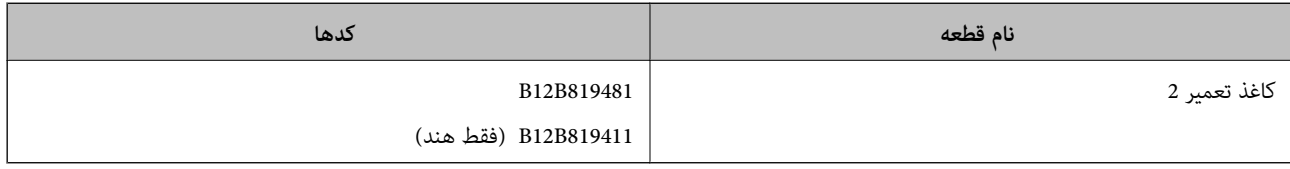

\* برای استفاده از کاغذ تعمیر فقط باید کد را وارد کنید.

# **استفاده از اسکرن با نیروی باتری**

### **بررسی سطح باتری**

سطح باتری اسکرن را بررسی کنید.

<span id="page-16-0"></span>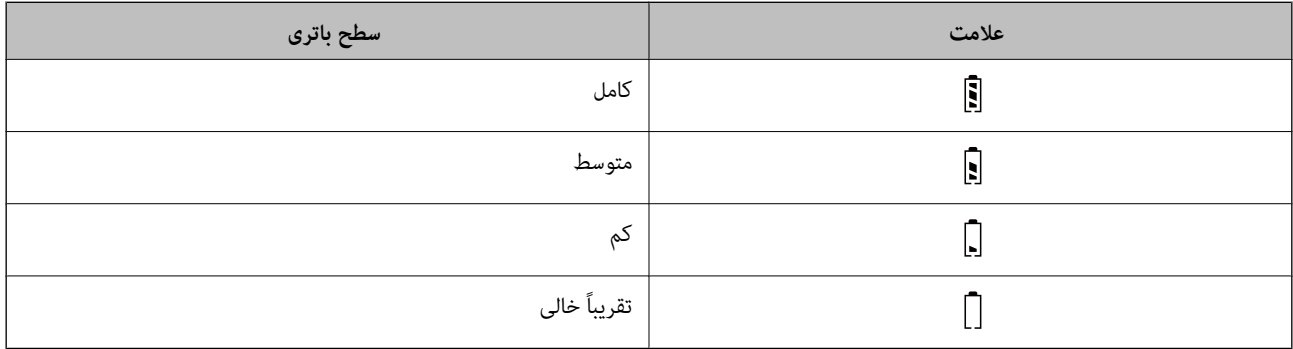

### **شارژ کردن باتری**

### **اقدامات احتیاطی مربوط به شارژ کردن باتری**

- ـــا در زمان خرید لازم است آن را با کابل USB به کامپیوتر وصل کنید. باتری کامل شارژ نیست. قبل از راه اندازی اسکنر با استفاده از باتری مطمئن<br>شوید که باتری شارژ داشته باشد.
- ➡ حتی اگر از اسکنر استفاده نکنید، باتری به تدریج ضعیف می شود. پیش از این که با نیروی باتری از اسکنر استفاده کنید، حتماً باتری را شارژ<br>کنید.
	- ❏اگر به مدت طولانی از اسکرن استفاده نکرده اید، باتری را هر شش ماه یک بار مرتباً شارژ کنید تا خالی نشود.
- ▲ــا برای محافظت از باتری بهتر است در مدتی که از اسکنر استفاده نمی کنید آن را خاموش نمایید. همچنین می توانید اسکنر را طوری تنظیم کنید<br>که پس از مدت معینی به طور خودکار خاموش شود.
	- ❏عمر مفید باتری در دمای پایین کاهش می یابد، حتی اگر باتری را کاملاً شارژ کرده باشید.
		- برای شارژ کردن باتری لزومی ندارد که منتظر خالی شدن آن مانید. $\Box$
	- ❏باتری ممکن است بلافاصله پس از استفاده یا شارژ شدن گرم شود. این پدیده طبیعی است.
- $\Box$  اگر باتری را در دمای پایین یا بالا شارژ کنید، باتری ممکن است خراب شود یا اصلاً شارژ نشود. باتری را در محدوده دمای شارژ تضمین شده (8<br>تا 35 در حه سانتی گراد یا 46 تا 95 درجه فارنهایت) شارژ کنید.
- ❏اگر باتری سریع خالی می شود حتی زمانی که آن را در محدوده دمای شارژ تضمین شده (8 تا 35 درجه سانتی گراد یا 46 تا 95 درجه فارنهایت) شارژً می کنید یا حتی بعد از اینکه به طور کامل شارژ شده است، ممکن است باتری در پایان عمر سرویس خود باشد. برای تعویض<br>باتری با بخش پشتببانی Epson قاس بگیرید.

### **شارژ کردن باتری**

با اتصال USB میتوانید باتری را از طریق رایانه شارژ کنید.

راهنماي کاربر

- .1 از روشن بودن رایانه مطمئن شوید. اگر رایانه در حالت استراحت یا خواب است، آن را فعال کنید.
	- .2 اسکرن را با کابل میکرو USB به رایانه وصل کنید.

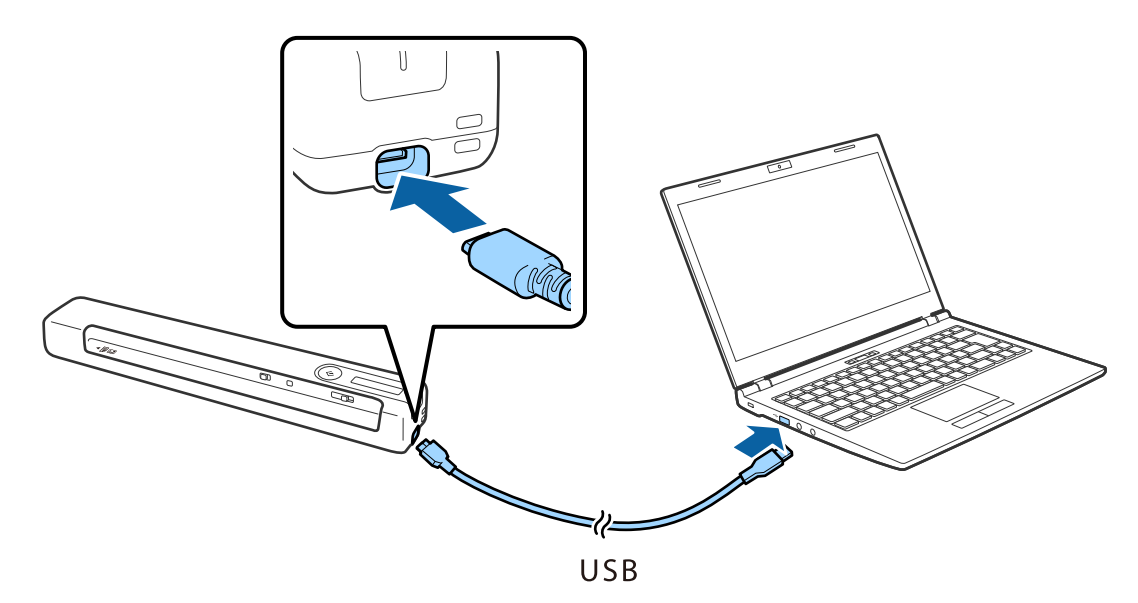

#### *نکته:*

❏ *از کابل USB ارائه شده به همراه اسکرن استفاده کنید.*

❏ *برای اینکه هیچ آسیبی ایجاد نشود، هنگام اتصال کابل USB به درگاه USB فشار زیاد وارد نکنید.*

❏ *اسکرن را بدون هاب USB مستقیامً به رایانه وصل کنید.*

❏ *مدت زمان باقیامنده تا شارژ کامل باتری در زمانی که اسکرن خاموش است.*

*\* درگاه 2.0 USB: تقریباً 3.5 ساعت*

*اگر اسکرن روشن باشد، این زمان بیشتر میشود. \**

❏ *اگر باتری کاملاً شارژ شده است ومنیخواهید از باتری رایانه استفاده کنید، کابل USB را جدا کنید.*

❏ *ظرفیت مجاز باتری: 1140 V 3.6 (mAh(*

\_<br>د در مدتی که باتری شارژ میشود، چراغ باتری به رنگ نارنجی چشمک میزند. بعد از پایان شارژ، اگر اسکنر روشن باشد چراغ¶ کامل روشن —<br>است و اگر اسکنر خاموش باشد این چراغ نیز خاموش میشود.

### **تنظیامت شبکه**

### **انواع اتصال شبکه**

میتوانید از روشهای اتصال زیر استفاده کنید.

### **اتصال وای-فای**

<span id="page-18-0"></span>اسکنر و کامپیوتر و دستگاه هوشمند را به یک روتر بی سیم متصل کنید. این روش اتصال معمول برای شبکه های خانه یا اداره ای توصیه می شود<br>که در آنها رایانه ها از طریق Wi-Fi به روتر بی سیم متصل می شوند.

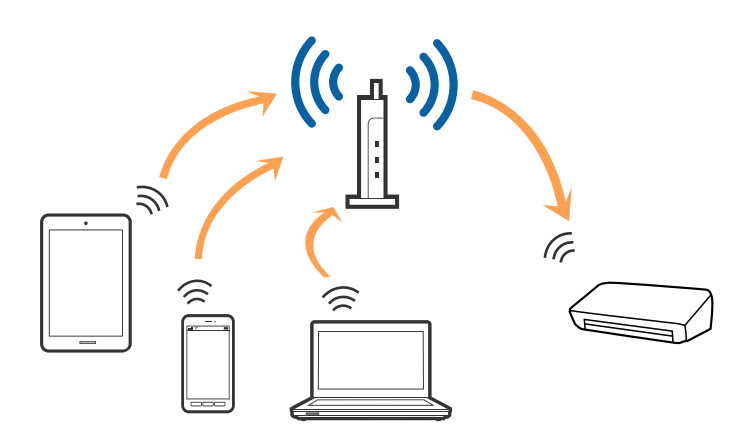

**اطلاعات مرتبط**

- | "اتصال به [کامپیوتر" در](#page-19-0) صفحه 20
- | "اتصال به یک دستگاه [هوشمند" در](#page-20-0) صفحه 21
- | "انجام [تنظیامت](#page-20-0) [Fi-Wi](#page-20-0) از صفحه [کنترل" در](#page-20-0) صفحه 21

### **( (Simple APWi-Fi Direct اتصال**

از این روش اتصال زمانی استفاده کنید که از Wi-Fi در خانه یا محل کار استفاده نمی کنید، یا زمانی که می خواهید اسکنر و کامپیوتر یا دستگاه موشمند را به صورت مستقیم به هم وصل کنید. در این حالت، اسکر به عنوان یک روتر بی سیم عمل می کند و شما می توانید دستگاه ها را بدون<br>نیاز به استفاده از روتر بی سیم استاندارد، به اسکر وصل کنید.

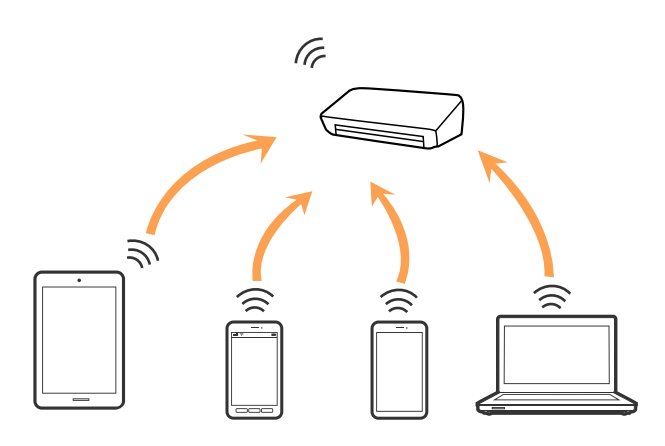

<span id="page-19-0"></span>اسکنر را می توانید با استفاده از Wi-Fi یا اترنت و Simple APWi-Fi Direct) ) به صورت همزمان وصل کنید. با این وجود اگر اتصال شبکه را در<br>Simple APWi-Fi Direct )) شروع کنید و در همین حال اسکنر نیز با Wi-Fi وصل باشد، Wi-Fi موق

اسکنر را می توانید با استفاده از Wi-Fi و Simple APWi-Fi Direct) ) به صورت همزمان وصل کنید. با این وجود اگر اتصال شبکه را در Wi-Fi<br>Simple APDirect ) ) شروع کنید و در همین حال اسکنر نیز با Wi-Fi وصل باشد، Wi-Fi موقتاً قطع

**اطلاعات مرتبط**

 $\,$  "انجام تنظیمات اتصال Wi-Fi Direct (Simple AP" در [صفحه](#page-22-0) 23 $\,$ 

### **اتصال به کامپیوتر**

توصیه می کنیم که از نصب کننده برای اتصال اسکنر به یک کامپیوتر استفاده کنید. با استفاده از یکی از روش های زیر می توانید نصب کننده را<br>اجرا کنید.

راه اندازی از وب سایت $\Box$ 

به وب سایت زیر دسترسی پیدا کنید و سپس نام محصول را وارد کنید.

<http://epson.sn>

به **تنظیم**بروید و روی **دانلود** در قسمت دانلود و اتصال کلیک کنید. روی فایل دانلود شده کلیک یا دو بار کلیک کنید تا نصب کننده اجرا<br>شود. از دستورالعمل های روی صفحه *غ*ایش پیروی کنید.

راه اندازی با استفاده از دیسک نرم افزار (فقط برای مدل هایی که دارای دیسک نرم افزار هستند و کاربرانی که دارای کامپیوتر های مجهز به  $\Box$ درایورهای دیسک هستند.)

دیسک نرم افزار را در کامپیوتر قرار دهید و سپس دستورالعمل های روی صفحه را دنبال کنید.

#### **انتخاب روش های اتصال**

دستورالعمل های روی صفحه را دنبال کنید تا صفحه زیر نمایش داده شود و سپس روش اتصال اسکنر به کامپیوتر را انتخاب کنید.

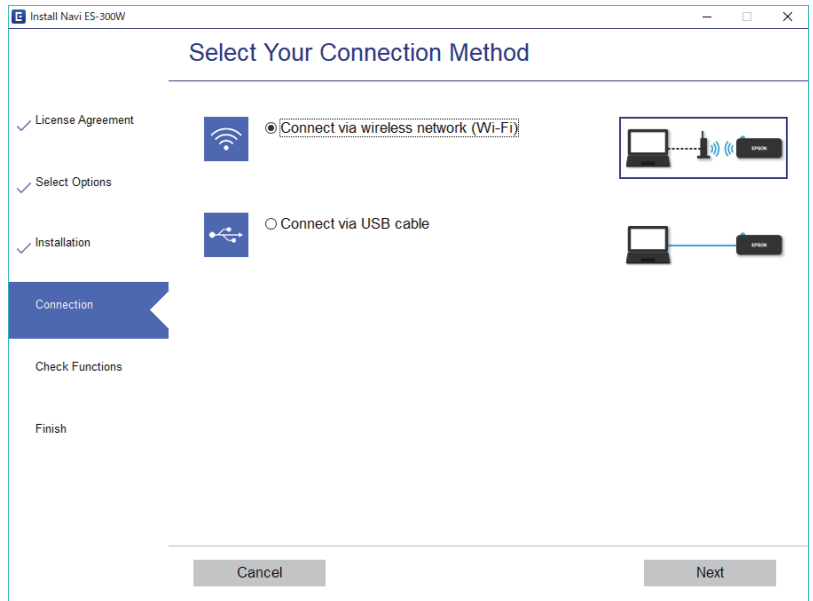

نوع اتصال را انتخاب کنید و سپس روی **بعدی** کلیک کنید. از دستورالعمل های روی صفحهمنایش پیروی کنید.

### **اتصال به یک دستگاه هوشمند**

<span id="page-20-0"></span>از طریق دستگاه هوشمند می توانید از اسکنر استفاده کنید. برای استفاده از اسکنر از یک دستگاه هوشمند، ازطریق Epson DocumentScan<br>راه اندازی کنید.

**نکته:**<br>اگر می خواهید یک کامپیوتر و یک دستگاه هوشمند را به صورت هم زمان به اسک<del>ز</del> متصل کنید، توصیه می کنیم ابتدا کامپیوتر را وصل کنید.

- .کنید جستجو Google Play یا App Store در را Epson DocumentScan .1
	- .2 DocumentScan Epson را دانلود و نصب کنید.
		- .3 DocumentScan Epson را آغاز کنید.
- .4 دستورالعمل های روی صفحه را برای اتصال اسکرن به دستگاه هوشمند دنبال کنید.

### **انجام تنظیامت Fi-Wi از صفحه کنترل**

از صفحه کنترل اسکنر میتوانید تنظیمات شبکه را انجام دهید. پس از وصل کردن اسکنر به شبکه، از دستگاه مورد نظر برای استفاده (رایانه، تلفن<br>هوشمند، تبلت و غیره) به اسکنر متصل شوید.

**اطلاعات مرتبط**

- | "انجام تنظیامت Fi-Wi از طریق راهاندازی دکمه فشاری (WPS "(در صفحه 21
	- | "انجام [تنظیامت](#page-21-0) [Fi-Wi](#page-21-0) از طریق [راهاندازی](#page-21-0) پین کد [\(WPS](#page-21-0) "[\(](#page-21-0)در [صفحه](#page-21-0) 22
		- "انجام تنظیمات اتصال Wi-Fi Direct (Simple AP)" در [صفحه](#page-22-0) 23

### **انجام تنظیامت Fi-Wi از طریق راهاندازی دکمه فشاری (WPS(**

با فشار دادن یک دکمه روی روتر بیسیم میتوانید یک شبکه Wi-Fi را به صورت خودکار راهاندازی مایید. در صورتی که شرایط زیر برقرار<br>باشد، میتوانید با استفاده از این روش راهاندازی مایید.

❏روتر با Fi-Wi (WPS تنظیم محافظت شده) سازگار است.

❏اتصال Fi-Wi فعلی با فشار دادن یک دکمه روی روتر برقرار شده است.

- .1 بررسی کنید اسکرن روشن باشد.
- .<br>2. کلید چشموره اسکنر را روی حالت روشن تنظیم کنید.

راهنمای کاربر

<span id="page-21-0"></span>.3 دکمه WPS روی روتر را پایین نگه دارید تا چراغ امنیت چشمک بزند.

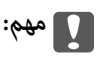

*در مدت زمان دو دقیقه باید اتصال Fi-Wi را برقرار کنید.*

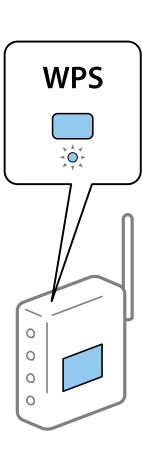

اگر روتر دکمه WPS ندارد، برای اطلاع از دستورالعملهای مربوط به فعال کردن WPS در نرم افزار روتر به اسناد مربوط به روتر مراجعه کنید.

4. دکمه **۞** را از روی اسکنر فشار دهید تا زمانی که چراغ آماده چشمک بزند و چراغهای هم آها و همیانیکی در میان چشمک<br>بزنند (تقریباً 3 ثانیه).

وقتی چراغهای آماده، و روشن میمانند، اتصال کامل شده است. *نکته:*

وقتی چراغ آماده به کار به صورت ثابت روشن می،اند، و چراغهای هیراوی هستا به صورت همزمان چشمک میزنند، اتصال قطع میشود. اسکنر<br>و روتر را دوباره راهاندازی کنید، آنها را به هم نزدیکتر کنید و سپس دوباره امتحان کنید.

**اطلاعات مرتبط**

- | "اصول اسكن [كردن" در](#page-37-0) صفحه 38 | "اسکن [پیشرفته" در](#page-53-0) صفحه 54
	- | "اشکالات [شبکه" در](#page-83-0) صفحه 84

### **انجام تنظیامت Fi-Wi از طریق راهاندازی پین کد (WPS(**

با استفاده از یک پین کد میتوانید به صورت خودکار به روتر بیسیم متصل شوید. اگر روتر از Wi-Fi) WPS تنظیم محافظت شده) پشتیبانی<br>میکند، با استفاده از این روش میتوانید راهاندازی را انجام دهید. از یک رایانه برای وارد کردن پین کد

- .1 بررسی کنید اسکرن خاموش باشد.
- .<br>2. کلید ۲۰۰۰ کلید که روی اسکنر را روی حالت روشن تنظیم کنید.

<span id="page-22-0"></span>3. کلید<sup>ل</sup> را حرکت دهید در حالیکه کلید هم را برای مدت زمان حدود 10 ثانیه پایین نگه میدارید تا چراغ آماده به کار چراغ بزند و اسکنر<br>روشن شود.

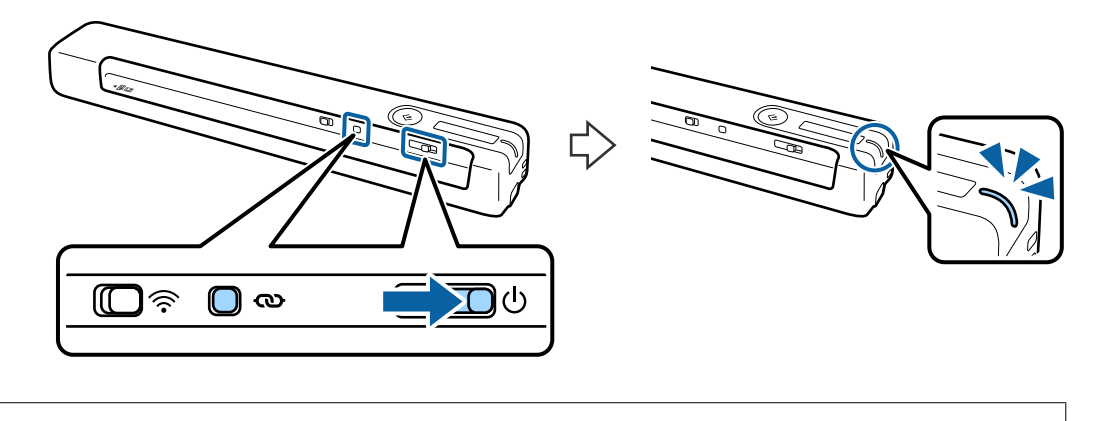

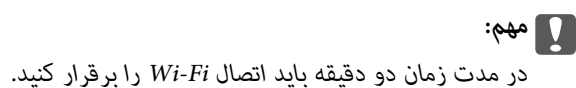

.4 از رایانه برای وارد کردن پین کد (یک عدد هشت رقمی) موجود روی برچسب روی اسکرن استفاده کنید.

اتصال شروع به راهاندازی میکند. چراغ آماده چشمک میزند و چراغهای هخلا و هما روی اسکن<sub>ر</sub> به صورت یک در میان چشمک می زنند.

وقتی چراغهای آماده، و روشن میمانند، اتصال کامل شده است.

*نکته:* ❏ *برای اطلاع از جزئیات در مورد وارد کردن کد پین، به اسناد مربوط به روتر مراجعه کنید.*

\_ وقتی چراغ آماده به کار به صورت ثابت روشن میµاند، و چراغهای هیچا و هیچر به صورت همزمان چشمک میزنند، اتصال قطع<br>میشود. اسکنر و روتر را دوباره راهاندازی کنید، آنها را به هم نزدیکتر کنید و سپس دوباره امتحان کنید.

#### **اطلاعات مرتبط**

- | "اصول اسكن [كردن" در](#page-37-0) صفحه 38
	- | "اسکن [پیشرفته" در](#page-53-0) صفحه 54
	- | "اشکالات [شبکه" در](#page-83-0) صفحه 84

#### **(Wi-Fi Direct (Simple AP اتصال تنظیامت انجام**

این روش به شما امکان می دهد که اسکنر را به صورت مستقیم به دستگاه های بدون روتر بی سیم متصل کنید. اسکنر به صورت روتر عمل می کند.

### *مهم:*c

*هنگامیکهبا استفادهازاتصال AP Simple (Direct Fi-Wi (ازیکدستگاه هوشمندبهاسکرن متصل میشوید، اسکرن به هامن شبکهFi-Wi* SID)) که دستگاه هوشمند متصل شده است وصل می شود و ارتباط بین آنها برقرار می شود. از آنجایی که در صورت خاموش شدن *اسکرن، دستگاه هوشمندبهصورتخودکاربهسایر شبکه هایFi-Wiقابلاتصال وصل میشود؛ باروشنشدن اسکرن، دوبارهبه هامن شبکه Fi-Wiقبلی متصل منی گردد. دوبارهازدستگاه هوشمندبهSSIDاسکرن در AP Simple (Direct Fi-Wi (متصل شوید. اگرمنی خواهید هر زمان کهاسکرن راروشن یا خاموشمی کنیدمتصل شوید، توصیهمی کنیم بامتصل کردن اسکرن بهیکروتر، ازیکشبکهFi-Wi استفاده منایید.*

.1 سوییچ کے را روی اسکنر روی روشن تنظیم کنید.

راهنمای کاربر

- 2. بررسی کنید اسکنر روشن باشد.
- .3 با استفاده از SSID و کلمه عبور اسکرن، از دستگاه هوشمند یا کامپیوتر به اسکرن متصل شوید.

❏ *می توانید SSID و کلمه عبور را از روی برچسب اسکرن بررسی کنید.*

❏ *ممکن است چند دقیقه طول بکشد تا SSID اسکرن در لیست منایش داده شود.*

<span id="page-23-0"></span>برای اطلاع از دستورالعمل های کارکرد، به مدارک عرضه شده همراه با دستگاه هوشمند یا کامپیوتر خود مراجعه کنید.  $\Box$ 

#### **اطلاعات مرتبط**

*نکته:*

- | "اصول اسكن [كردن" در](#page-37-0) صفحه 38
	- | "اسکن [پیشرفته" در](#page-53-0) صفحه 54
	- | "اشکالات [شبکه" در](#page-83-0) صفحه 84

### **بررسی وضعیت شبکه با استفاده از چراغ شبکه**

با استفاده از چراغ شبکه موجود در صفحه کنترل اسکرن میتوانید وضعیت اتصال شبکه را بررسی کنید.

#### **اطلاعات مرتبط**

- | "دکمهها و [چراغها" در](#page-10-0) صفحه 11
	- | ["نشانگرهاى](#page-12-0) خطا" در صفحه 13

### **تعویض یا افزودن روترهای بی سیم جدید**

در صورت تغییر SSID به دلیل تعویض روتر بی سیم یا اضافه شدن روتر بی سیم جدید و ایجاد یک محیط شبکه جدید، تنظیمات وای-فای را<br>بازنشانی کنید.

#### **اطلاعات مرتبط**

| "تغییر روش اتصال به یک کامپیوتر" در صفحه 24

### **تغییر روش اتصال به یک کامپیوتر**

استفاده از یک نصب کننده و راه اندازی مجدد با یک روش اتصال متفاوت.

❏راه اندازی از وب سایت

به وب سایت زیر دسترسی پیدا کنید و سپس نام محصول را وارد کنید. <http://epson.sn>

به **تنظیم**بروید و روی **دانلود** در قسمت دانلود و اتصال کلیک کنید. روی فایل دانلود شده کلیک یا دو بار کلیک کنید تا نصب کننده اجرا<br>شود. از دستورالعمل های روی صفحه <sup></sup>هایش پیروی کنید.

راه اندازی با استفاده از دیسک نرم افزار (فقط برای مدل هایی که دارای دیسک نرم افزار هستند و کاربرانی که دارای کامپیوتر های مجهز به  $\Box$ درایورهای دیسک هستند.)

دیسک نرم افزار را در کامپیوتر قرار دهید و سپس دستورالعمل های روی صفحه را دنبال کنید.

#### **انتخاب تغییر روش های اتصال**

دستورالعمل های روی صفحه را دنبال کنید تا صفحه زیر نمایش داده شود.

<span id="page-24-0"></span>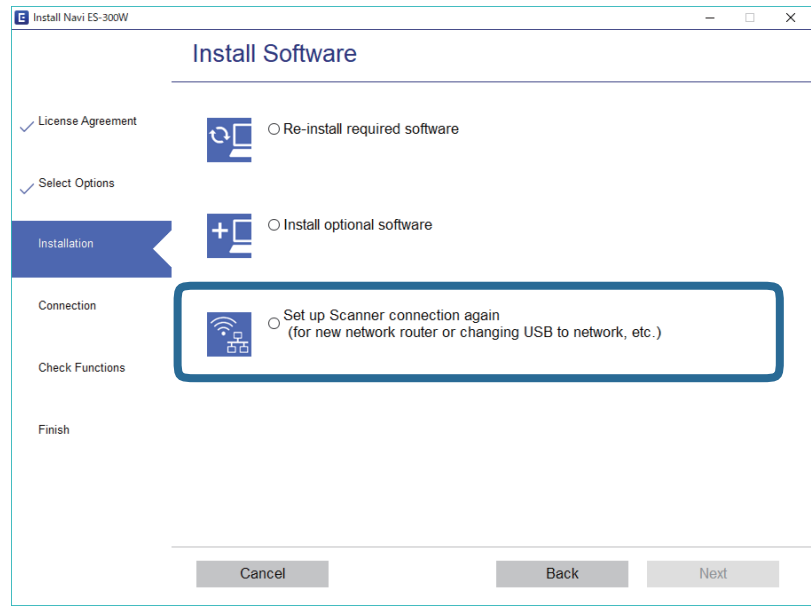

گزینه **دوباره اتصال چاپگر را برقرار کنید (برای روتر شبکه جدید یا تغییر USB <b>به شبکه و دیگر موارد**) را در صفحه نصب نرم افزار انتخاب کنید<br>و روی **بعدی** کلیک کنید. از دستورالعمل های روی صفحه نمایش پیروی کنید.

### **غیرفعال کردن Fi-Wi**

کلید روی اسکرن را به سمت چپ بکشید تا Fi-Wi خاموش شود.

### **بازگردانی تنظیامت شبکه از صفحه کنترل**

همه تنظیامت شبکه را میتوانید به حالت پیشفرض خود بازگردانید.

- .1 بررسی کنید اسکرن خاموش باشد.
- .<br>2. کلید ۲۰۰۰ کلید روی اسکنر را روی حالت روشن تنظیم کنید.
- <u>ela</u>  $\mathbb{C}^*$ <u>ေ</u> က  $\Phi$
- .3 کلید <sup>لل</sup> را حرکت دهید در حالیکه کلیدهای �� و ا $\equiv$ ا را برای مدت زمان حدود 10 ثانیه پایین نگه میدارید تا اسکنر روشن شود.

چراغهای همچون است که به صورت یک در میان چشمک میزنند و چراغ آماده به کار نیز چشمک میزند.

.4 وقتی چراغهای چشمک زن متوقف شدند، تنظیامت شبکه به موارد پیشفرض خود باز میگردند. اسکرن به طور خودکار راهاندازی مجدد میشود.

### <span id="page-26-0"></span>**مشخصات سندها و قرار دادن سندها**

### **مشخصات سندها**

در این بخش مشخصات و شرایط سندهایی که می توان در اسکرن قرار داد توضیح داده می شود.

### **مشخصات عمومی سندهایی که اسکن میشوند**

#### **مشخصات سندهای دارای اندازه استاندارد**

اینها مشخصات کاغذهای دارای اندازه استانداردی است که میتوانید درون اسکرن بگذارید.

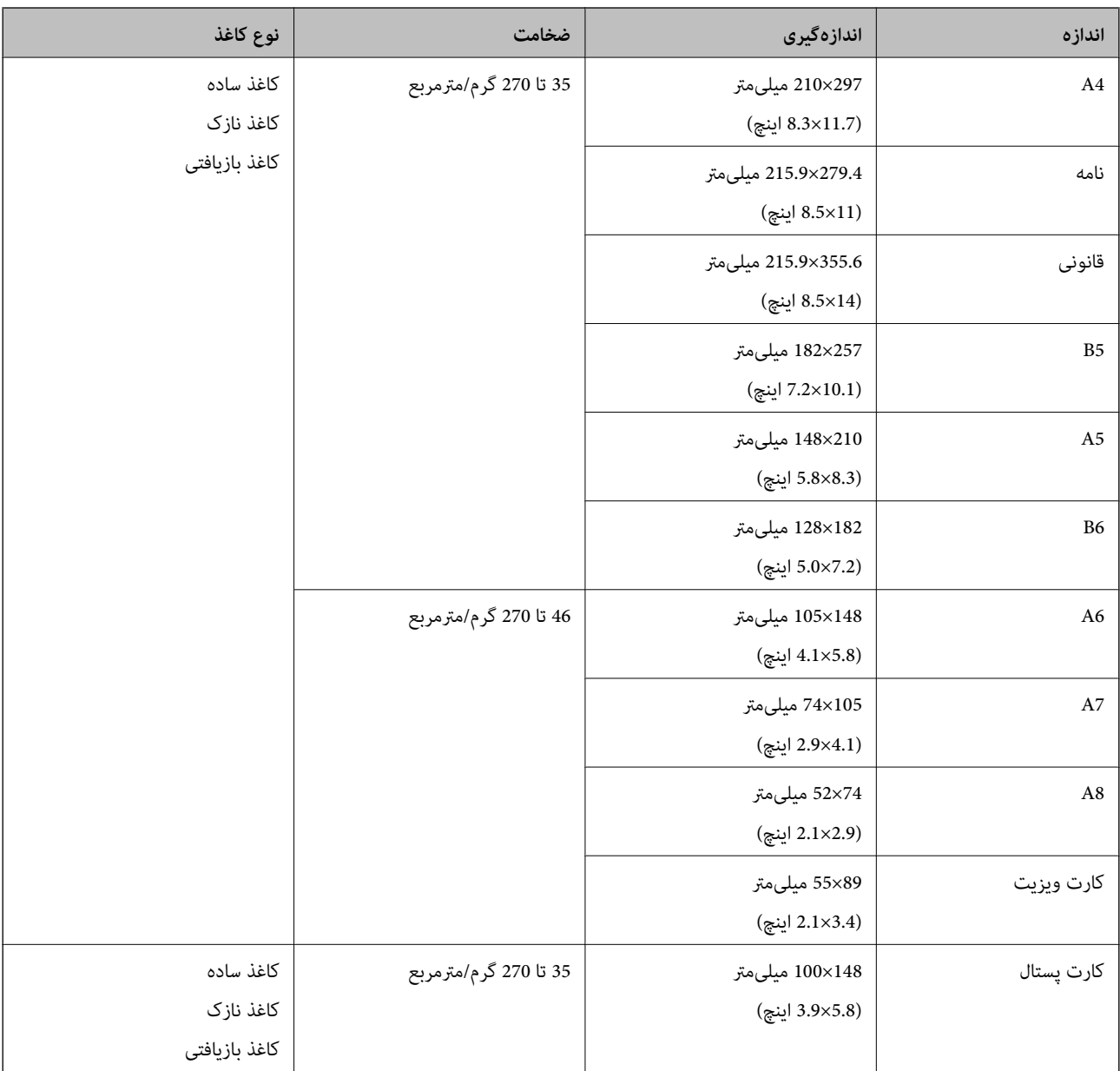

#### *نکته:*

❏ *لبه جلویی همه سندها باید صاف باشد.*

❏ *اطمینان حاصل کنید که تاشدگی لبه جلویی سندها در داخل محدوده زیر باشد.*

A *و* B *باید 2 میلیمتر یا کمتر باشند، در حالی که* C *30 میلیمتر یا بیشتر است.*

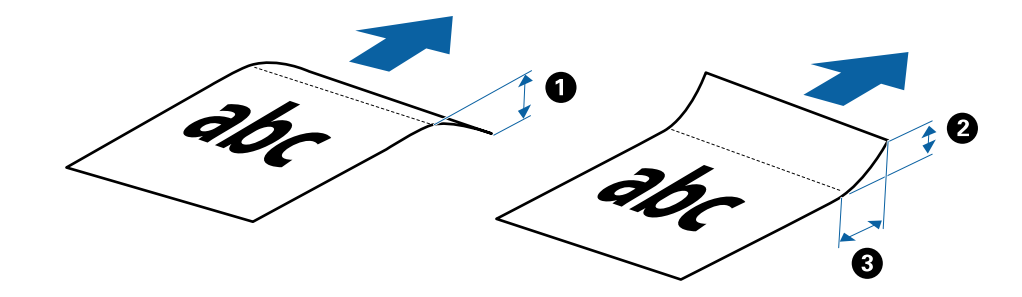

#### **مشخصات کاغذ بلند**

اینها مشخصات کاغذهای بلندی است که میتوانید درون اسکرن بارگذاری کنید.

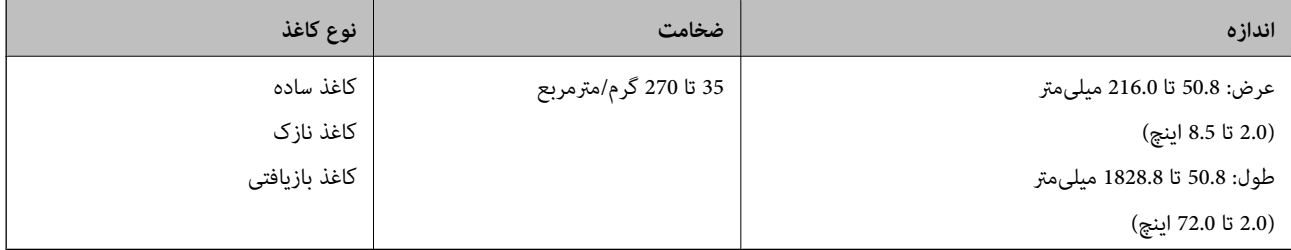

#### **مشخصات رسیدها**

اینها مشخصات رسیدهایی است که میتوانید درون اسکرن بارگذاری کنید.

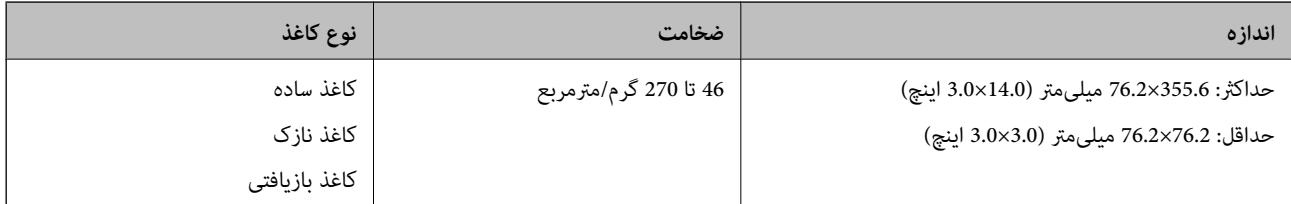

رسیدها باید در حالت حالت تغذیه خودکار اسکن شوند. در هر نوبت فقط یک رسید باید بارگذاری شود و برای دستیابی به کیفیت اسکن مناسب باید رسید را نگه<br>دارید.

#### **مشخصات پاکت نامهها**

اینها مشخصات پاکت نامههایی است که میتوانید درون اسکرن بارگذاری کنید.

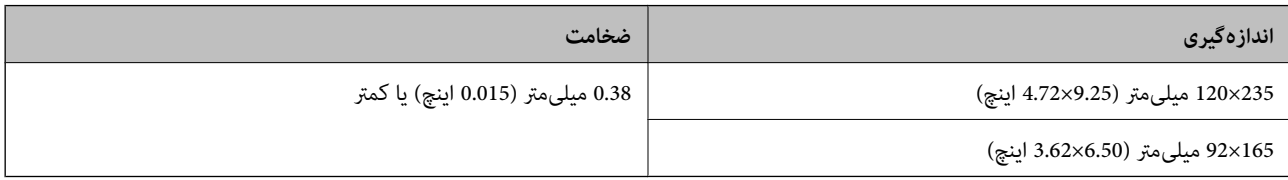

#### **مشخصات کارتهای پلاستیکی**

اینها مشخصات کارتهای پلاستیکی است که میتوانید درون اسکرن قرار دهید.

<span id="page-28-0"></span>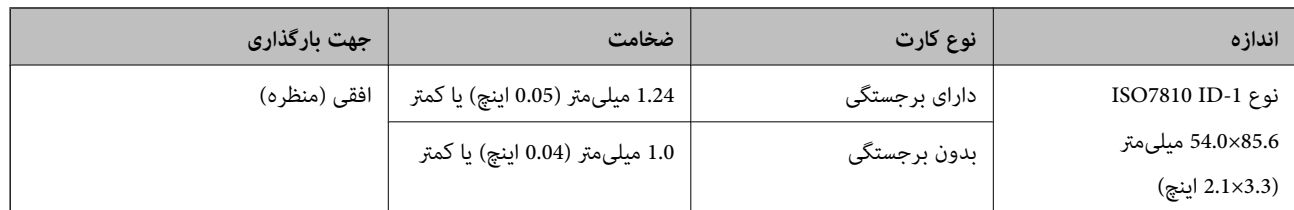

<mark>نکته:</mark><br>کارت لمینت به اندازه ISO7810 ID-1 (ضخامت باید 0.6 میلیمتر (0.02 اینچ) یا کمتر باشد) ممکن است به خوبی اسکن نشود.

#### **مشخصات سندهای دارای شکل نامنظم**

با استفاده از برگه حامل میتوانید اوراق دارای چین و چروک، تا خورده، بسیار نازک یا دارای شکل نامنظم را اسکن کنید.

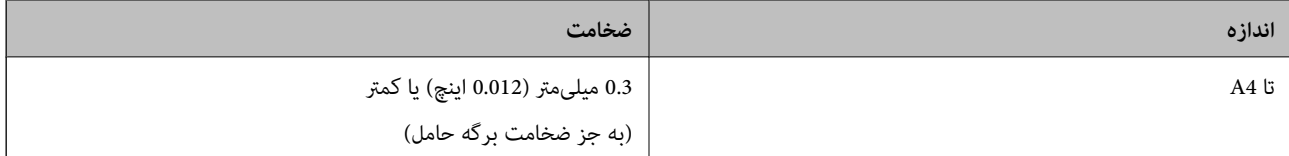

### **انواع سندهایی که نیاز به دقت دارند**

انواع سندهای زیر ممکن است باموفقیت اسکن نشوند.

❏سندهای دارای سطح ناصاف نظیر کاغذ سربرگ

❏سندهای دارای خطوط چین و چروگ یا تاشدگی

❏سندهای لوله شده

کاغذ پوشش دار  $\Box$ 

اسناد دارای سوراخ پانچ $\Box$ 

❏اسناد با گوشه های تا شده

*نکته:* ❏ *برای اسکن کردن سندهای ظریف یا سندهایی که به سادگی چروک می شوند، از برگه حامل استفاده کنید.* ❏ *سعی کنید سندهای لوله شده را پیش از اسکن کردن صاف کنید.*

### **انواع سندهایی که نباید اسکن شوند**

انواع سندهای زیر نباید اسکن شوند. ❏عکس\*  $\Box$ کاغذ عکس\*  $\blacksquare$ سندهای دارای برچسب\* ❏سندهای دارای یادداشتهای چسبان\* ❏سندهای پاره شده\* ❏سندهای دارای کاغذ کربنی در پشت\*

❏سندهای پرفراژ شده\*

❏سندهای دارای سوزن منگنه یا گیره کاغذ

❏کتابچهها

❏سند غیر کاغذی (نظیر فایلهای شفاف، پارچه و فویلهای فلزی)

❏سندهایی که با چسب چسبیدهاند

ورق $\mathbf d$ ورقهای دارای چین و چروک یا تاخوردگی شدید  $\blacksquare$ 

 $\Box$ سندهای شفاف نظیر فیلم OHP

❏سندهای دارای جوهر خشک نشده

*نکته:*

❏ *\* با استفاده از برگه حامل فقط میتوانید همین اسناد را اسکن کنید.*

<span id="page-29-0"></span>❏ *عکس، اثرهای هرنی ارزشمندیامدارکمهمی کهمنیخواهیدآسیبببینندیا تغییر شکل دهندرا به صورتمستقیم دراسکرن قرارندهید. تغذیه* نادرست ممکن است باعث ایجاد چین و چروک یا آسیب دیدن سند شود. هنگام اسکن کردن چنین سندهایی حتماً از برگه حامل استفاده *کنید.*

### **قرار دادن سند در دستگاه**

#### **قرار دادن سند دارای اندازه استاندارد**

سند را در سمت چپ شکاف ورودی بگذارید طوری که به سمت بالاباشد و لبه بالایی رو به اسکرن باشد. سند را به داخل شکاف ورودی بلغزانید تا جایی که دیگر جلوتر نرود.

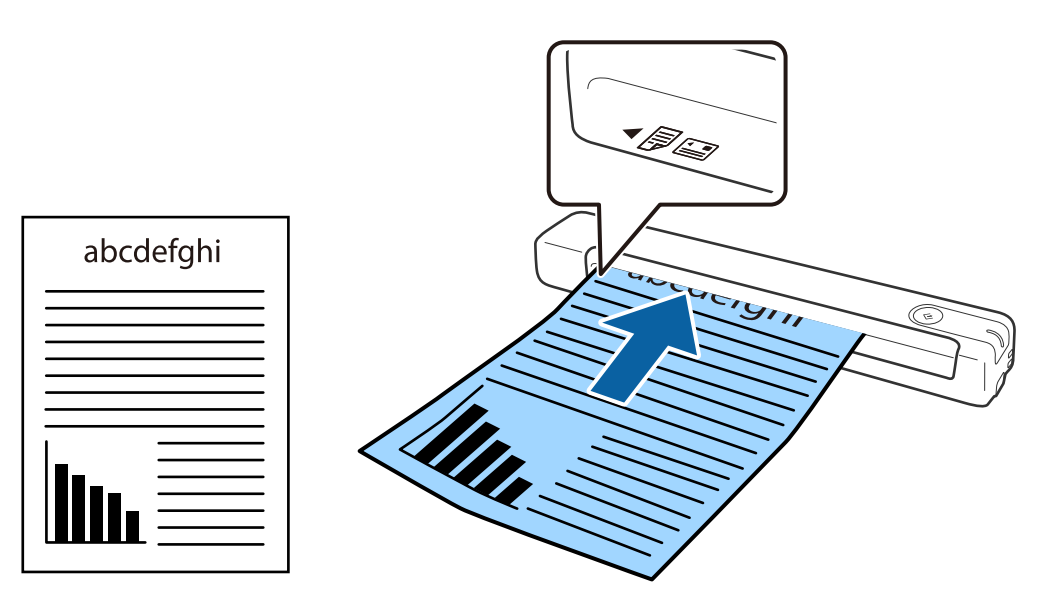

*توصیه میکنیم اوراق (غیر از کارت پلاستیکی) را در جهت عمودی در اسکرن قرار دهید. نکته:*

**اطلاعات مرتبط**

| "اصول اسكن [كردن" در](#page-37-0) صفحه 38

| "اسکن [پیشرفته" در](#page-53-0) صفحه 54

### **قرار دادن کاغذ بلند**

<span id="page-30-0"></span>سند را در سمت چپ شکاف ورودی بگذارید طوری که به سمت بالاباشد و لبه بالایی رو به اسکرن باشد. سند را به داخل شکاف ورودی بلغزانید تا جایی که دیگر جلوتر نرود.

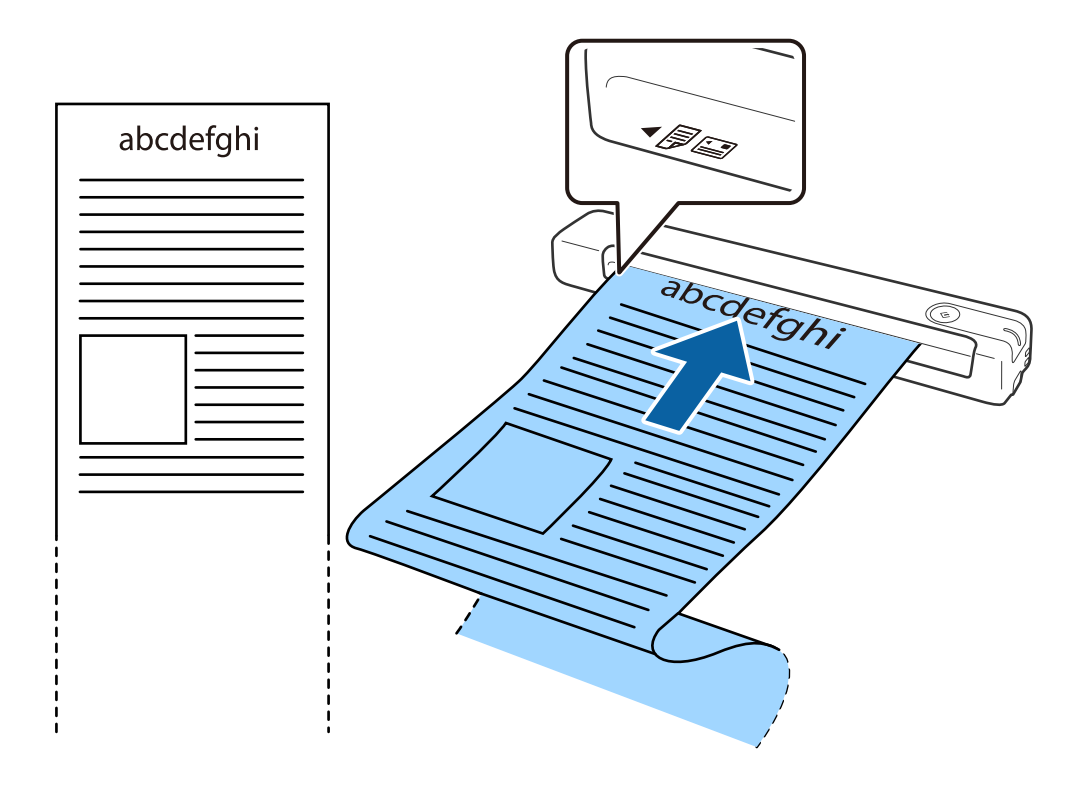

#### *نکته:*

می توانید کاغذ بلند با حداکثر طول 1, 828.8 میلی متر (72 اینچ) را با وضوح 300 dpi یا کمتر اسکن کنید.  $\Box$ 

❏ *اندازه کاغذ را باید در Pro Capture Document مشخص کنید.*

*روی Settings Scan < Settings Detailed در پنجره Settings Scan کلیک کنید تا پنجره 2 Scan Epson باز شود.*

<span id="page-31-0"></span>سه روش برای مشخص کردن اندازه کاغذ وجود دارد. اگر طول کاغذ 863.6 میلی متر (34 اینچ) یا کمتر است، می توانید **تشخیص خودکار (کاغذ**<br>**طویل)** را انتخاب کنید تا اندازه به صورت خودکار تشخیص داده شود.

اگر طول کاغذ بیشتر از 863.6 میلی متر (34 اینچ) است، باید **تنظیم سفارشی** را انتخاب کنید و اندازه کاغذ را وارد کنید.

می توانید عرض و طول کاغذ را وارد کنید یا به جای وارد کردن طول کاغذ از **شناسایی طول کاغذ** استفاده کنید.

■ کاغذ بلند را در سمت ووردی طوری نگه دارید که از شکاف ورودی پایین نیفتد، همچنین در قسمت خروجی طوری کاغذ را نگهدارید که کاغذ<br>بیرون زده از شکاف خروجی پایین تر نرود.

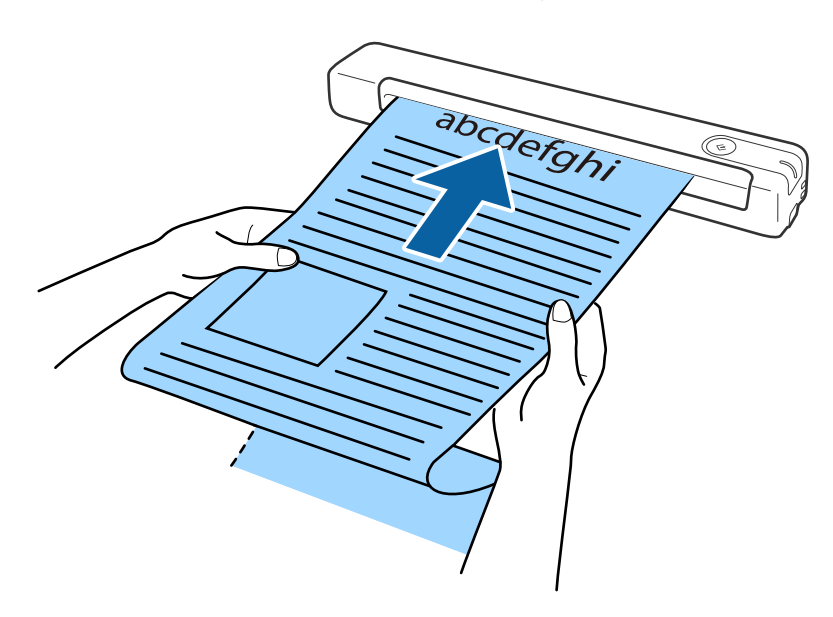

#### **اطلاعات مرتبط**

- | ["مشخصات](#page-26-0) سندها" در صفحه 27
- | "اصول اسكن [كردن" در](#page-37-0) صفحه 38
	- | "اسکن [پیشرفته" در](#page-53-0) صفحه 54

### **قرار دادن رسید**

رسید را با دست بگیرید و صاف وارد سمت چپ شکاف ورودی کنید طوری که لبه بالایی که وارد اسکرن می شود به سمت بالاباشد.

رسید را به داخل شکاف ورودی بلغزانید تا جایی که دیگر جلوتر نرود.

<span id="page-32-0"></span>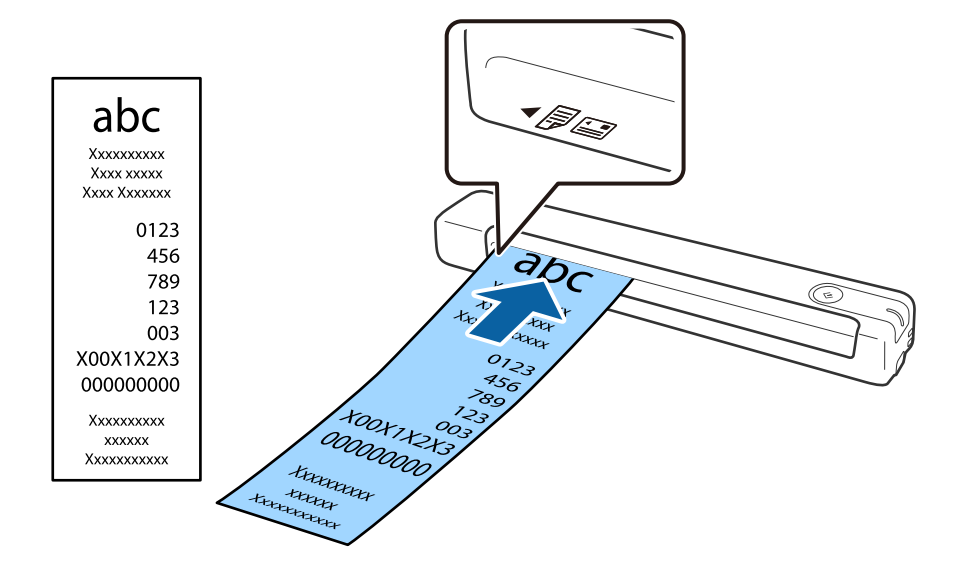

#### *نکته:*

■ هرچند ممکن است کیفیت اسکن کمی دچار مشکل شود، اما می توانید رسیدهای بلند تا *ح*داکثر اندازه 828.8٫1 میلی متر (72 اینچ) و وضوح *300*<br>dpi را اسکن کنید.

❏ *اندازه کاغذ را باید در Pro Capture Document مشخص کنید.*

*روی Settings Scan < Settings Detailed در پنجره Settings Scan کلیک کنید تا پنجره 2 Scan Epson باز شود.*

سه روش برای مشخص کردن اندازه کاغذ وجود دارد. اگر طول کاغذ 863.6 میلی متر (34 اینچ) یا کمتر است، می توانید **تشخیص خودکار (کاغذ**<br>**طویل)** را انتخاب کنید تا اندازه به صورت خودکار تشخیص داده شود.

اگر طول كاغذ بيشتر از 863.6 ميلي متر (34 اينچ) است، بايد **تنظيم سفارشي** را انتخاب كنيد و اندازه كاغذ را وارد كنيد.

می توانید عرض و طول کاغذ را وارد کنید یا به جای وارد کردن طول کاغذ از **شناسایی طول کاغذ** استفاده کنید.

#### **اطلاعات مرتبط**

- | "اسکن کردن اندازه ها یا انواع مختلف سند به صورت یک به یک و مداوم (حالت تغذیه [خودکار\)" در](#page-53-0) صفحه 54
	- | ["مشخصات](#page-26-0) سندها" در صفحه 27
	- | "اصول اسكن [كردن" در](#page-37-0) صفحه 38
		- | "اسکن [پیشرفته" در](#page-53-0) صفحه 54

### **قرار دادن پاکت نامه**

پاکت نامه را در سمت چپ شکاف ورودی به سمت بالا قرار دهید طوری که لبه باز شده (سمتی برگردان) به سمت کناره ها باشد. در مورد پاکت نامه هایی که دارای لبه باز (سمت برگردان) در سمت کوتاه تر هستند، می توانید پاکت نامه را طوری قرار دهید که لبه پایینی آن (سمت<br>برگردان) رو به اسکنر باشد. <span id="page-33-0"></span>Bay

پاکت نامه را به داخل شکاف ورودی بلغزانید تا جایی که دیگر جلوتر نرود.

پاکتی که در تصویر نشان داده شده است دارای لبه باز (سمت برگردان) به سمت بالا است اما می توانید پاکت ها را طوری در اسکنر بگذارید که<br>لبه باز (سمت برگردان) به سمت پایین باشد.

#### *مهم:*c

*پاکت نامه های دارای چسب را قرار ندهید.*

*نکته:*

❏ *پاکت نامه هایی که با بریدن دقیق لبه برگردان باز نشده اند، ممکن است به صورت صحیح اسکن نشوند.*

پاکت نامه هایی که هنوز بسته نشده اند را می توان طوری قرار داد که لبه برگردان آنها باز باشد و رو به بالا باشند. **[** 

**اطلاعات مرتبط**

- | ["مشخصات](#page-26-0) سندها" در صفحه 27
- | "اصول اسكن [كردن" در](#page-37-0) صفحه 38
- | "اسکن [پیشرفته" در](#page-53-0) صفحه 54

### **قرار دادن کارت های پلاستیکی**

کارت پلاستیکی را در سمت چپ شکاف ورودی وارد کنید طوری که به صورت افقی به سمت بالاباشد.

کارت پلاستیکی را مستقیامً وارد شکاف ورودی کنید تا جایی که جلوتر نرود.

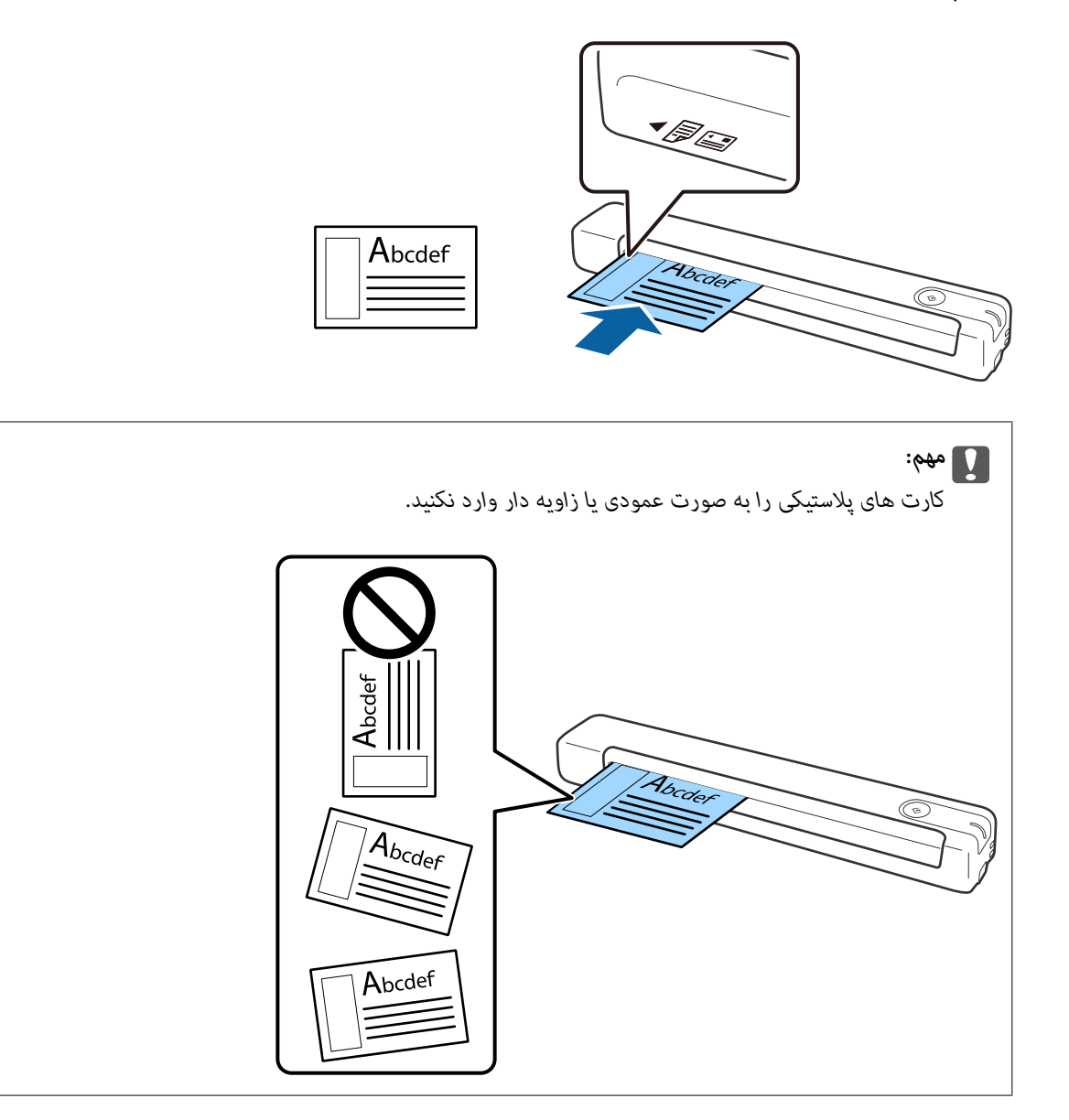

**اطلاعات مرتبط**

- | ["مشخصات](#page-26-0) سندها" در صفحه 27
- | "اصول اسكن [كردن" در](#page-37-0) صفحه 38
	- | "اسکن [پیشرفته" در](#page-53-0) صفحه 54

### **قرار دادن سندهای دارای شکل نامنظم**

<span id="page-35-0"></span>1. برگه حامل را طوری قرار دهید که تصویر لبه جلویی رو به بالا باشد و سند را در سمت چپبرگه حامل طوری قرار دهید که طرفی که باید<br>اسکن شود رو به بالا باشد.

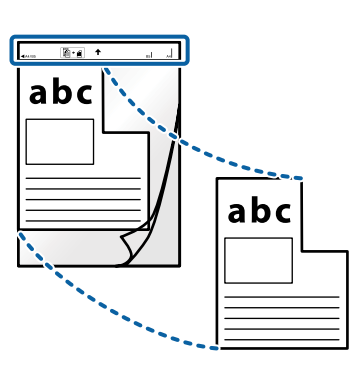

.2 برگه حامل را در سمت چپ شکاف ورودی بگذارید طوری که لبه بالایی رو به اسکرن باشد. برگه حامل را به داخل شکاف ورودی بلغزانید تا جایی که دیگر جلوتر نرود.

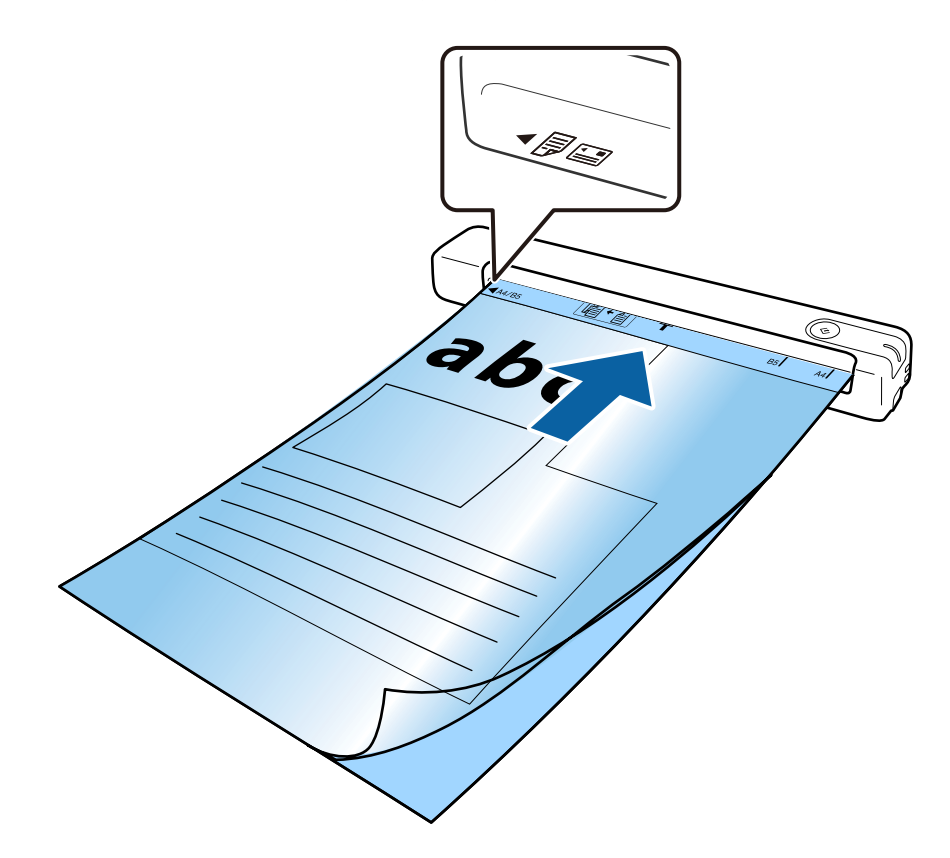
*نکته:* ممکن است لازم باشد استفاده از برگه حامل که مخدوش شده یا بیش از 3, 000 بار اسکن شده است را متوقف کنید.  $\Box$ 

■ اگر غی توانید اندازه مناسب برای سند مورد نظر جهت اسکن را در **اندازه سند** پیدا کنید، تنظیمات را تغییر دهید.

روی Detailed Settings < Scan Settings در پنجره Scan Settings ( ا<mark>ندازه سند</mark> در پنجره *Epson Scan 2* کلیک کنید و سپس <mark>شناسایی</mark><br>**خودکار یا تنظیم سفارشی** را برای ایجاد یک اندازه سند سفارشی انتخاب کنید.

هنگام اسکن کردن یک برگه حامل با انتخاب **شناسایی خودکار** به عنوان تنظیم <mark>اندازه سند</mark>، تصویر به صورت خودکار و با اعمال **انحراف کاغذ**<br>به عنوان **تصحیح انحراف سند** اسکن می شود.

❏ *فقط ازبرگه حامل که برای اسکرن شام طراحی شده است استفاده کنید.*

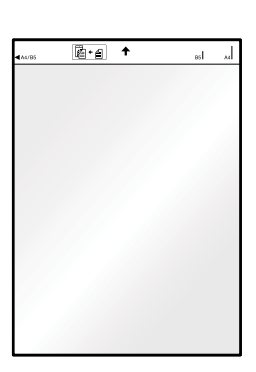

راهنمای کاربر

# **اصول اسكن كردن**

## **اسکن کردن با استفاده از یک دکمه اسکرن**

شما می توانید با استفاده از دکمه روی اسکنر، کار اسکن را انجام دهید.

*نکته:*

- ❏ *اطمینان حاصل کنید که کابل USB به اسکرن و کامپیوتر متصل باشد.*
- *ویژگی اسکن با استفاده از دکمه اسکرن ممکن است در اتصال بی سیم قابل استفاده نباشد.*
- <span id="page-37-0"></span>*به کامپیوتر وصل شده است.* ❏ *مطمئنشویدکهPro Capture WindowsDocument ( (یاCapture OSDocument Mac ( (رویکامپیوترشامنصبشدهباشدواسکرنبهدرستی*
- با استفاده از WindowsDocument Capture Pro) ) یا Mac OSDocument Capture ) ) می توانید این عملکرد را به یکی از دکمه های اسکنر<br>اختصاص دهید و کار را با فشردن آن انجام دهید.
- *استفاده Epson Scan 2 از عوض در .کند منی پشتیبانی Windows Server <sup>و</sup> Windows Vista/Windows XPاز Document Capture Pro* ❏ *.کنید*
	- .1 سند را قرار دهید.
	- 2. دکمه ا≣ا را فشار دهید.

#### *نکته:*

هنگام استفاده از WindowsDocument Capture Pro) ) یا Mac OSDocument Capture) )، کاری که در پنجره **Job Settings ب**ه محصول<br>اختصاص داده شده بود، آغاز می گردد.

#### **اطلاعات مرتبط**

- | ["مشخصات](#page-26-0) سندها و قرار دادن سندها" در صفحه 27
	- | "دکمهها و [چراغها" در](#page-10-0) صفحه 11
- Document Capture14 [صفحه](#page-13-0) در["](#page-13-0) [/Document Capture Pro"](#page-13-0) |
	- | "تنظیم [کار \(اسکن، ذخیره](#page-59-0) و فرستادن)" در صفحه 60
		- | ["2 Scan Epson "در](#page-13-0) صفحه 14

### **اسکن کردن با استفاده از Pro Capture WindowsDocument( (**

این برنامه به شما اجازه می دهد کارهای مختلفی از جمله ذخیره کردن تصویر در کامپیوتر، ارسال آن از طریق ایمیل، چاپ کردن و آپلود کردن در سرور یا خدمات ذخیره سازی ابری را انجام دهید. همچنین می توانید از روش های گوناگونی برای مرتب کردن اسناد در فایل های جداگانه مانند تشخیص بارکد یا کاراکترها در صفحات استفاده کنید. همچنین می توانید تنظیمات اسکن مربوط به کاری را ذخیره کنید تا عملیات اسکن<br>ساده تر شود.

برای کسب اطلاعات بیشتر درباره قابلیت ها، به راهنامی Pro Capture Document مراجعه کنید.

*Pro Capture Document ازXP Windows/Vista Windows <sup>و</sup> Server Windows پشتیبانی منی کند. در عوض از 2 Scan Epson استفاده کنید. نکته:*

- .1 Pro Capture Document را آغاز کنید.
	- Windows 10❏

روی دکمه شروع کلیک کنید و سپس **Software Epson**< **Pro Capture Document** را انتخاب کنید.

Windows 8.1/Windows 8❏

نام برنامه را در قسمت جستجو وارد کنید و سپس مناد نشان داده شده را انتخاب منایید.

Windows 7❏

روی دکمه شروع کلیک کنید و سپس **همه برنامه ها**>**Software Epson** < **Pro Capture Document** را انتخاب کنید.

*ممکن است لازم باشد اسکرن مورد نظر جهت استفاده را از فهرست اسکرن ها انتخاب منایید. نکته:*

.2 روی **Settings Job** کلیک کنید.

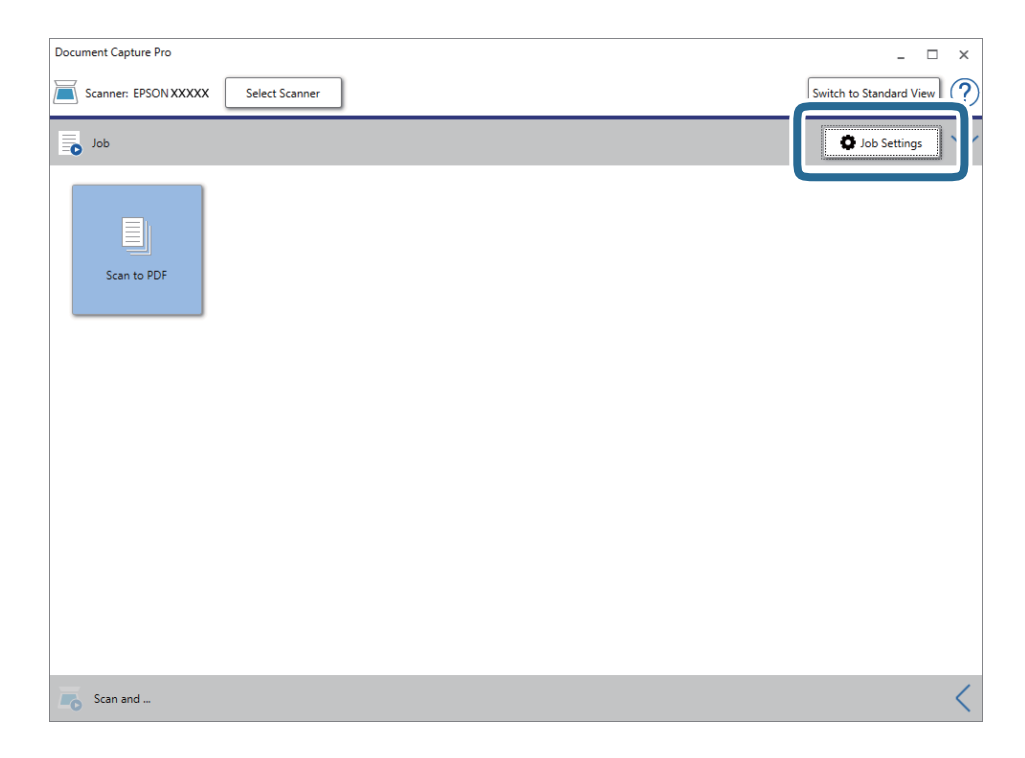

صفحه فهرست کار مایش داده می شود.

*نکته:*

یک کار از پیش تنظیم شده وجود دارد که امکان ذخیره کردن تصاویر اسکن شده در قالب PDF را فراهم می کند. در صورت استفاده از این<br>کار، این مرحله را نادیده بگیرید و به مرحله 10 بروید.

راهنماي کاربر

.3 روی **Job New** کلیک کنید.

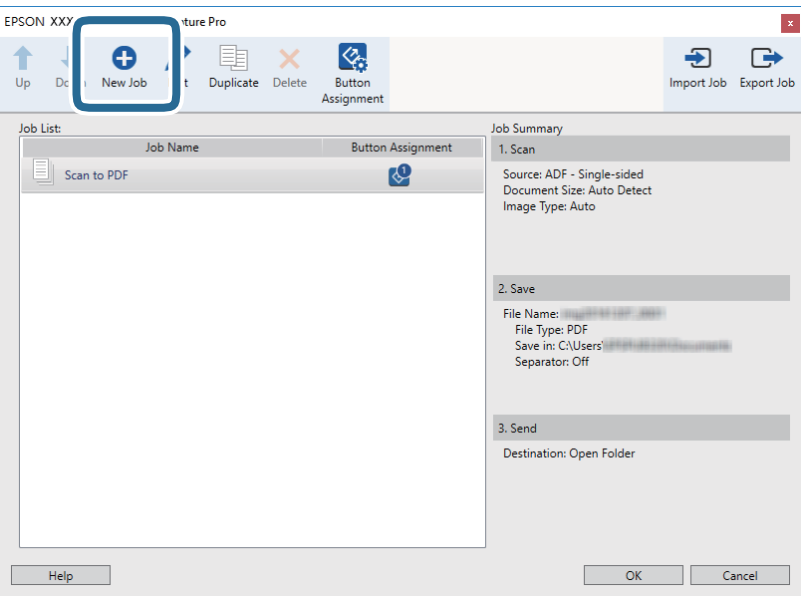

صفحه **Settings Job**منایش داده می شود.

.4 **Name Job** را تنظیم کنید.

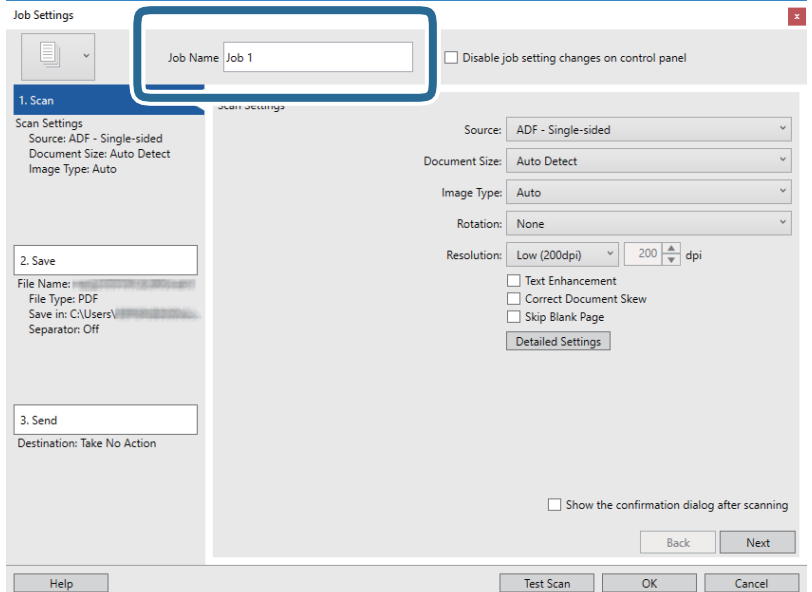

.5 تنظیامت اسکن را در زبانه **Scan 1.** تغییر دهید.

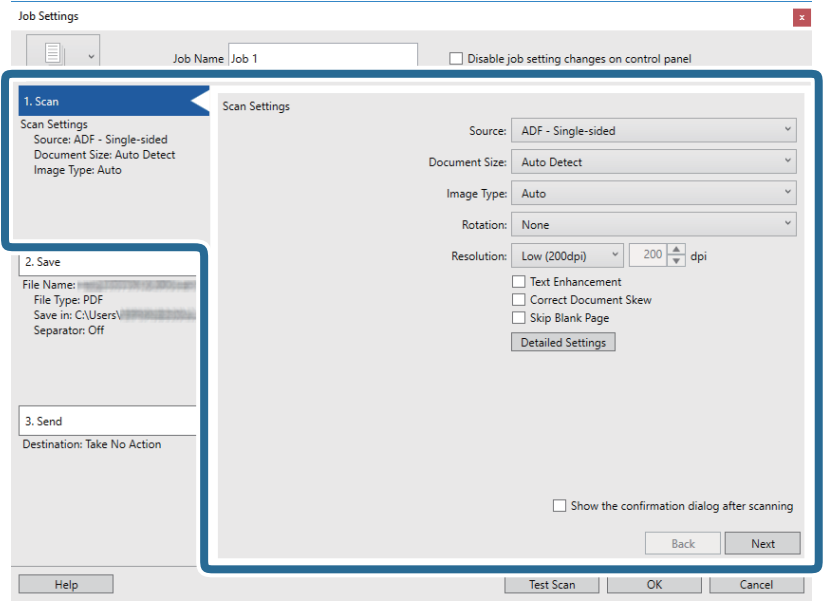

❏**Source**: منبعی که سند در آن قرار داده شده است را انتخاب کنید.

❏**Size Document**: اندازه سندی که قرار داده اید را انتخاب کنید.

❏**Type Image**: رنگ مورد نظر برای استفاده در ذخیره سازی تصویر اسکن شده را انتخاب کنید.

❏**Rotation**: زاویه چرخش را بسته به سندی که می خواهید اسکن کنید، انتخاب منایید.

❏**Resolution**: وضوح تصویر را انتخاب کنید.

*همچنین می توانید تنظیم را با استفاده از موارد زیر تنظیم کنید. نکته:*

❏ *Enhancement Text: انتخاب کنید تا حروف تار در سند واضح و خوانا شوند.*

❏ *Skew Document Correct: انتخاب کنید تا کجی سند تصحیح شود.*

❏ *دکمه Settings Detailed: انتخاب کنید تا از ویژگی های 2 Scan Epson برای تنظیامت تصاویر اسکن شده استفاده کنید.*

راهنماي کاربر

.6 پس از کلیک کردن بر روی **Save 2.** تنظیامت ذخیره را اعامل کنید.

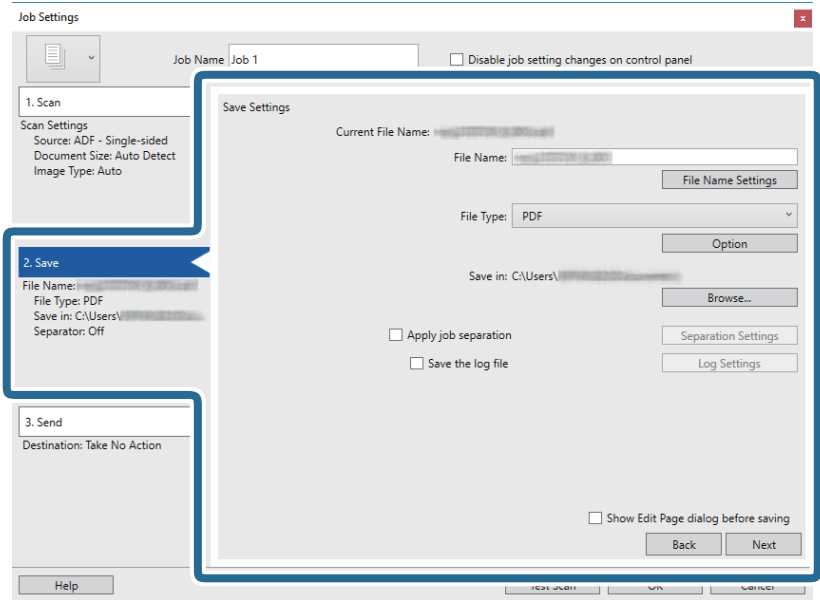

**File Name <sup>⊡</sup> تنظی**مات مربوط به نام فایل را بررسی کنید. برای افزودن مهر زمانی یا شمارنده تعداد فایل به نام فایل بر روی<br>File Name Settings کلیک کنید.

❏**Type File**: فرمت ذخیره سازی را از فهرست انتخاب کنید. برای اعامل تنظیامت دقیق برای فایل بر روی **Option** کلیک کنید.

❏**Browse**: پوشه ذخیره سازی برای تصویر اسکن شده را انتخاب کنید.

❏**separation job Apply**: برای اعامل تنظیامت جداسازی این گزینه را انتخاب کنید.

.7 روی **Send 3.** کلیک کنید، سپس **Destination** را انتخاب منایید.

گزینه های تنظیم جداسازی بر حسب مقصد انتخابی *غ*ایش داده می شود. سایر تنظیمات را در صورت لزوم اعمال کنید. برای مشاهده<br>جزییات هر گزینه بر روی Help کلیک کنید.

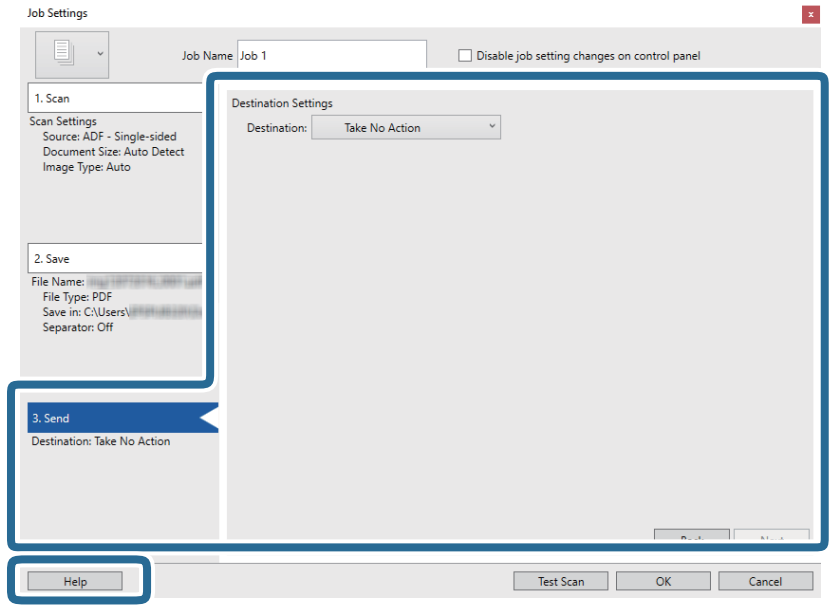

*نکته:* یا اگر می خواهید آنهارابر روی خدمات ذخیره سازی ابری آپلود کنید، ابتدالازم است حساب خود را در خدمات ذخیره سازی ابری مذکور ایجاد<br>کنید.

■ اگر می خواهید از Evernote به عنوان مقصد استفاده کنید، پیش از استفاده از این ویژگی، برنامه Evernote را از وب سایت Evernote<br>Corporation دانلود کرده و آن را نصب کنید.

- .8 بر روی **OK** کلیک کنید تا صفحه **Settings Job** بسته شود.
- .9 بر روی **OK** کلیک کنید تا صفحه فهرست کارها بسته شود.
	- .10 سند را قرار دهید.
	- .11 بر روی مناد کار کلیک کنید.

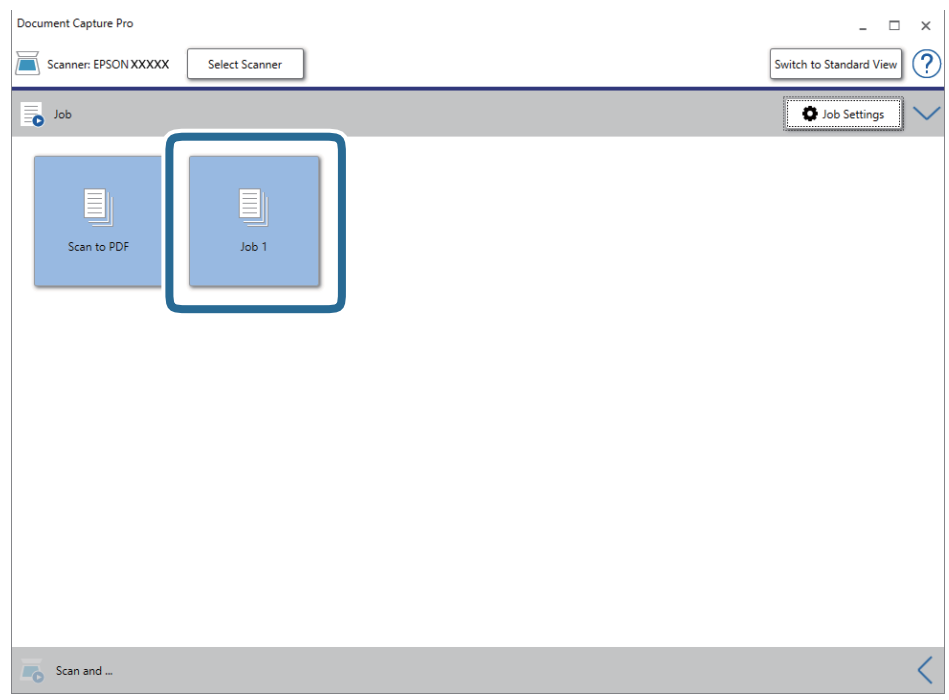

کار انتخاب شده انجام می گیرد.

12. از دستورالعمل های روی صفحه نمایش پیروی کنید.

```
تصویر اسکن شده با استفاده از تنظیامت اعامل شده در کار ذخیره می شود.
```
*نکته:*

```
می توانید اسناد را اسکن کنید و تصویر اسکن شده را بدون استفاده از کار بفرستید. بر روی ک<sup>ا</sup> در نوار Scan and کلیک کنید و سپس بر روی<br>مقصد ارسال تصویر اسکن شده کلیک کنید.
```
### **اطلاعات مرتبط**

- $\bullet$  ["مشخصات](#page-26-0) سندها و قرار دادن سندها" در صفحه 27
- Document Capture14 [صفحه](#page-13-0) در["](#page-13-0) [/Document Capture Pro"](#page-13-0) |
	- | ["2 Scan Epson "در](#page-13-0) صفحه 14

## **اسکن کردن با استفاده از Capture OSDocument Mac( (**

این برنامه به شما اجازه میدهد کارهای مختلفی از جمله ذخیره کردن تصویر در رایانه، ارسال آن از طریق ایمیل، چاپ کردن و بارگذاری در سرور یا خدمات ذخیرهسازی ابری را انجام دهید. همچنین میتوانید تنظیمات اسکن مربوط به کاری را ذخیره کنید تا عملیات اسکن ساده تر شود.

برای کسب اطلاعات بیشتر درباره قابلیتها، به راهنامی Capture Document مراجعه کنید.

*در هنگام استفاده از اسکرن خود از عملکرد جابجایی سریع کاربر استفاده نکنید. نکته:*

.1 Capture Document را آغاز کنید.

```
مسیر برو>برنامهها >Software Epson< Capture Document را انتخاب کنید.
```
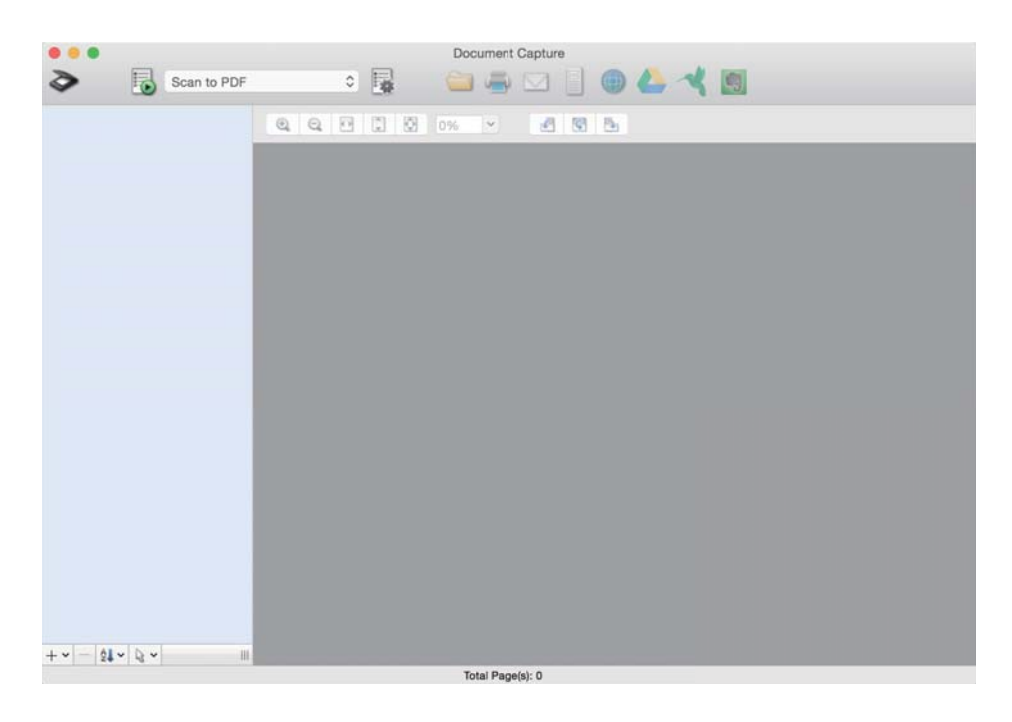

*ممکن است لازم باشد اسکرن مورد نظر جهت استفاده را از لیست اسکرنها انتخاب منایید. نکته:*

راهنماي کاربر

.2 روی کلیک کنید.

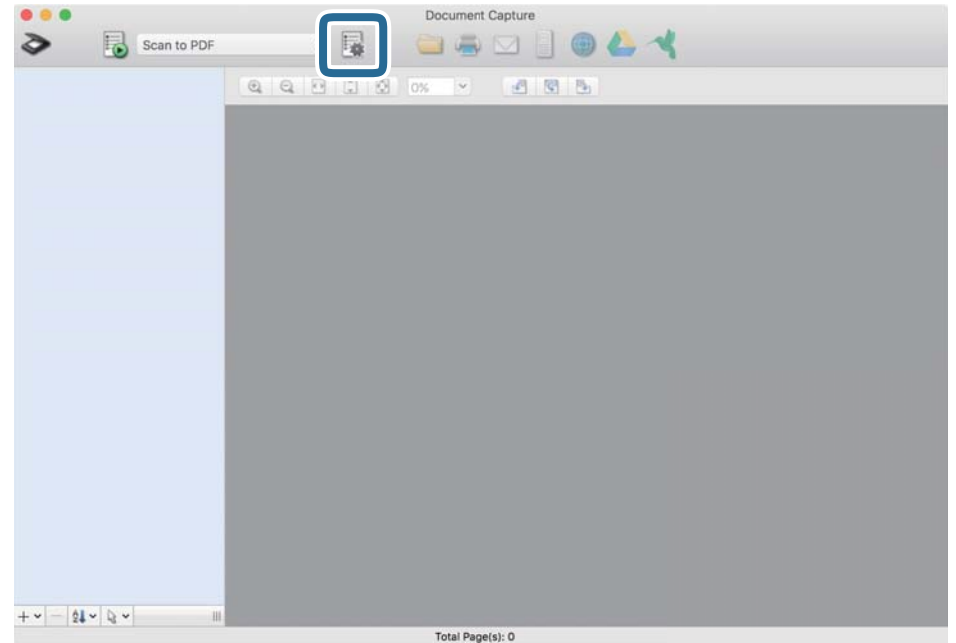

صفحه **List Job**منایش داده میشود.

*نکته:*

یک کار از پیش تنظیم شده وجود دارد که امکان ذخیره کردن تصاویر اسکن شده در قالب PDF را فراهم می کند. در صورت استفاده از این کار، این<br>مرحله را نادیده بگیرید و به مرحله 10 بروید.

.3 بر روی مناد + کلیک کنید.

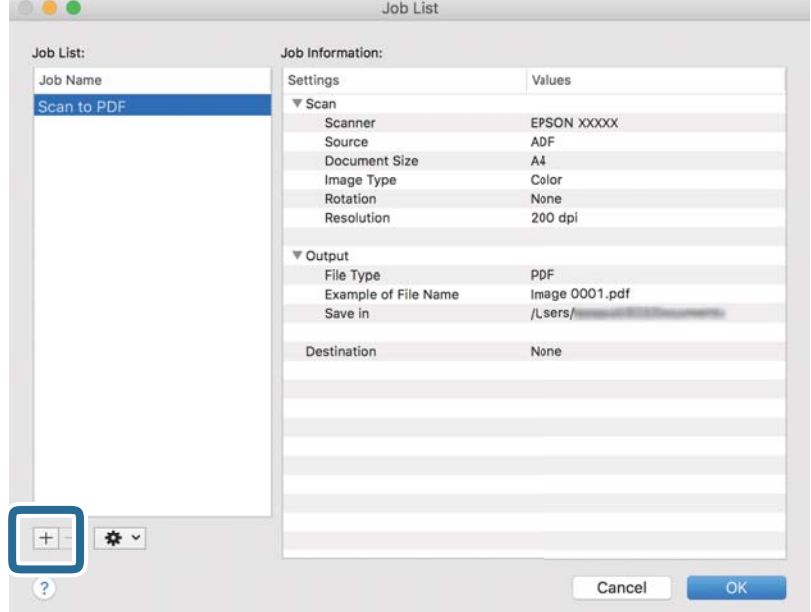

صفحه تنظیم کار مایش داده میشود.

راهنماي کاربر

.4 **Name Job** را تنظیم کنید.

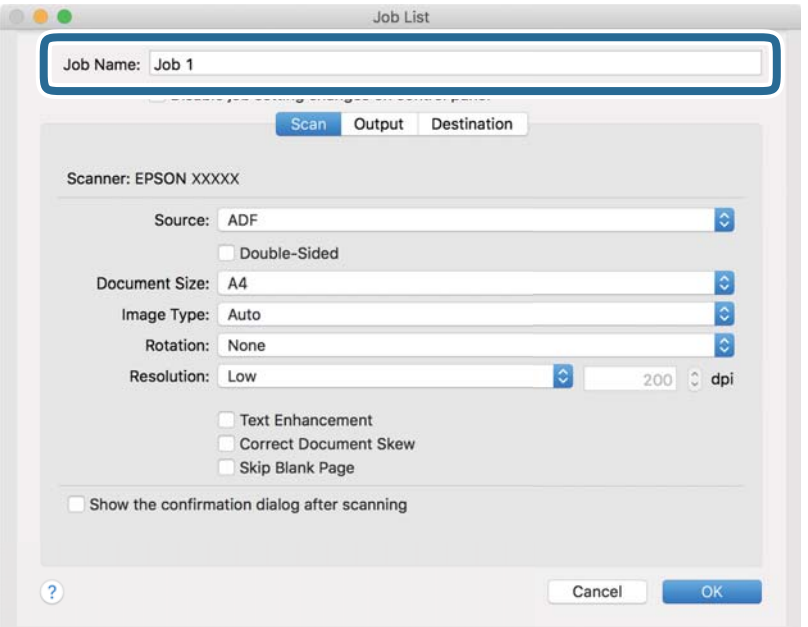

.5 تنظیامت اسکن را در زبانه **Scan** تغییر دهید.

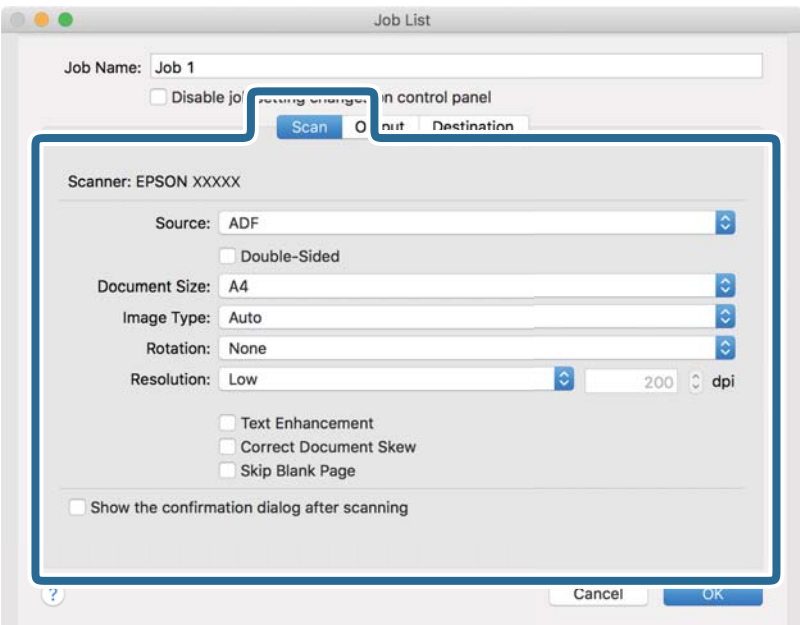

❏**Source**: منبعی که سند در آن قرار داده شده است را انتخاب کنید.

❏**Size Document**: اندازه سندی که قرار دادهاید را انتخاب کنید.

❏**Type Image**: رنگ مورد نظر برای استفاده در ذخیرهسازی تصویر اسکن شده را انتخاب کنید.

❏**Rotation**: زاویه چرخش را بسته به سندی که میخواهید اسکن کنید، انتخاب منایید.

❏**Resolution**: وضوح تصویر را انتخاب کنید.

*همچنین میتوانید تصویر را با استفاده از موارد زیر تنظیم کنید. نکته:*

❏ *Enhancement Text: انتخاب کنید تا حروف تار در سند واضح و خوانا شوند.*

❏ *Skew Document Correct: انتخاب کنید تا کجی سند تصحیح شود.*

.6 پس از کلیک کردن بر روی **Output** تنظیامت خروجی را اعامل کنید.

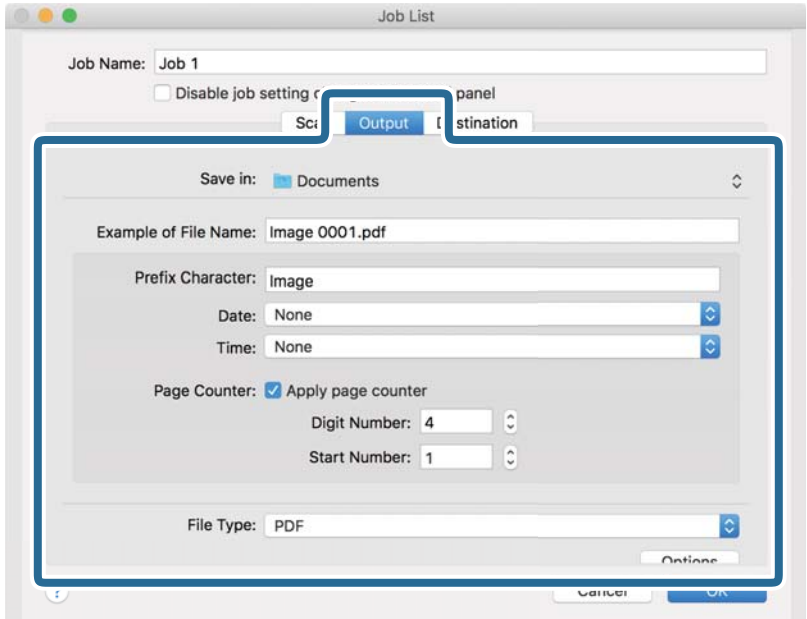

❏**in Save**: پوشه ذخیرهسازی برای تصویر اسکن شده را انتخاب کنید.

❏**Name File of Example**: منونهای از نام فایل ساخته شده با تنظیامت جاری را نشان میدهد.

❏**Character Prefix**: برای نام فایل پیشوند تعیین کنید.

❏**Date**: به نام فایل تاریخ اضافه کنید.

❏**Time**: به نام فایل زمان اضافه کنید.

❏**Counter Page**: به نام فایل شامرنده صفحه اضافه کنید.

❏**Type File**: قالب ذخیرهسازی را از لیست انتخاب کنید. برای اعامل تنظیامت دقیق برای فایل بر روی **Options** کلیک کنید.

.7 بر روی **Destination** کلیک کنید، سپس **Destination** را انتخاب منایید.

گزینههای تنظیم جداسازی بر حسب مقصد انتخابی نمایش داده میشود. سایر تنظیمات را در صورت لزوم اعمال کنید. برای مشاهده<br>جزییات هر گزینه بر روی ? (Help) کلیک کنید.

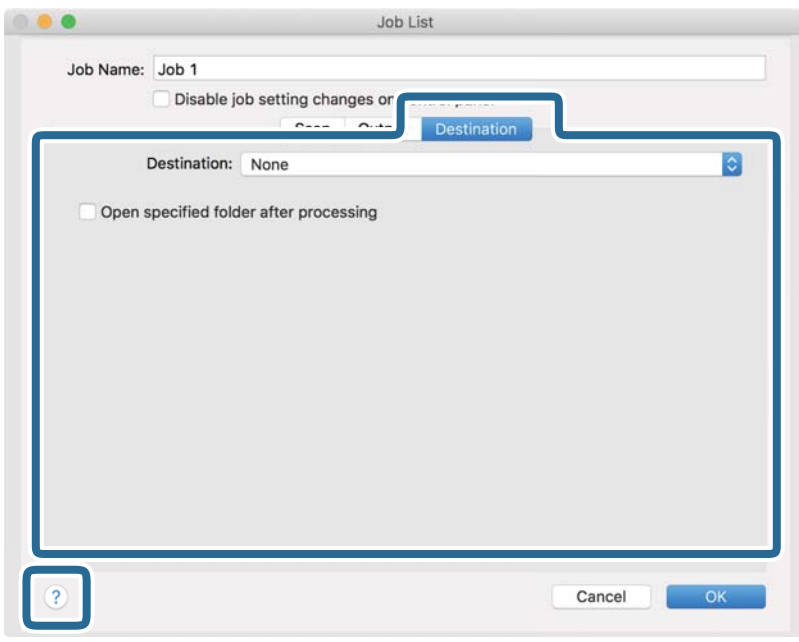

*نکته:*

- *ایجاد کنید.* ❏ *اگرمیخواهیدآنهارا برروی خدماتذخیرهسازی ابری بارگذاری کنید، ابتدالازماستحسابخودرادر خدماتذخیرهسازی ابری مذکور*
- اگر میخواهید از Evernote به عنوان مقصد استفاده کنید، پیش از استفاده از این ویژگی، برنامه Evernote را از وبسایت Evernote<br>Corporation دانلود کرده و آن را نصب کنید.
	- .8 بر روی **OK** کلیک کنید تا صفحه تنظیامت کارها بسته شود.
		- .9 بر روی **OK** کلیک کنید تا صفحه **List Job** بسته شود.
			- .10 سند را قرار دهید.

.<br>11. کار را از لیست کشویی انتخاب کنید و بر روی غاد <sup>15</sup> کلیک کنید.

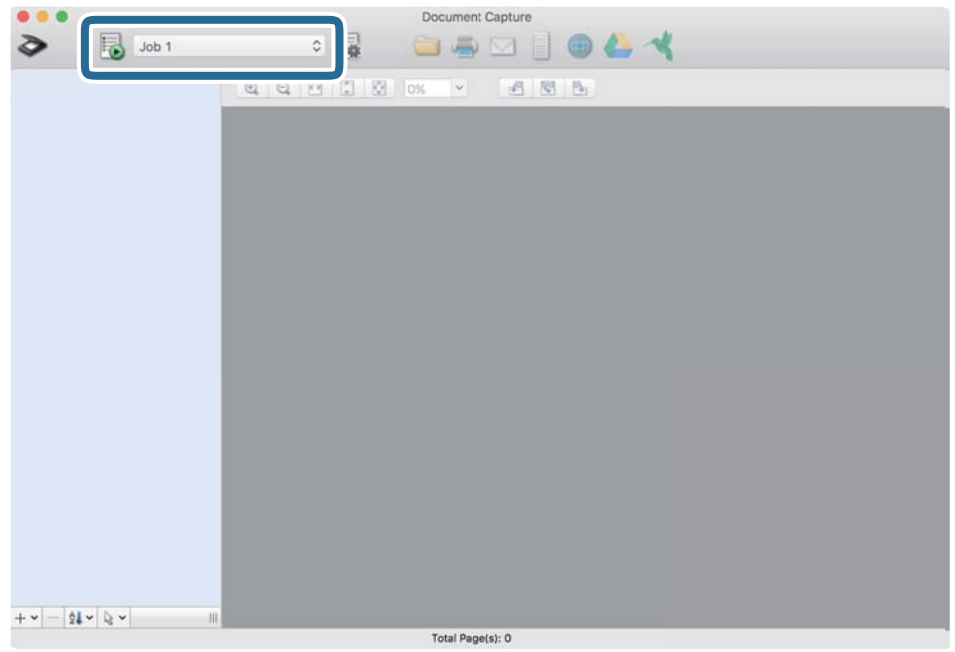

کار انتخاب شده انجام میگیرد.

12. از دستورالعملهای روی صفحه نمایش پیروی کنید.

تصویر اسکن شده با استفاده از تنظیامت اعامل شده در کار ذخیره میشود. *نکته:* میتوانید اسناد را اسکن کنید و تصویر اسکن شده را بدون استفاده از کار بفرستید. پس از کلیک کردن بر روی ����� تنظیمات را تغییر دهید و بر<br>روی *Preview Scan* کلیک کنید. سپس، بر روی مقصد ارسال تصویر اسکن شده کلیک کنید.

**اطلاعات مرتبط**

- | ["مشخصات](#page-26-0) سندها و قرار دادن سندها" در صفحه 27
- Document Capture14 [صفحه](#page-13-0) در["](#page-13-0) [/Document Capture Pro"](#page-13-0) |

## **اسکن کردن با استفاده از DocumentScan Epson**

*قبل از اسکن کردن، اسکرن را به دستگاه هوشمند وصل کنید. نکته:*

- .1 سند را قرار دهید.
- .2 DocumentScan Epson را آغاز کنید.

.3 بر روی **Scan** تلنگر بزنید.

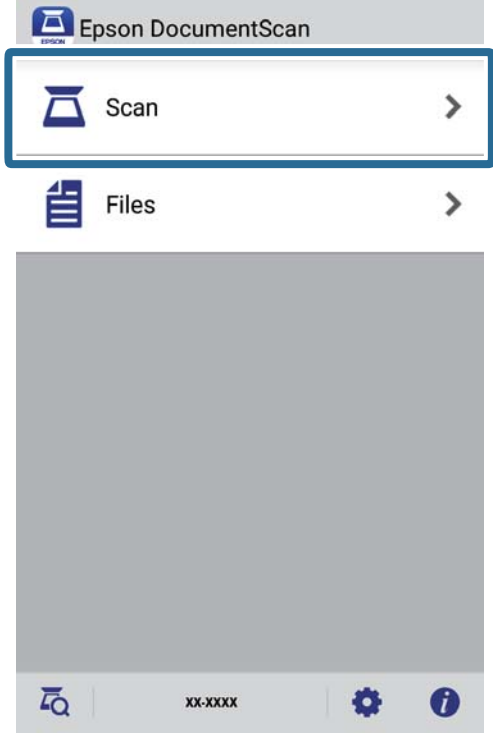

.4 تنظیامت اسکن را انجام دهید.

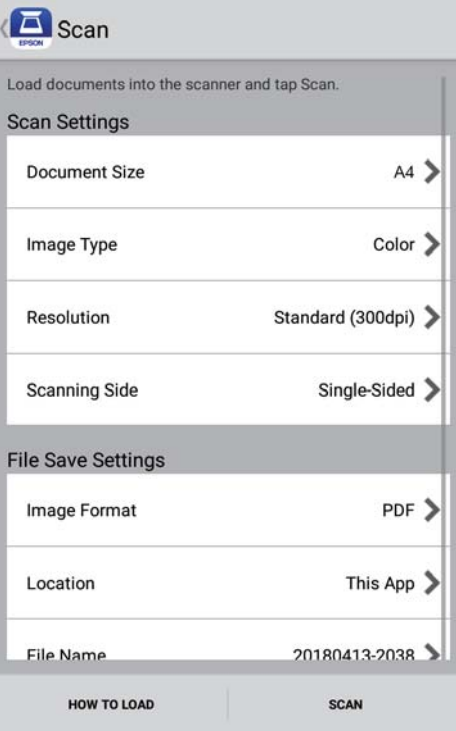

- ❏**Size Document**: اندازه سندی که قرار داده اید را انتخاب کنید.
- ❏**Type Image**: رنگ مربوط به ذخیره سازی تصویر اسکن شده را انتخاب کنید.
	- ❏**Resolution**: وضوح تصویر را انتخاب کنید.

❏**Side Scanning**: روی سندی که می خواهید اسکن کنید را انتخاب کنید. ❏**Format Image**: فرمت ذخیره سازی را از فهرست انتخاب کنید. ❏**Location**: محل ذخیره تصویر اسکن شده را انتخاب کنید. ❏**Name File**: تنظیامت مربوط به نام فایل را بررسی کنید.

.5 بر روی **Scan** تلنگر بزنید.

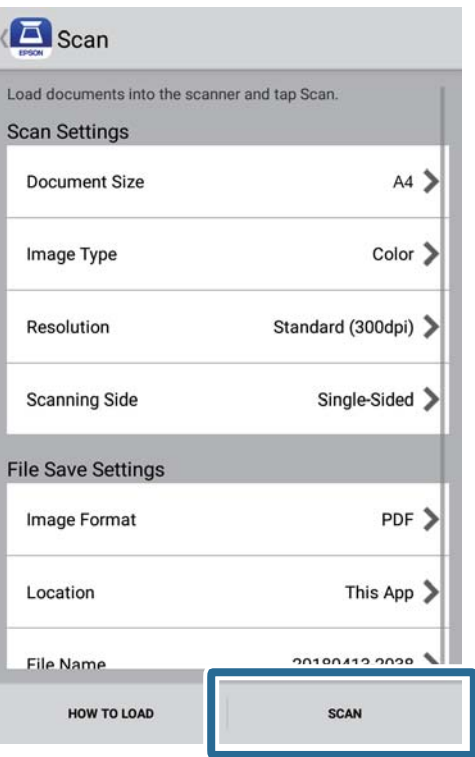

اسکن آغاز می شود.

.6 تصویر اسکن شده را بررسی کنید و روی **Done** کلیک کنید.

*برای ادامه اسکن، روی More Scan ضربه بزنید. نکته:*

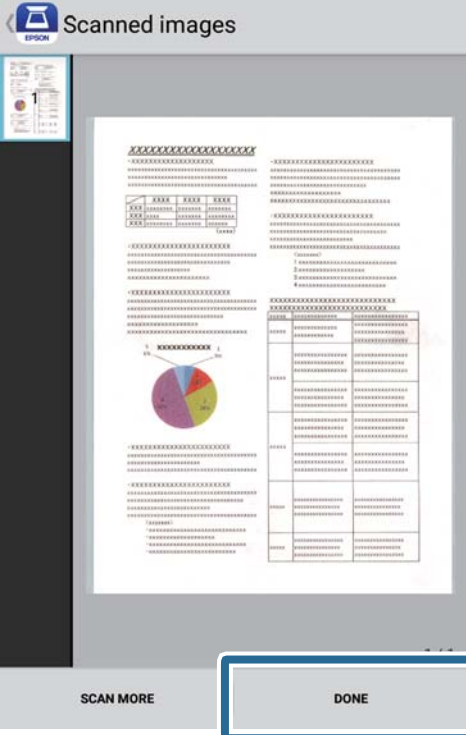

.7 بر روی **Save** تلنگر بزنید.

*با ضربه زدن روی منادها در پایین صفحه، می توانید تصاویر را بچرخانید <sup>و</sup> ترتیب بندی کنید. نکته:*

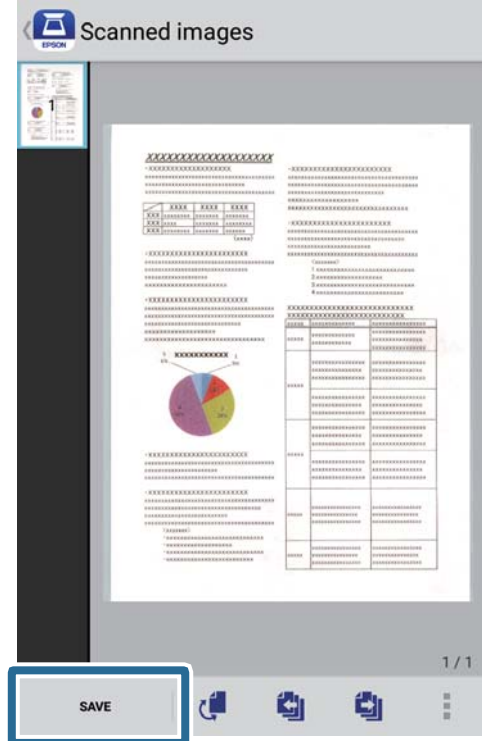

راهنماي کاربر

تصویر اسکن شده در دستگاه ذخیره سازی ذخیره می شود.

**اسکن پیشرفته**

## **اسکن کردن اندازه ها یا انواع مختلف سندبه صورتیکبهیکومداوم (حالت تغذیه خودکار)**

می توانید اندازه ها یا انواع مختلف سند را به صورت یک به یک با استفاده از حالت تغذیه خودکار اسکن نمایید. در این حالت، هنگامی که سندها<br>در اسکنر قرار می گیرند، اسکن به صورت خودکار آغاز می گردد. این ویژگی تنها برای Windows و

*Pro Capture Document ازXP Windows/Vista Windows <sup>و</sup> Server Windows پشتیبانی منی کند. در عوض از 2 Scan Epson استفاده کنید. نکته:*

- .1 Pro Capture Document را آغاز کنید.
	- Windows 10❏

روی دکمه شروع کلیک کنید و سپس **Software Epson**< **Pro Capture Document** را انتخاب کنید.

Windows 8.1/Windows 8❏

نام برنامه را در قسمت جستجو وارد کنید و سپس مناد نشان داده شده را انتخاب منایید.

Windows 7❏

روی دکمه شروع کلیک کنید و سپس **Programs All**< **Software Epson**< **Pro Capture Document** را انتخاب کنید.

*ممکن است لازم باشد اسکرن مورد نظر جهت استفاده را از فهرست اسکرن ها انتخاب منایید. نکته:*

.2 روی **Settings Scan**< **Settings Detailed** در پنجره **Settings Scan** کلیک کنید تا پنجره 2 Scan Epson باز شود.

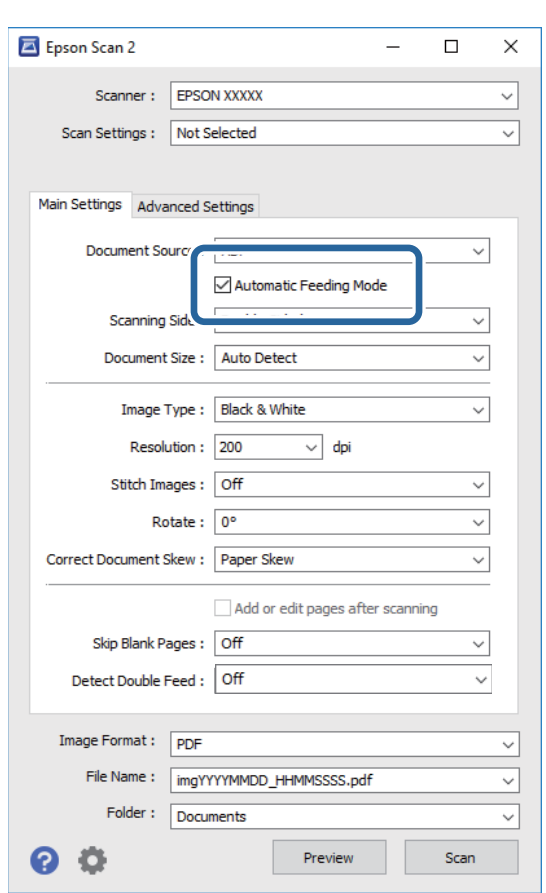

.3 **حالت تغذیه خودکار** در زبانه **تنظیامت اصلی** را انتخاب کنید.

- 4. سایر تنظیمات مربوط به اسکن را در پنجره اصلی 2 Epson Scan انجام دهید.
	- .5 روی **ذخريه** کلیک کنید.

حالت تغذیه خودکار باز می شود.

چراغ روی اسکرن روشن می شود و پنجره**حالت تغذیه خودکار** در کامپیوترمنایش داده می شود.

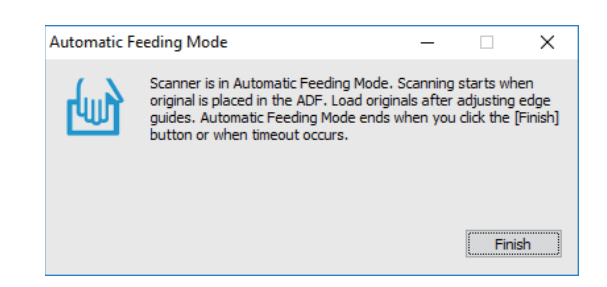

- .6 اسناد را روی اسکرن بگذارید تا زمانی که به صورت خودکار وارد شوند. اسکن به صورت خودکار آغاز می گردد.
	- .7 پس از متوقف شدن اسکن، سند بعدی را روی اسکرن بگذارید. این رویه را تکرار کنید تا اینکه همه سندها را اسکن کنید.

.8 پس از اینکه همه سندها را اسکن کردید، دکمه را از روی اسکرن فشار دهید تا حالت تغذیه خودکار بسته شود.

*نکته:*

همچنین می توانیدحالت تغذیه خودکاررا با فشار دادن **پایان** از پنجره **حالت تغذیه خودکار** که در کامپیوتر غایش داده شده است، **است**<br>ببندید.

❏ *می توانید تنظیامت پایان زمان را برای امتام حالت تغذیه خودکار انجام دهید.*

**تنظيمات** را از فهرست **منبع سند** انتخاب غاييد تا پنجره **تنظيم منبع سند** باز شود. **وقفه حالت تغذيه خودكار (به دقيقه**) را در پنجره تنظيم<br>کنید.

تصویر اسکن شده در پوشه ای که تعیین کرده اید ذخیره می شود.

**اطلاعات مرتبط**

 $\bullet$  ["مشخصات](#page-26-0) سندها و قرار دادن سندها" در صفحه 27

## **اسکن اسناد متنی و تبدیل آنها به داده متنی (OCR(**

### **ذخیره کردن به عنوان یک PDF قابل جستجو**

می توانید تصویر اسکن شده را به عنوان یک Searchable PDF S ذخیره نمایید. این یک PDF است که در آن اطلاعات متنی قابل جستجو گنجانده<br>شده است.

*نکته:*

- متن داخل سند با استفاده از شناسایی نویسه نوری (OCR) شناسایی می شود و سپس در تصویر اسکن شده گنجانده می شود.
- *دسترس می باشد.* ❏ *اینویژگیفقطزمانیکهمؤلفهOCRمربوطهبهScan WindowsEPSON ( (یامؤلفهOCRمربوطبه2 Scan OSEpson Mac ( (نصبشود، در*
- *استفاده Epson Scan 2 از عوض در .کند منی پشتیبانی Windows Server <sup>و</sup> Windows Vista/Windows XPاز Document Capture Pro* ❏ *.کنید*
	- .1 سند را قرار دهید.
	- .2 Pro Capture Document را آغاز کنید.

3. روی  $\overline{\phantom{a}}$  در نوار **Scan and** کلیک کنید تا صفحه مقصد نمایش داده شود.

اگر قبلاً صفحه مقصد برایتان منایش داده شده است از این مرحله رد شوید.

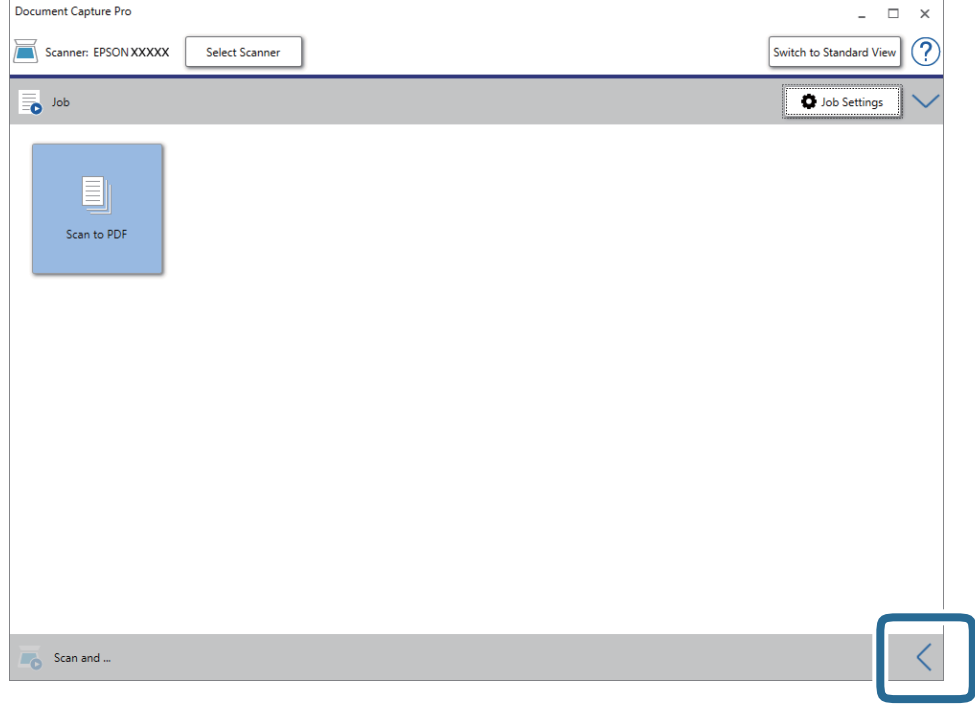

.4 روی **Settings Scan** کلیک کنید تا صفحه **Settings Scan** منایش داده شود.

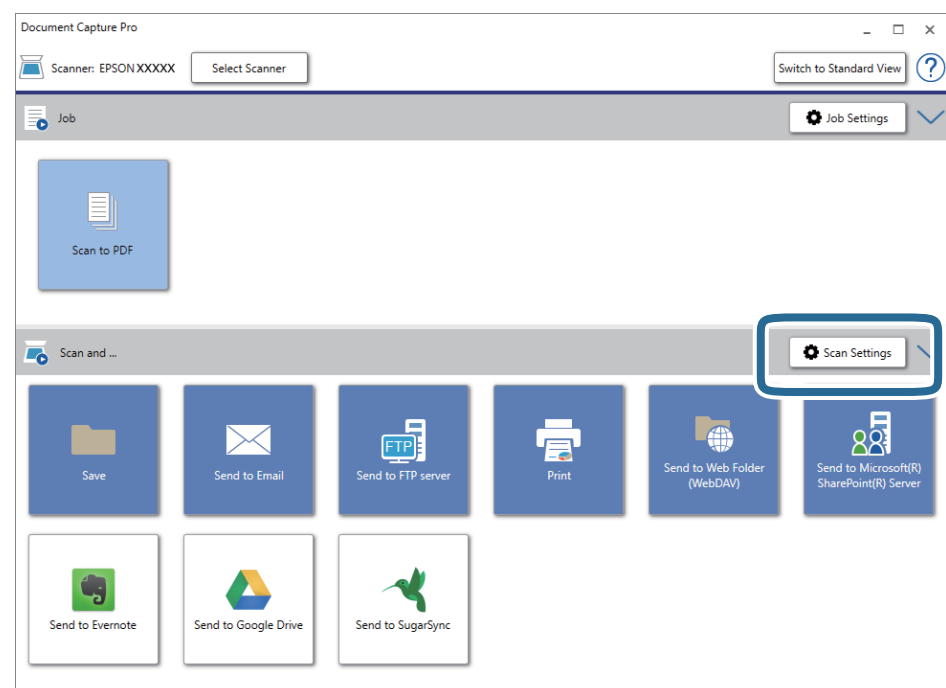

- .5 تنظیامت اسکن را انجام داده و سپس بر روی **OK** کلیک کنید.
	- 6. بر روی یکی از نمادهای مقصد کلیک کنید.

اسکن آغاز می شود. پس از اسکن کردن، پنجره **Settings Save** یا پنجره **Settings Transfer** منایش داده می شود.

راهنمای کاربر

- .7 PDF را از فهرست **Type File** انتخاب کنید.
- .8 روی **Option** کلیک کنید تا پنجره تنظیامت اختیاری منایش داده شود.
	- .9 **PDF Searchable Create** را انتخاب کنید.
- .10 سایر تنظیامت را در پنجره **Settings Save** یا پنجره **Settings Transfer** انجام داده و سپس روی **OK** کلیک کنید. تصویر اسکن شده به صورت یک PDF Searchable ذخیره می گردد.

#### **اطلاعات مرتبط**

- $\bullet$  ["مشخصات](#page-26-0) سندها و قرار دادن سندها" در صفحه 27
- | "نویسه به درستی تشخیص [دادهمنی](#page-81-0) شود" در صفحه 82
	- | ["2 Scan Epson "در](#page-13-0) صفحه 14

### **ذخیره کردن به عنوان File Format Office) فقط برای Windows(**

تصویر اسکن شده را می توانید به عنوان یک فرمت فایل Microsoft® Office با استفاده از Document Capture Pro ذخیره نمایید. می توانید فرمت های زیر را انتخاب کنید.

- Microsoft® Word (.docx)❏
	- Microsoft® Excel® (.xlsx) $\Box$
- Microsoft® PowerPoint® (.pptx)❏

### *نکته:*

*.کند منی پشتیبانی Windows Server و Windows Vista/Windows XPاز Document Capture Pro* ❏

❏ *این ویژگی فقط زمانی که مؤلفه OCR مربوط بهScan EPSON نصب شود، در دسترس می باشد.*

- .1 سند را قرار دهید.
- .2 Pro Capture Document را آغاز کنید.

3. روی  $\vert\,\vert$  در نوار **Scan and** کلیک کنید تا صفحه مقصد نمایش داده شود. اگر صفحه مقصد را قبلاً مایش داده اید، این روال را متوقف کنید.

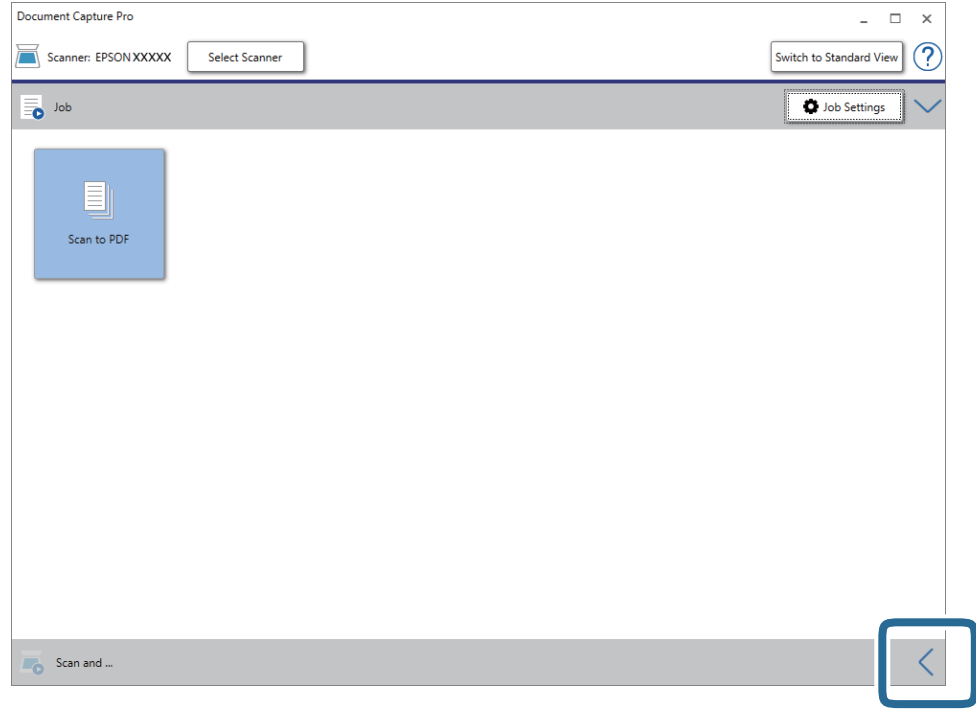

.4 روی **Settings Scan** کلیک کنید تا صفحه **Settings Scan** منایش داده شود.

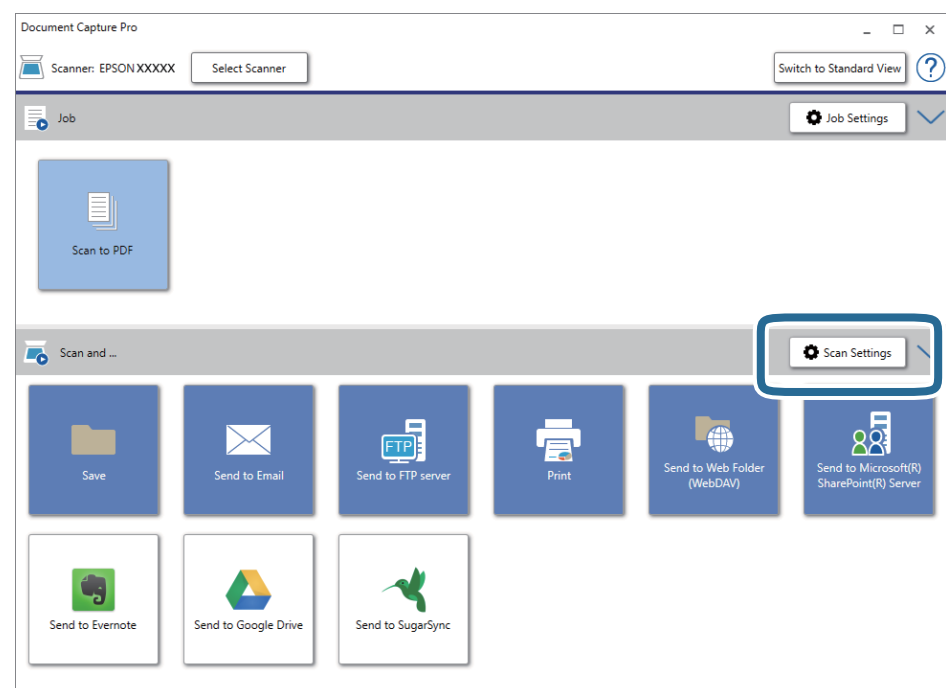

- .5 تنظیامت اسکن را انجام داده و سپس بر روی **OK** کلیک کنید.
	- 6. بر روی یکی از نمادهای مقصد کلیک کنید.

اسکن آغاز می شود. پس از اسکن کردن، پنجره **Settings Save** یا پنجره **Settings Transfer** منایش داده می شود.

- .7 فایل فرمت Office مورد نظر برای ذخیره به آن را از فهرست **Type File** انتخاب کنید.
	- .8 روی **Option** کلیک کنید تا پنجره تنظیامت اختیاری منایش داده شود.
	- .9 تنظیامت مربوط به هر مورد را در پنجره انجام دهید و سپس روی **OK** کنید.
- <span id="page-59-0"></span>.10 سایر تنظیامت را در پنجره **Settings Save** یا پنجره **Settings Transfer** انجام داده و سپس روی **OK** کلیک کنید. تصوير اسکن شده به عنوان يک فرمت فايل Office ذخريه می شود.

**اطلاعات مرتبط**

- | "اسکن کردن با استفاده از [Pro Capture WindowsDocument](#page-37-0) "( [\(](#page-37-0)در [صفحه](#page-37-0) 38
	- | ["مشخصات](#page-26-0) سندها و قرار دادن سندها" در صفحه 27

# **تنظیم کار (اسکن، ذخیره و فرستادن)**

عملیات زیر، اگر به ترتیب انجام بگیرد، کار نامیده می شود: **Scan 1.**<**Save 2.**<**Send** .**3.**

با ثبت پیشاپیش مجموعه ای از عملکردها به عنوان یک کار با استفاده از WindowsDocument Capture Pro) ) یا Document Capture<br>Mac OS))، می توانید همه این عملکردها را با انتخاب کار انجام دهید.

*:نکته .کند منی پشتیبانی Windows Server <sup>و</sup> Windows Vista/Windows XPاز Document Capture Pro*

### **ایجاد و ثبت کار (Windows(**

روش تنظیم کار در Document Capture Pro را شرح میدهد. برای کسب اطلاعات بیشتر درباره قابلیتها، به راهنمای Document<br>Capture Pro مراجعه کنید.

- .1 Pro Capture Document را آغاز کنید.
- .2 بر روی **Settings Job** در صفحه بالایی کلیک کنید. **List Job**منایش داده میشود.
	- .3 روی **Job New** کلیک کنید.

صفحه **Settings Job**منایش داده میشود.

.4 تنظیامت کار را در صفحه **Settings Job** انجام دهید.

❏**Name Job**: نام کاری را که میخواهید ثبت کنید واردمنایید.

❏**Settings Scan**: تنظیامت اسکن مانند اندازه یا وضوح سند را تغییر دهید.

❏**Settings Save**: مقصدذخیره، قالبذخیره، قوانین نامگذاری فایلهاو... را تنظیم کنید. برای مرتبوذخیرهکردن خودکارتصاویر پیوسته اسکن شده میتوانید از روش های شناسایی مختلفی نظیر صفحههای خالی قرار داده شده در میان سندها یا بارکدهای روی<br>سندها استفاده کنید.

هدایت کنید. ❏**Settings Destination**: مقصدتصویر اسکن شده را انتخاب کنید. میتوانیدآنها را با ایمیل بفرستیدیا به سرور FTPیا سروروب

.5 بر روی **OK** کلیک کنید تا به صفحه **List Job** بازگردید.

کار ایجاد شده در **List Job** ثبت میشود.

.6 بر روی **OK** کلیک کنید تا به صفحه بالا بازگردید.

### **ایجاد و ثبت کار (OS Mac(**

روش تنظیم کار در Document Capture را شرح میدهد. برای کسب اطلاعات بیشتر درباره قابلیتها، به راهنمای Document Capture<br>مراجعه کنید.

- .1 Capture Document را آغاز کنید.
- .2 روی مناد در پنجره اصلی کلیک کنید. پنجره **List Job** منایش داده میشود.
- .3 بر روی مناد + کلیک کنید. پنجره **Settings Job**منایش داده میشود.
- .4 تنظیامت کار را در پنجره **Settings Job** انجام دهید.

❏**Name Job**: نام کاری را که میخواهید ثبت کنید واردمنایید.

❏**Scan**: تنظیامت اسکن مانند اندازه یا وضوح سند را تغییر دهید.

❏**Output**: مقصد ذخیره، قالب ذخیره، قوانین نامگذاری فایلها و... را تنظیم کنید.

کنید. ❏**Destination**: مقصد تصویر اسکن شده را انتخاب کنید. میتوانید آنها را با ایمیل بفرستید یا به سرور FTPیا سرور وب هدایت

- .5 بر روی **OK** کلیک کنید تا به پنجره **List Job** بازگردید. کار ایجاد شده در **List Job** ثبت میشود.
	- .6 بر روی **OK** کلیک کنید تا به پنجره اصلی بازگردید.

## **فعال کردن "کار برای اجرا" از پانل کنترل (تخصیص دکمه)**

اگر از قبل با استفاده از WindowsDocument Capture Pro )) یا Mac OSDocument Capture ) کاری را به صفحه کنترل اسکنر اختصاص<br>دهید، می توانید کارها را از صفحه کنترل اجرا کنید.

*:نکته .کند منی پشتیبانی Windows Server <sup>و</sup> Windows Vista/Windows XPاز Document Capture Pro*

### **تخصیص کار به پانل کنترل (Windows(**

روش تخصیص کار به پانل کنترل در Document Capture Pro را شرح میدهد. برای کسب اطلاعات بیشتر درباره قابلیتها، به راهنمای<br>Document Capture Pro مراجعه کنید.

- .1 Pro Capture Document را آغاز کنید.
- .2 بر روی **Settings Job** در صفحه بالایی کلیک کنید

**List Job**منایش داده میشود.

راهنمای کاربر

- .3 روی **Assignment Button** کلیک کنید. صفحه **Assignment Button** منایش داده میشود.
- .4 کاری را که میخواهید در پانل کنترل اجرا شود از منو کشویی انتخاب کنید.
	- .5 بر روی **OK** کلیک کنید تا به صفحه **List Job** بازگردید. کار به پانل کنترل اسکرن اختصاص داده میشود.
		- .6 بر روی **OK** کلیک کنید تا به صفحه بالا بازگردید.

### **اطلاعات مرتبط**

| "دکمهها و [چراغها" در](#page-10-0) صفحه 11 | "اسکن کردن با استفاده از یک دکمه [اسکرن" در](#page-37-0) صفحه 38

### **تخصیص کار به پانل کنترل (OS Mac(**

روش تخصیص کار به پانل کنترل در Document Capture را شرح میدهد. برای کسب اطلاعات بیشتر درباره قابلیتها، به راهنمای<br>Document Capture مراحعه کنید.

- .1 Capture Document را آغاز کنید.
- .2 روی مناد در پنجره اصلی کلیک کنید. پنجره **List Job** منایش داده میشود.
- .3 روی مناد کلیک و **Settings Event** را انتخاب کنید.
- .4 کاری را که میخواهید در پانل کنترل اجرا شود از منو کشویی انتخاب کنید.
	- .5 بر روی **OK** کلیک کنید تا به پنجره **List Job** بازگردید. کار به پانل کنترل اسکرن اختصاص داده میشود.
		- .6 بر روی **OK** کلیک کنید تا به پنجره اصلی بازگردید.

### **اطلاعات مرتبط**

| "دکمهها و [چراغها" در](#page-10-0) صفحه 11 | "اسکن کردن با استفاده از یک دکمه [اسکرن" در](#page-37-0) صفحه 38

## **قابلیت جداسازی (فقط برای Windows(**

در هنگام استفاده از Pro Capture Document میتوانید از قابلیت جداسازی استفاده کنید.

با وارد کردن اطلاعات بارکد یا متنی میتوانید اسناد پیچیده را با استفاده از اطلاعات بارکد روی سند، یا با وارد کردن صفحات خالی بین صفحات<br>سند به طور خودکار شناسایی و جداسازی یا مرتب کنید.

در هنگام اسکن کردن چندین سند و استفاده از اطلاعات جداساز یا تعداد مشخصی از صفحات برای تفکیک سند به چندین فایل، هر فایل تفکیک<br>شده را میتوان در یک پوشه مشخص ذخیره کرد.

مثلا،ً میتوانید تنظیامت تفکیک را به شکل زیر انجام دهید.

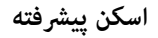

*:نکته .منیکند پشتیبانی Windows Server <sup>و</sup> Windows Vista/Windows XPاز Document Capture Pro*

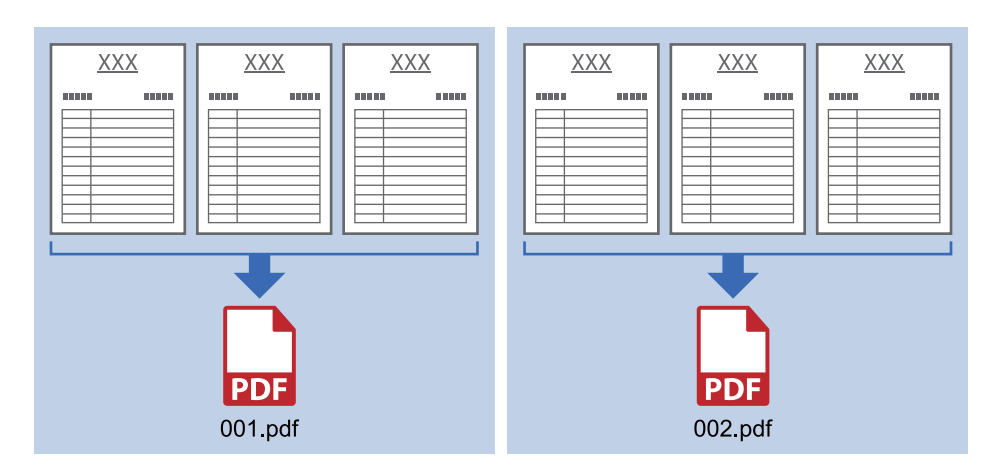

### **پس از هر سه صفحه دادهها را تفکیک کنید و به عنوان PDF چند-صفحهای (صفحات ثابت) ذخیره کنید**

**اطلاعات بارکد را وارد کنید و به عنوان PDF چند-صفحهای ذخیره کنید**

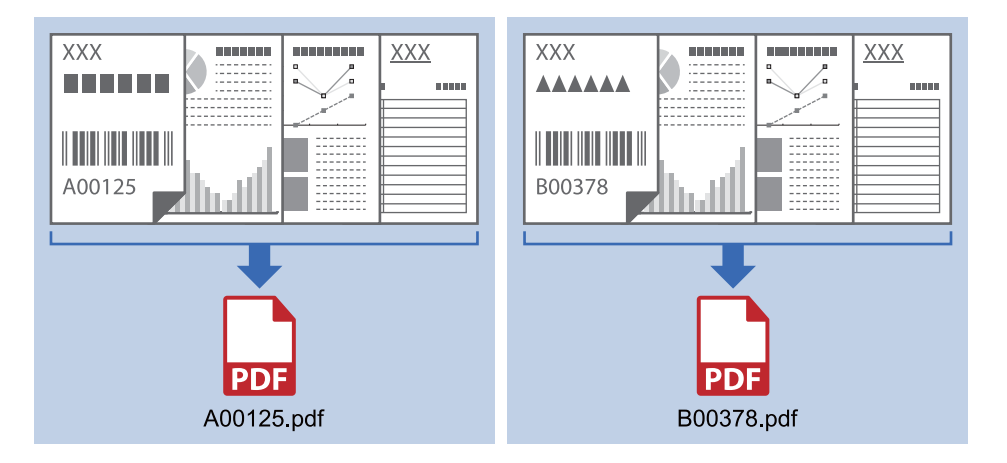

**اطلاعات بارکد را وارد کنید و به چندین پوشه تفکیک کنید**

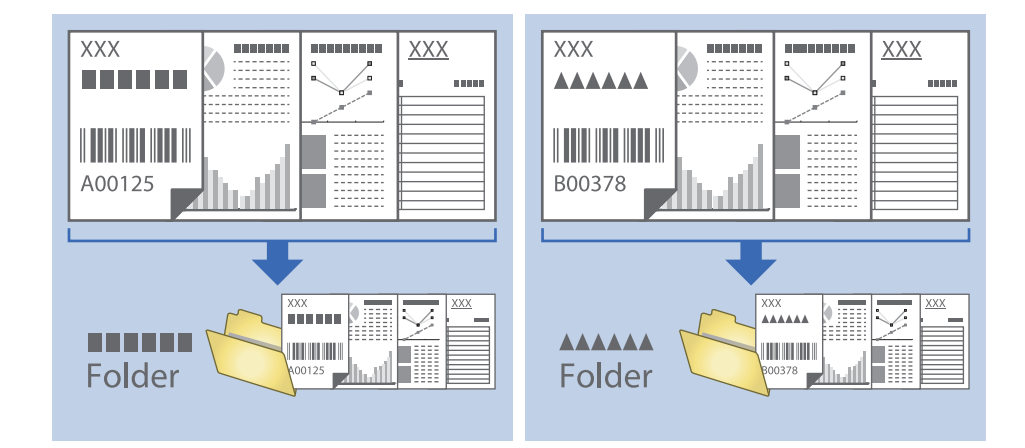

### **مرتب سازی و ذخیره سازی تصاویر اسکن شده در یک پوشه جداگانه**

با استفاده از Document Capture Pro می توانید تصاویر اسکن شده را به صورت خودکار مرتب کرده و آنها را در یک پوشه جداگانه ذخیره<br>غایید.

برای مرتب سازی تصاویر اسکن شده می توانید از روش های شناسایی مختلفی نظیر صفحه های خالی قرار داده شده در میان سندها یابارکدهای<br>داخل سندها استفاده کنید.

- .1 سندها را آماده کنید، ازجمله نشانگرها، نظیر صفحه های خالی، میان صفحه هایی که می خواهیدتصاویر اسکن شده را جدا کنید.
	- .2 Pro Capture Document را آغاز کنید.
		- .3 روی **Settings Job** کلیک کنید.

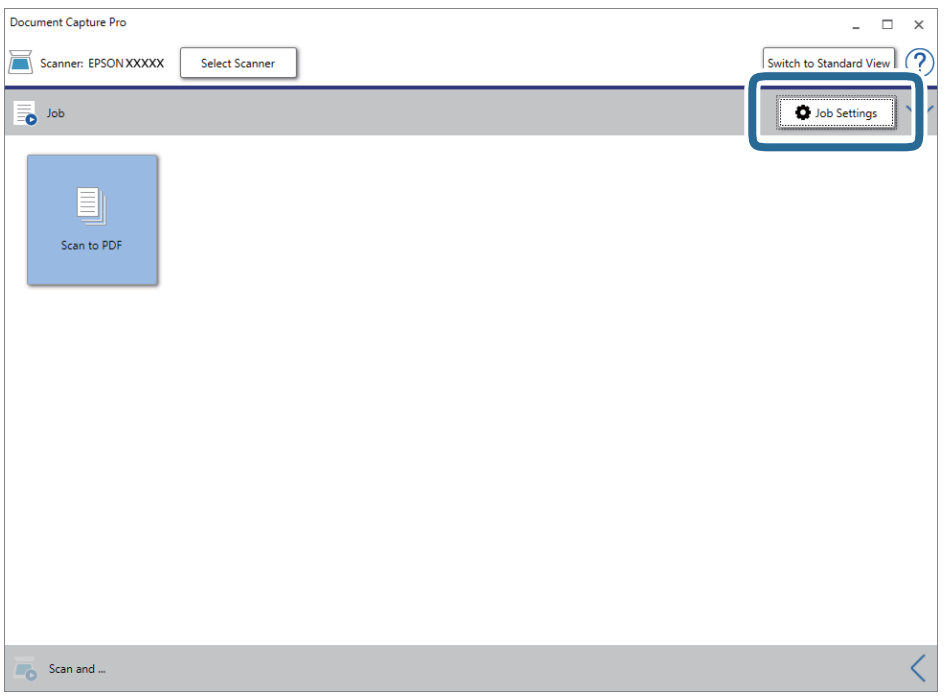

.4 روی **Job New** کلیک کنید.

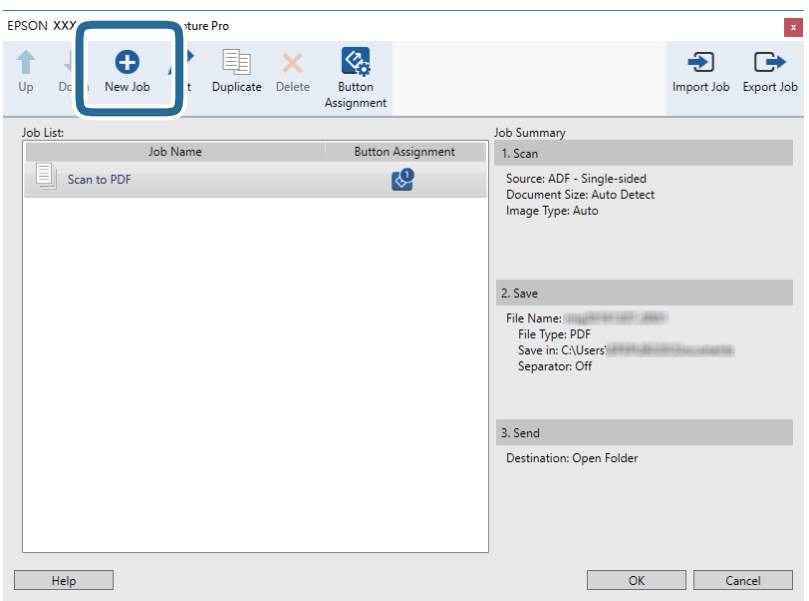

راهنماي کاربر

.5 **Name Job** را تنظیم کنید.

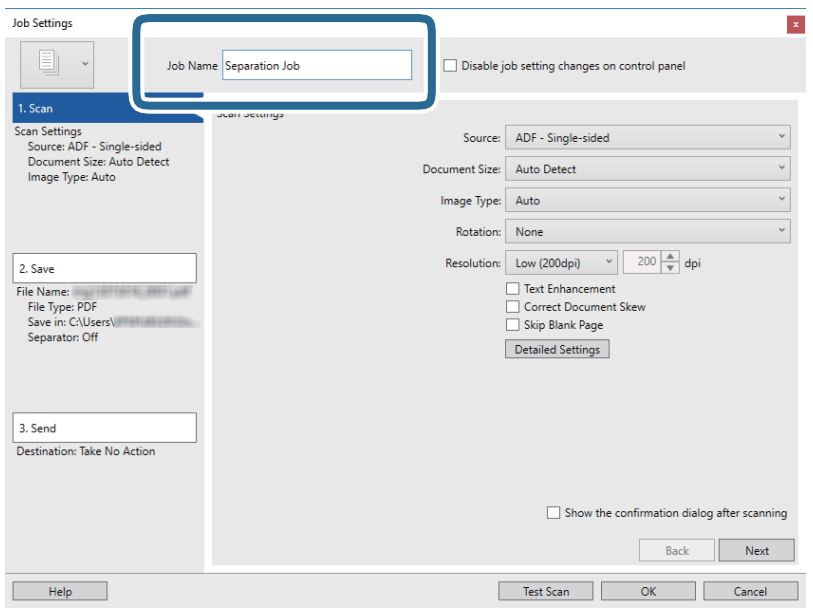

.6 تنظیامت اسکن را در زبانه **Scan 1.** تغییر دهید.

می توانید سند را به صورت متوالی با استفاده از **حالت تغذیه خودکار** اسکن کنید. روی Detailed Settings کلیک کنید، سپس **حالت**<br>**تغذیه خودکار** را انتخاب غایید.

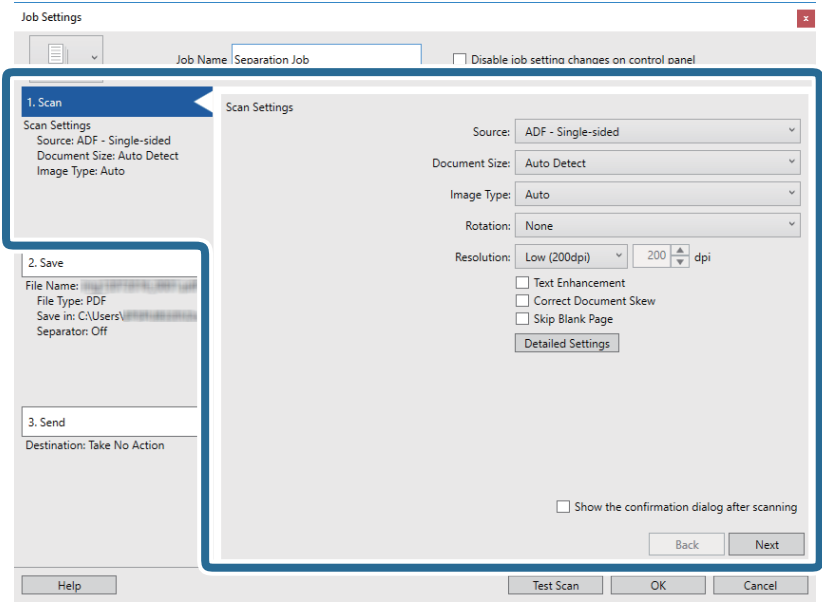

راهنماي کاربر

.7 بر روی **Save 2.** کلیک کنید، تنظیامت را ذخیره کنید و **separation job Apply** را انتخاب منایید.

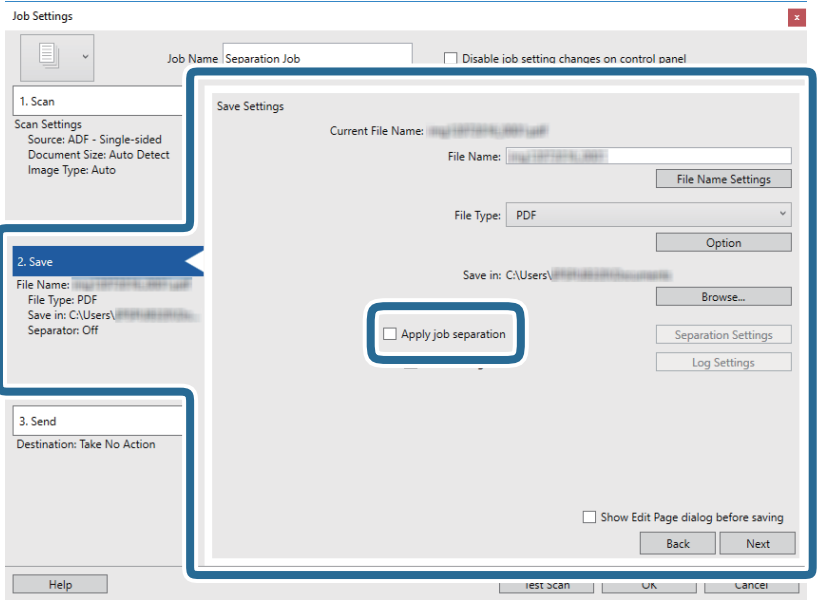

.8 روی **Settings Separation** کلیک کنید.

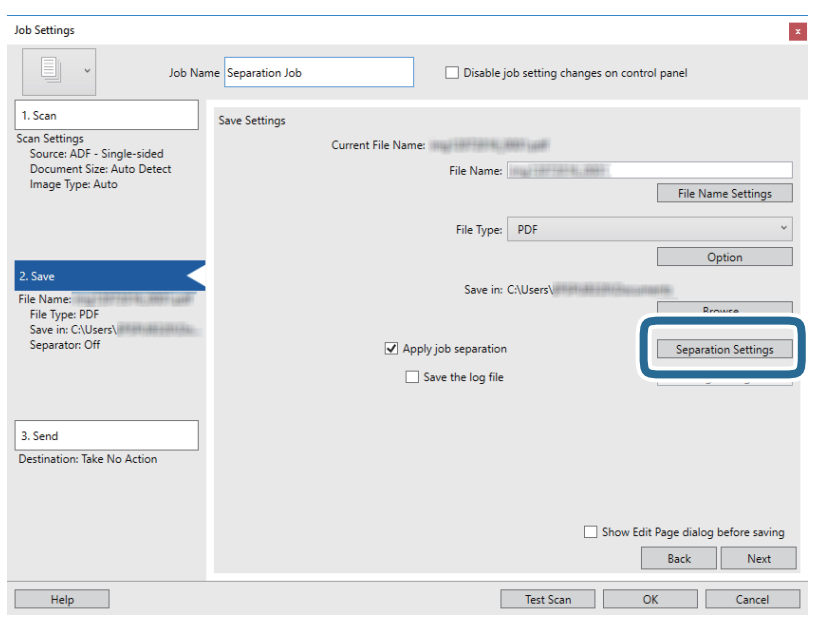

راهنمای کاربر

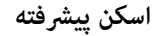

.9 **Separator** را از صفحه **Settings Separation Job** انتخاب کنید.

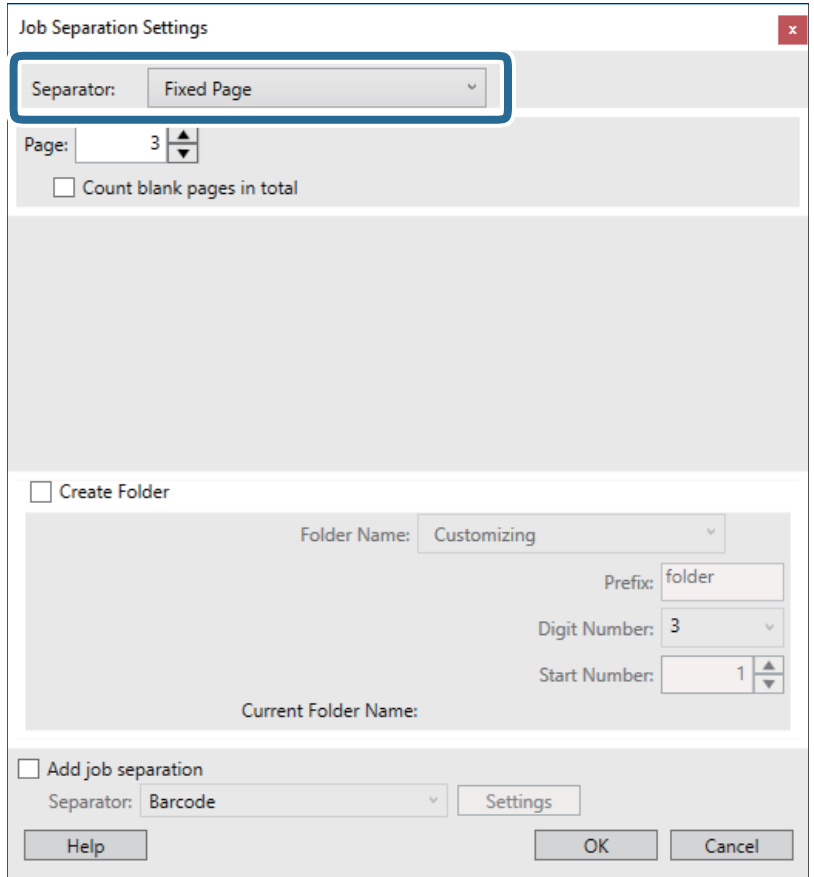

❏**Page Fixed**: برای تفکیک کردن با صفحات مشخص شده و ساخنت فایل این گزینه را انتخاب کنید.

❏**Page Blank**: برای تفکیک کردن با شناسایی صفحات خالی این گزینه را انتخاب کنید.

❏**Barcode**: برای تفکیک کردن با شناسایی بارکد این گزینه را انتخاب کنید.

❏**OCR**: برای شناسایی نویسه ها با استفاده از OCR) تشخیص نوری نویسه) و تفکیک بر این اساس، این گزینه را انتخاب کنید.

❏**Code Patch**: برای جدا کردن با شناسایی **Code Patch** این گزینه را انتخاب کنید.

.10 تنظیامت مشروح تفکیک را تنظیم و بر روی **OK** کلیک کنید.

<mark>تنظی</mark>مات مربوط به جداسازی بر حسب Separator مورد نظر فرق می کند. برای کسب اطلاعات درباره تنظیمات جداسازی، بر روی Help<br>در پنجره کلیک کنید و راهنمای Document Capture Pro را ببینید.

.11 روی **Send 3.** کلیک کنید، سپس **Destination** را انتخاب منایید.

گزینه های تنظیم جداسازی بر حسب مقصد انتخابی <sub>ن</sub>مایش داده می شود. سایر تنظیمات را در صورت لزوم اعمال کنید. برای مشاهده<br>جزییات هر گزینه بر روی Help کلیک کنید.

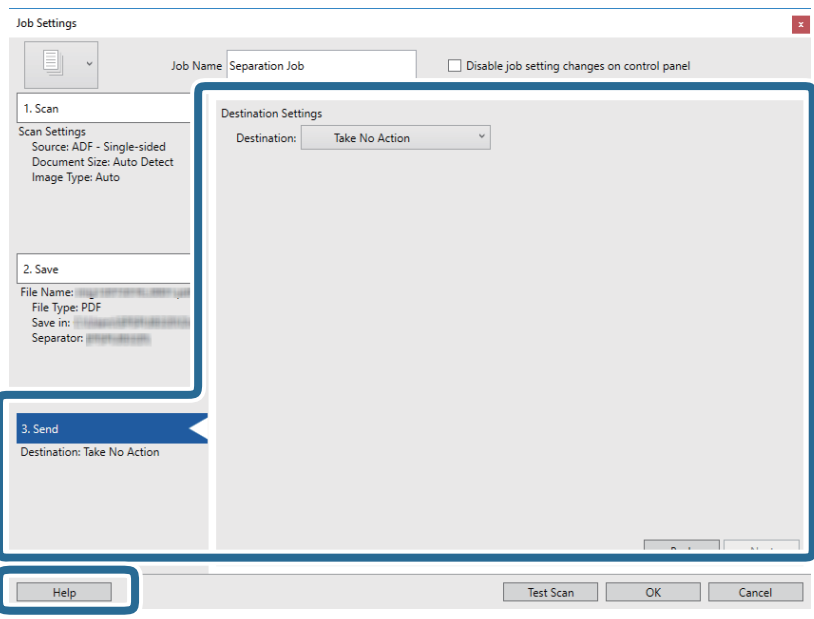

- .12 بر روی **OK** کلیک کنید تا صفحه **Settings Job** بسته شود.
- .13 بر روی **OK** کلیک کنید تا صفحه فهرست کارها بسته شود. کار جداسازی ایجاد می شود.
	- .14 سند را قرار دهید.
	- .15 بر روی مناد کار کلیک کنید.

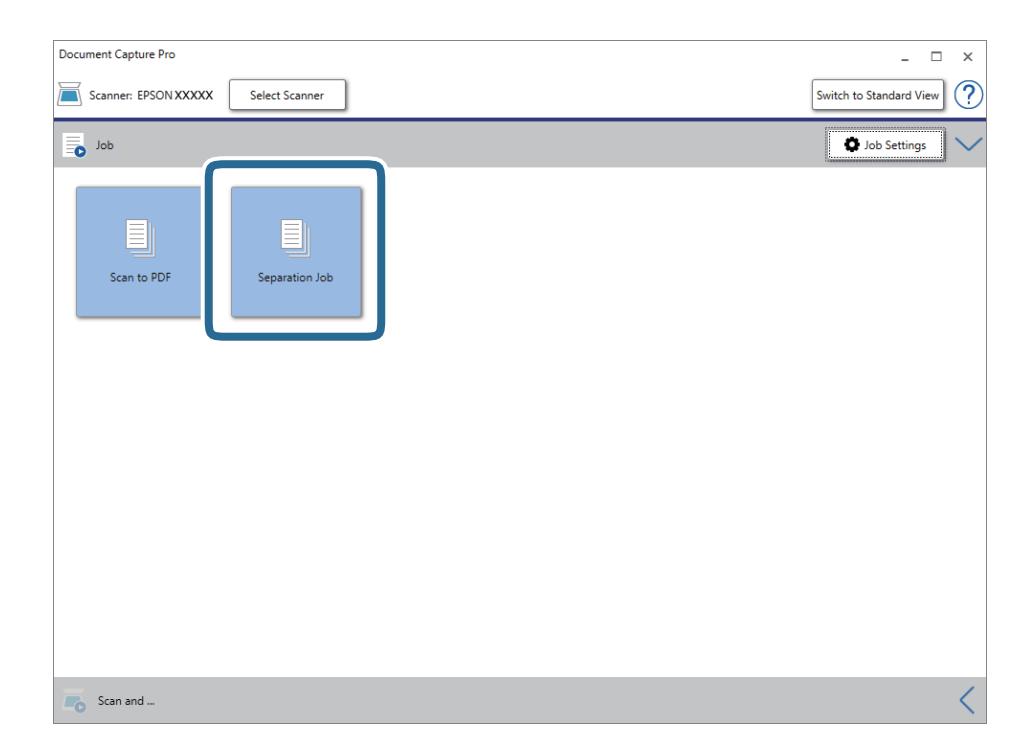

کار جداسازی انجام می گیرد.

.16 از دستورالعمل های روی صفحه نمایش پیروی کنید. تصویر اسکن شده با استفاده از تنظیمات اعمال شده در کار تفکیک و ذخیره می شود.

### **اطلاعات مرتبط**

- | "اسکن کردن با استفاده از [Pro Capture WindowsDocument](#page-37-0) "( [\(](#page-37-0)در [صفحه](#page-37-0) 38
	- | ["مشخصات](#page-26-0) سندها و قرار دادن سندها" در صفحه 27

**نگهداری**

## **متیز کردن قسمت خارجی اسکرن**

هرگونه لکه روی روکش بیرونی را توسط یک پارچه خشک یا یک پارچه نمدار با پاک کننده ملایم و آب پاک کنید.

*مهم:*c ■ هرگز از الکل، تینر یا هر حلال خورنده ای برای ةیز کردن اسکنر استفاده نکنید. ممکن است تغییر شکل یا تغییر رنگ رخ دهد. ❏ *اجازه ندهید آب به داخل محصول وارد شود. این امر سبب بروز نقص در کارکرد دستگاه می شود.* ❏ *هرگز قاب اسکرن را باز نکنید.*

- .1 دکمه  $\bf{U}$ را برای خاموش کردن اسکنر تنظیم کنید.
	- .2 کابل USB را جدا کنيد.
- .3 قاب بیرونی را با یک پارچه مرطوب شده با ماده شوینده ملایم و آب متیز کنید. صفحه LCDرا با پارچه نرم و خشک متیز کنید.

## **متیز کردن قسمت داخلی اسکرن**

پس از مدتی استفاده از اسکنر، ممکن است کاغذ و گرد و غبار اتاق روی غلتک یا قسمت داخلی شیشه اسکنر بنشیند و باعث بروز اشکال در تغذیه کاغذ یا کیفیت تصویر اسکن شده گردد. در صورت بروز این حالت، قسمت داخلی اسکنر را با استفاده از کاغذ ً میز کننده که مخصوص دستگاه<br>است قیز کنید.

*مهم:*c

■ فقط از کاغذ قیز کننده ارائه شده همراه با دستگاه استفاده کنید، در غیر اینصورت به قطعات اسکنر آسیب وارد میشود. هرگز از الکل، تینر یا هر حلال خورندهای برای قیز کردن اسکنر استفاده نکنید. ممکن است تغییر شکل یا تغییر رنگ رخ دهد.  $\Box$ مرگز هیچ گونه مایع یا روانکار را روی اسکنر نیاشید. آسیب دیدن تجهیزات یا مدارها ممکن است باعث عملکرد غیرعادی شود.  $\Box$ ❏ *هرگز قاب اسکرن را باز نکنید.*

- .1 اطمینان حاصل کنید که دستگاه روشن باشد.
	- .2 کاغذ متیز کننده را در دستگاه وارد کنید.

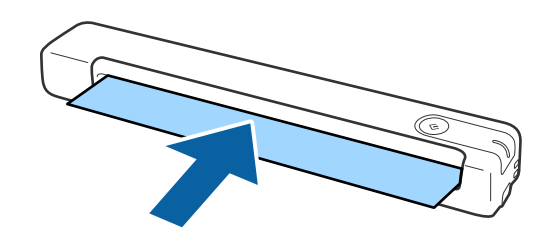

- .3 Utility 2 Scan Epson را آغاز کنید.
	- Windows 10❏

```
روی دکمه شروع کلیک کنید و سپس همه برنامهها > EPSON < 2 Scan Epson< Utility 2 Scan Epson را انتخاب کنید.
```
Windows 8.1/Windows 8/Windows Server 2012 R2/Windows Server 2012❏

.**Epson Scan 2 Utility**< **Epson** <**برنامهها** > **شروع** صفحه

Windows 7/Windows Vista/Windows XP/Windows Server 2008 R2/Windows Server 2008/Windows Server 2003❏ R2/Windows Server 2003

روی دکمهشروع کلیککنیدو سپس**همهبرنامهها** (یا **برنامهها**)>**EPSON**< **2 Scan Epson**< **Utility 2 Scan Epson** را انتخاب کنید.

Mac OS X❏

مسیر **برو**>**برنامهها**>**Software EPSON** < **Utility 2 Scan Epson** را انتخاب کنید.

- .4 روی زبانه **نگهداری** کلیک کنید.
- .5 روی زبانه **متیز کردن** کلیک کنید.

عملیات پاک کردن شروع میشود. تقریباً 30 ثانیه منتظرمبانید.

بعد از پایان مراحل پاک کردن، کاغذ متیز کننده به صورت خودکار بیرون میآید.

اگر اسکرن بعد از اولین مرتبه متیز کردن متیز نشد، این مرحله را تکرار کنید.

*نکته:*

اگر هنوز هم کثیف است، از کاغذ قیز کننده (مرطوب) که به صورت کاغذ سرویس و نگهداری در فروشگاه Epson فروخته میشود استفاده کنید. کاغذ تیبر کننده (مرطوب) را از کیسه آن بیرون بیاورید، تای آن را باز کنید و سپس مراحلی مشابه زمانی که از کاغذ تیر کننده استفاده کردید را *تکرارکنید. کاغذ متیزکننده (مرطوب) یکبارمصرفاست. اگربا استفادهازکاغذ متیزکننده (مرطوب) نتوانستیددستگاهرا متیزکنیدبافروشنده Epson ق*اس بگیرید. قطعات دستگاه را از هم جدا نکنید. بهترین تاریخ برای استفاده از کاغذ قیز کننده (مرطوب) تقریباً سه سال از تاریخ تولید چاپ<br>شده روی بستهبندی است.

- *هستند.* ❏ *کاغذ متیزکننده، کاغذ متیزکننده (مرطوب) وکاغذکالیبراسیون بهعنوان "کاغذسرویسونگهداری" درنزدیکترین فروشگاهEpson دردسترس*
- *کنید.* ❏ *ازکاغذ متیزکنندهمیتوانیدبیشازیکباراستفادهکنید. با اینوجوداگرتأثیراولیهخودرا ازدستدادهاست، یککاغذمتیزکنندهجدیدخریداری*

❏ *اگر شارژ باتریهای دستگاه رو به پایان باشد، مرحله متیز کردن شروع نخواهد شد.*

**اطلاعات مرتبط**

| "کدهای کاغذ [تعمیر" در](#page-14-0) صفحه 15

## **تنظیم اسکرن با استفاده از کاغذ کالیبراسیون**

کیفیت تصویر اسکن شده را میتوانید با استفاده از کاغذ کالیبراسیون ارائه شده همراه با دستگاهتان تنظیم کنید.

کالیبراسیون را در شرایط زیر انجام دهید.

❏نتیجه کار مات است

رنگهای اسکن شده با رنگهای اصلی متفاوت هستند  $\Box$ 

تراکم رنگ با رنگهای اصلی متفاوت هستند $\Box$ 

- خطوط عمودی روی تصویر  $\mathbf d$ نش داده میشود $\blacksquare$ 
	- .1 اطمینان حاصل کنید که دستگاه روشن باشد.
		- .2 کاغذ کالیبراسیون را در دستگاه وارد کنید.

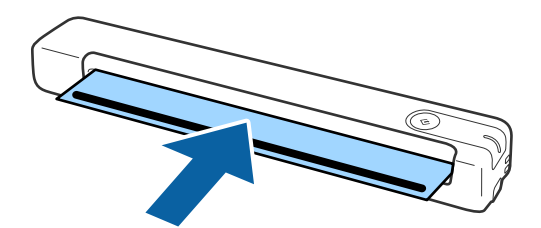

**نکته:**<br>قبل از وارد کردن کاغذ کالیراسیون در اسکز، بررسی کنید که گرد و خاک و کثیفی روی کاغذ کالیراسیون نباشد.

.3 Utility 2 Scan Epson را آغاز کنید.

Windows 10❏

روی دکمه شروع کلیک کنید و سپس **همه برنامهها** > **EPSON** < **2 Scan Epson**< **Utility 2 Scan Epson** را انتخاب کنید.

Windows 8.1/Windows 8/Windows Server 2012 R2/Windows Server 2012❏

.**Epson Scan 2 Utility**< **Epson** <**برنامهها** > **شروع** صفحه

Windows 7/Windows Vista/Windows XP/Windows Server 2008 R2/Windows Server 2008/Windows Server 2003❏ R2/Windows Server 2003

روی دکمهشروع کلیککنیدو سپس**همهبرنامهها** (یا **برنامهها**)>**EPSON**< **2 Scan Epson**< **Utility 2 Scan Epson** را انتخاب کنید.

Mac OS X❏

مسیر **برو**>**برنامهها**>**Software EPSON** < **Utility 2 Scan Epson** را انتخاب کنید.

- .4 روی زبانه **نگهداری** کلیک کنید.
- .5 روی زبانه **تنظیم دقیق** کلیک کنید.

کالیبراسیون شروع میشود. یک دقیقه منتظرمبانید.

بعد از پایان مراحل تنظیم، کاغذ کالیبراسیون به صورت خودکار بیرون میآید.

*نکته:*

❏ *اگر کالیبراسیون باعث بهبود کیفیت تصویر نشد با فروشندهEpson متاس بگیرید.*

❏ *از کاغذ کالیبراسیون میتوانید بیش از یک بار استفاده کنید.*

❏ *کاغذ متیز کننده و کاغذ کالیبراسیون به عنوان "کاغذ سرویس و نگهداری" در نزدیکترین فروشگاهEpson در دسترس هستند.*

❏ *اگر شارژ باتریهای دستگاه رو به پایان باشد، مرحله کالیبراسیون شروع نخواهد شد.*

### **اطلاعات مرتبط**

| "کدهای کاغذ [تعمیر" در](#page-14-0) صفحه 15
## **صرفهجویی در مصرف برق**

هنگامی که هیچ عملیاتی توسط اسک<del>ر</del> اجرا *نم*یشود، با استفاده از حالت خواب یا خاموشی خودکار میتوانید در مصرف برق صرفهجویی کنید. مدت زمانی که طول میکشد تا اسکر وارد حالت خواب شود یا به صورت خودکار حاموش گردد را میتوانید تنظیم کنید. هر گونه<br>افزایش، بهرهوری انرژی محصول تاثیر میگذارد. قبل از هر تغییری، محیط را در نظر بگیرید.

.1 Utility 2 Scan Epson را آغاز کنید.

Windows 10/Windows Server 2016❏

روی دکمه شروع کلیک کنید و سپس **EPSON** < **2 Scan Epson** < **Utility 2 Scan Epson** را انتخاب کنید.

Windows 8.1/Windows 8/Windows Server 2012 R2/Windows Server 2012❏

.**Epson Scan 2 Utility**< **Epson** <**برنامهها** > **شروع** صفحه

Windows 7/Windows Vista/Windows XP/Windows Server 2008 R2/Windows Server 2008/Windows Server 2003❏ R2/Windows Server 2003

روی دکمهشروع کلیککنیدو سپس**همهبرنامهها** (یا **برنامهها**)>**EPSON**< **2 Scan Epson**< **Utility 2 Scan Epson** را انتخاب کنید.

Mac OS❏

مسیر **برو**>**برنامهها**>**Software EPSON** < **Utility 2 Scan Epson** را انتخاب کنید.

- .2 روی زبانه **ذخیره نیرو** کلیک کنید.
- .3 گزینه **تایمر خواب (به دقیقه)** یا **تایمر خاموش شدن (به دقیقه)** را تنظیم کنید و سپس روی **تنظیم** کلیک کنید.

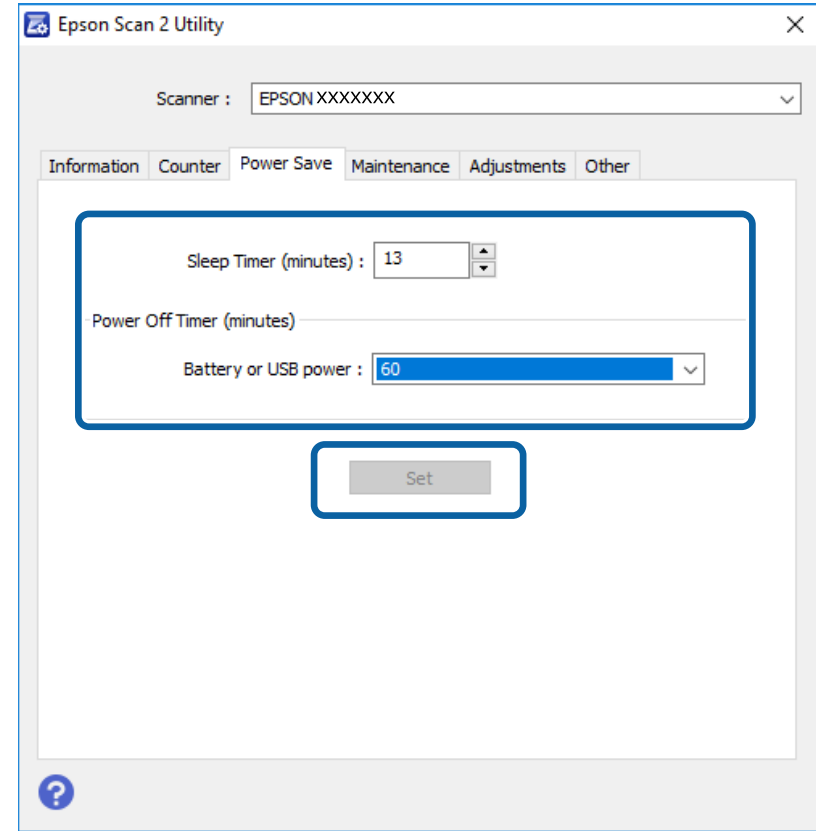

## **حمل کردن اسکرن**

اگر حمل و نقل اسکرن برای جابجایی یا تعمیرات ضروری باشد، باید مراحل زیر را برای بسته بندی اسکرن دنبال کنید.

*!احتیاط:* ❏ *ضربه شدید ممکن است به اسکرن آسیب بزند.* ! *اسکرن را بدشکل کند.* ❏ *اسکرن رادرمعرضتابشمستقیم آفتابیادرنزدیکی بخاری یامکان های گرم، مانندداخل خودرو، قرارندهید. گرماممکن استبدنه* ■ پیشنهاد می کنیم که اسکنر را مانند بار دستی وارد هواپیما کنید. برای این که بدانید آیا می توانید این دستگاه را با هواپیما حمل کنید یا<br>خیر، با شرکت هواپیمایی خود قاس بگیرید. بسته به روش جابجایی در فرودگاه، اسکنر ممکن اس

- .1 دکمه  $\bf{U}$ را برای خاموش کردن اسکنر تنظیم کنید.
	- .2 کابل USB را جدا کنيد.
- 3. در هنگام جابجا کردن اسکنر، مواد بسته بندی را که به همراه اسکنر ارائه شده است، در جای خود قرار دهینه راه به موادبسته بندی که<br>خود یا در جعبه ای محکم دوباره بسته بندی غایید.

## **به روزرسانی برنامهها و ثابتافزار**

ممکن است با بهروزرسانی برنامهها و ثابتافزار بتوانید برخی مشکلات را از بین برده و باعث بهبود یا افزودن شدن به عملکردهای آنها<br>شوید. اطمینان حاصل کنید که از جدیدترین نسخه برنامهها و ثابتافزار استفاده میکنید.

### *مهم:*c

بررسی کنید باتری به طور کامل شارژ شده باشد یا برای شارژ کردن از اتصال USB به رایانه استفاده کنید.  $\Box$ 

❏ *در حین بهروزرسانی، رایانه یا اسکرن را خاموش نکنید.*

- .1 مطمئن شوید که اسکرن و رایانه به هم متصل بوده و رایانه به اینترنت وصل شده باشد.
- 2. EPSON Software Updater را راهاندازی کرده و برنامهها و ثابتافزار را بهروز رسانی کنید.

```
از سیستم عاملهای Server Windows پشتیبانی منیشود. نکته:
```
Windows 10❏

روی دکمه شروع کلیک کنید و سپس **Software Epson** < **Updater Software EPSON** را انتخاب کنید.

Windows 8.1/Windows 8❏

نام برنامه را در قسمت جستجو وارد کنید و سپس مناد نشان داده شده را انتخاب منایید.

Windows 7/Windows Vista/Windows XP❏

روی دکمه شروع کلیک کنیدو سپس **همه برنامهها** یا **برنامهها**>**Software Epson**< **Updater Software EPSON** را انتخاب کنید.

Mac OS<del></del>

مسیر **برو**>**برنامهها**>**Software Epson**< **Updater Software EPSON** را انتخاب کنید.

### *نکته:*

اگر برنامه مورد نظر برای بهروز رسانی را در لیست برنامهها پیدا نمیکنید، نمیتوانید با استفاده از EPSON Software Updater بهروز رسانی<br>کنید. وجود جدیدترین نسخه برنامهها را در وبسایت Epson مربوط به کشور خود بررسی کنید.

*[http://www.epson.com](http://www.epson.com/)*

## **حل کردن مشکلات**

## **مشکلات اسکرن**

### **چراغ های اسکرن یک خطا را نشان می دهند**

اگر چراغ های اسکرن وجود یک خطا را نشان می دهند، موارد زیر را بررسی کنید.

❏اطمینان حاصل کنید که هیچ سندی در اسکرن گیر نکرده باشد.

اطمینان حاصل کنید که اسکنر به درستی به کامپیوتر وصل باشد. $\Box$ اگر یک خطای اتصال Fi-Wi رخ داد، تنظیامت اتصال Fi-Wi را بررسی کنید.

❏مطمئن شوید که 2 Scan Epson به درستی نصب شده است.

اگر به روزرسانی نرم افزار داخلی ناموفق بود و اسکنر وارد حالت بازیابی شد، با استفاده از یک اتصال USB نرم افزار داخلی را دوباره<br>بهروزرسانی کنید.

اسکنر را خاموش کرده و مجدداً روشن کنید. اگر این کار مشکل را برطرف نکرد، ممکن است اسکنر دارای نقص عملکرد باشد یا اینکه منبع نور<br>داخل واحد اسکنر نیاز به تعویض داشته باشد. با فروشنده خود تماس بگیرید.

#### **اطلاعات مرتبط**

| "دکمهها و [چراغها" در](#page-10-0) صفحه 11

| ["نشانگرهاى](#page-12-0) خطا" در صفحه 13

### **اسکرن روشن منی شود**

❏اطمینان حاصل کنید که کابل USB به طور محکم به اسکرن و کامپیوتر متصل باشد.

 $\Box$  اسکنر را مستقیماً به پورت USB کامپیوتر وصل کنید. ممکن است اسکنر در صورتی که از طریق یک یا چند هاب USB به کامپیوتر وصل می<br>شود، به درستی کار نکند.

❏از کابل USB ارائه شده به همراه اسکرن استفاده کنید.

❏بعد از وصل کردن کابل USB چند لحظه صبر کنید. ممکن است چند ثانیه طول بکشد تا اسکرن روشن شود.

❏اگر اسکرن در دمای پایین یا بالامتصل به نیروی باتری باشد، اسکرن روشن منی شود. از اسکرن در محدوده دمایی موثر استفاده کنید.

### **اسکرن در هنگام استفاده از نیروی باتری خاموش می شود.**

بررسی کنید باتری ها شارژ کافی داشته باشند. $\Box$ 

❏از اسکرن در محدوده دمایی موثر استفاده کنید. در دمای پایین یا بالا اسکرن ممکن است ناگهان خاموش شود.

ابررسی کنید سوییچ Wi-Fi روشن باشد و آن را با استفاده از کابل USB به کامپیوتر وصل کنید. در غیر اینصورت ممکن است اسکنر خاموش¶<br>شود.

❏تنظیامت **ذخیره نیرو** را می توانید در **Utility 2 Scan Epson** اعامل کنید.

کنید. برای استفاده از **Utility 2 Scan Epson** به توضیحات زیر مراجعه کنید. **Utility 2 Scan Epson** را راه اندازی کنید سپس روی زبانه **ذخیره نیرو** کلیک کنیدو مقدار طولانی تری را وارد کنیدیا آن را خاموش

Windows 10❏

روی دکمه شروع کلیک کنید و سپس **همه برنامه ها**> **EPSON** < **Utility 2 Scan Epson** را انتخاب کنید.

Windows 8.1/Windows 8/Windows Server 2012 R2/Windows Server 2012❏

نام برنامه را در قسمت جستجو وارد کنید و سپس مناد نشان داده شده را انتخاب منایید.

Windows 7/Windows Vista/Windows XP/Windows Server 2008 R2/Windows Server 2008/Windows Server 2003❏ R2/Windows Server 2003

انتخاب را or **Programs** < **EPSON** < **Epson Scan 2** < **Epson Scan 2 UtilityAll Programs**رویدکمهشروعکلیککنیدوسپس کنید.

Mac OS X❏

**برو** >**برنامه ها**>**Software Epson** < **Utility 2 Scan Epson** را انتخاب کنید.

**اسکرن در هنگام استفاده از نیروی باتری خاموش منی شود.**

بررسی کنید کابل USB جدا شده باشد. سپس دکمه پایین اسکرن را فشار دهید.

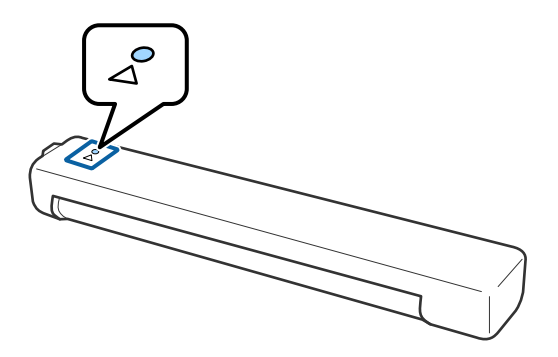

**اشکالات شروع اسکن**

# **راهاندازی) ) Mac OSDocument Captureیا) ) WindowsDocument Capture Pro .شود منی**

اطمینان حاصل کنید که نرم افزار زیر نصب شده باشد: $\Box$ 

( (Mac OSDocument Capture یا) ) WindowsDocument Capture Pro❏

Epson Scan 2❏

Epson Event Manager❏

اگر نرم افزار نصب نشده است، دوباره آن را نصب کنید.

Epson Scan 2 از عوض در .کند منی پشتیبانی Windows Server <sup>و</sup> Windows Vista/Windows XPاز Document Capture Pro❏ .کنید استفاده

راهنمای کاربر

- $\Box$ بررسی کنید که در WindowsDocument Capture Pro ) یا Mac OSDocument Capture) ) تنظیم درست به دکمه اسکنر اختصاص<br>داده شده باشد.
	- ❏بررسی کنید اتصال Fi-Wi به درستی کار کند. دوباره روتر بی سیم را خاموش و روشن کنید.
		- :Mac OS X کاربران برای کاربران
	- حتامً شبکه ای را انتخاب کنید که در X OS Mac دارای اولویت باشد.
- استفاده از اتصال بی سیم، نمی توانید با فشردن دکمه اسکنر اسکن کنید زیرا Document Capture Pro و Document Capture از<br>اسکن از طریق دکمه در اتصال بی سیم پشتیبانی نمی کند.
- بررسی کنید کامپیوتر دیگر با استفاده از USB وصل باشد. اتصال USB بر اتصال Wi-Fi اولویت دارد. اگر کامپیوتر دیگری با USB وصل با<br>است، آن را جدا کنید.
	- در هنگام استفاده از اسکنر با کابل USB موارد زیر را بررسی کنید. $\Box$
	- اطمینان حاصل کنید که کابل USB به طور محکم به اسکر و کامپیوتر متصل باشد.  $\Box$ 
		- از کابل USB ارائه شده به همراه اسکنر استفاده کنید.  $\Box$
- اسکنر را مستقیماً به پورت USB کامپیوتر وصل کنید. ممکن است اسکنر در صورتی که از طریق یک یا چند هاب USB به کامپیوتر وصل<br>می شود، به درستی کار نکند.

❏اطمینان حاصل کنید که اسکرن روشن است.

❏صبر کنید تا چراغ وضعیت دست از چشمک زدن بردارد که این امر نشان می دهد اسکرن برای اسکن کردن آماده است.

❏اگر از هرگونه برنامه سازگار با TWAIN استفاده می کنید، مطمئن شوید که اسکرن صحیح به عنوان اسکرن یا منبع انتخاب شده باشد.

### **اطلاعات مرتبط**

- | "اسکن کردن با استفاده از یک دکمه [اسکرن" در](#page-37-0) صفحه 38
	- | "نصب برنامه [ها" در](#page-89-0) صفحه 90
	- | ["2 Scan Epson "در](#page-13-0) صفحه 14

## **خارج کردن سندهای گیر کرده از اسکرن**

اگر کاغذ داخل اسکنر گیر کرده است، به آرامی کاغذ گیر کرده را بیرون بیاورید و آن را به آرامی در جهتی بکشید که کمترین مقاومت را داشته باشد.

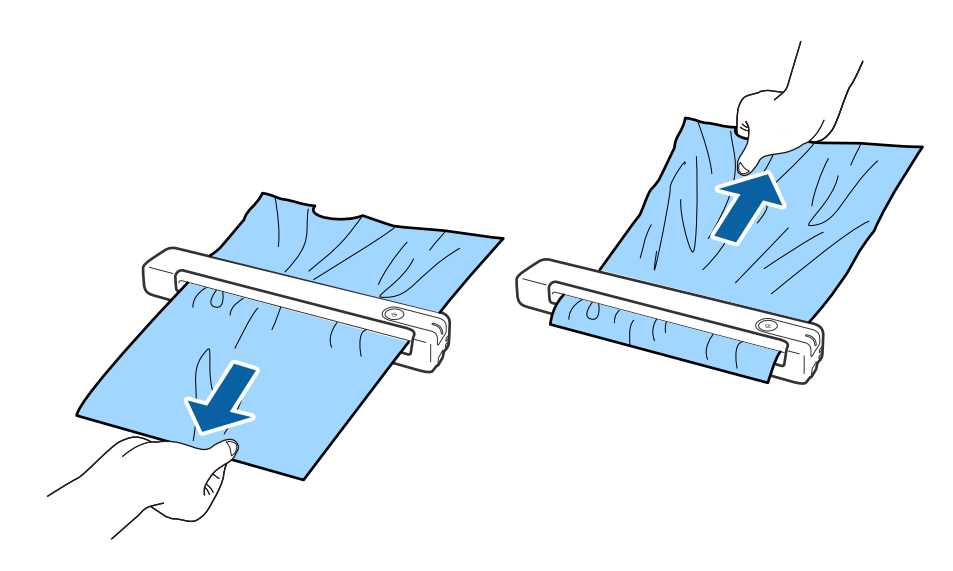

*نکته:*

■ اگر یک تکه کاغذ در رولر گیر کرده و داخل اسکنر باقی مانده است، آن را به آرامی با یک موچین در جهت شکاف خروجی بیرون بکشید. اگر غی<br>توانید آن را بیرون بیاورید، با فروشنده محلی تان قاس بگیرید.

❏ *کاغذ گیر کرده را با فشار بیرون نکشید در غیر اینصورت ممکن است کمی به سند آسیب برسد.*

## **سندها کثیف می شوند**

قسمت داخلی اسکنر را قیز کنید.

**اطلاعات مرتبط**

| "متیز کردن قسمت داخلی [اسکرن" در](#page-69-0) صفحه 70

## **اسکن کردن خیلی طول می کشد**

هنگامی که وضوح بالا است، ممکن است اسکن کردن قدری طول بکشد.  $\Box$ 

2.0 USB برای اسکرن استفاده می کنید، مطمئن شوید که الزامات سیستم را برآورده می کند. ❏کامپیوتر های دارایپورت2.0 USB) باسرعتبالا) میتوانندسریع ترازکامپیوترهایبا پورت1.1 USBاسکن را انجامدهند. اگرازپورت

هنگام استفاده از نرمافزار امنیتی، فایل TWAIN.log را از نظارت مستثنی کنید یا اینکه TWAIN.log را به عنوان یک فایل فقط-خواندنی D تنظیم کنید. برای کسب اطلاعات بیشتر درباره عملکرد نرم افزار امنیتی، به راهنما یا نظیر آن که همراه نرم افزار عرضه شده است مراجعه<br>کنید. فایل TWAIN.log در محل های زیر ذخیره می شود.

> :Windows 10/Windows 8.1/Windows 8/Windows 7/Windows Vista❏ AppData\Local\Temp\(کاربر نام\(Users\:C

> > :Windows XP❏

Local Settings\Temp\(کاربر نام\(Documents and Settings\:C

❏بسته به قدرت سیگنال Fi-Wi ممکن است اسکن کردن کمی طول بکشد.

کنید. ❏هنگامی کهباتری درحال متام شدن است، ممکن است اسکن کردن کمی طول بکشد. با اتصال USB می توانیدباتری را از کامپیوتر شارژ

**مشکلات تصویر اسکن شده**

**خطوط راه راه روی تصویر اسکن شدهمنایش داده می شوند.**

وقتی کثیفی یا گرد و خاک وارد اسکنر شده است، ًممکن است خطوط راه راه روی تصویر نمایش داده شود.

❏قسمت داخلی اسکرن را متیز کنید.

❏هرگونه گرد و خاک یا کثیفی روی سند را پاک کنید.

سکنر را در معرض تابش مستقیم نور خورشید نگذارید در غیر اینصورت خطوط راه راه ممکن است روی تصویر  $نایش داده شود.  $\Box$$ 

**اطلاعات مرتبط** | "متیز کردن قسمت داخلی [اسکرن" در](#page-69-0) صفحه 70

### **افست در پس زمینه تصویرمنایان می شود**

ممکن است تصاویر موجود در پشت سند در تصویر اسکن شده منایان شود.

❏وقتی **خودکار**, **رنگ** یا **طیف خاکستری** به عنوان **نوع تصویر** انتخاب شده باشد.

❏بررسی کنید **حذف پس زمینه** انتخاب شده باشد. این ویژگی تنها برای Windows وجود دارد.

2 Scan Epson <sup>&</sup>lt; **حذف پس زمینه** کلیک کنید. روی **Settings Scan**<**Settings Detailed** در پنجره **Settings Scan** کلیک کرده <sup>و</sup> سپس روی زبانه **تنظیامت پیشرفته** در پنجره

❏بررسی کنید **ارتقای منت** انتخاب شده باشد.

روی **Settings Scan**< **ارتقای منت** کلیک کنید.

❏وقتی **سیاه و سفید** به عنوان **نوع تصویر** انتخاب شده باشد.

❏بررسی کنید **ارتقای منت** انتخاب شده باشد.

روی **Settings Scan**< **ارتقای منت** کلیک کنید.

بسته به شرایط تصویر اسکن شده، روی **تنظیمات** کلیک کنید و سطح پایین تری را برای **ارتقای لبه** یا سطح بالاتری را برای **سطح کاهش**<br>**خطوط اضافی** انتخاب کنید. این ویژگی تنها برای Windows وجود دارد.

راهنمای کاربر

### **تصویر اسکن شده یا منت مات است**

<span id="page-80-0"></span>می توانید شکل ظاهری تصویر یا منت اسکن شده را با افزایش وضوح یا تنظیم کیفیت تصویر تنظیم کنید.

❏وضوح را تغییر دهید و دوباره اسکن کنید.

وضوح متناسب برای تصویر اسکن شده خود را تنظیم کنید.

روی **Settings Scan**<**دقت تصویر** در پنجره **Settings Scan** کلیک کنید.

❏بررسی کنید "Enhancement Text "انتخاب شده باشد.

روی **Settings Scan**<**ارتقای منت** در پنجره **Settings Scan** کلیک کنید.

❏وقتی **سیاه و سفید** به عنوان **نوع تصویر** انتخاب شده باشد.

بسته به شرایط تصویر اسکن شده، روی **تنظیمات** کلیک کنید و سطح پایین تری را برای **ارتقای لبه** یا سطح بالاتری را برای **سطح کاهش**<br>**خطوط اضافی** انتخاب کنید. این ویژگی تنها برای Windows وجود دارد.

❏اگر به فرمت JPEG اسکن می کنید، سطح فشرده سازی را تغییر دهید.

روی **Option** پنجره **Settings Save** کلیک کنید.

### **فهرست وضوح های توصیه شده برای تأمین هدف شام**

به جدول مراجعه کنید و وضوح متناسب برای تصویر اسکن شده خود را تنظیم کنید.

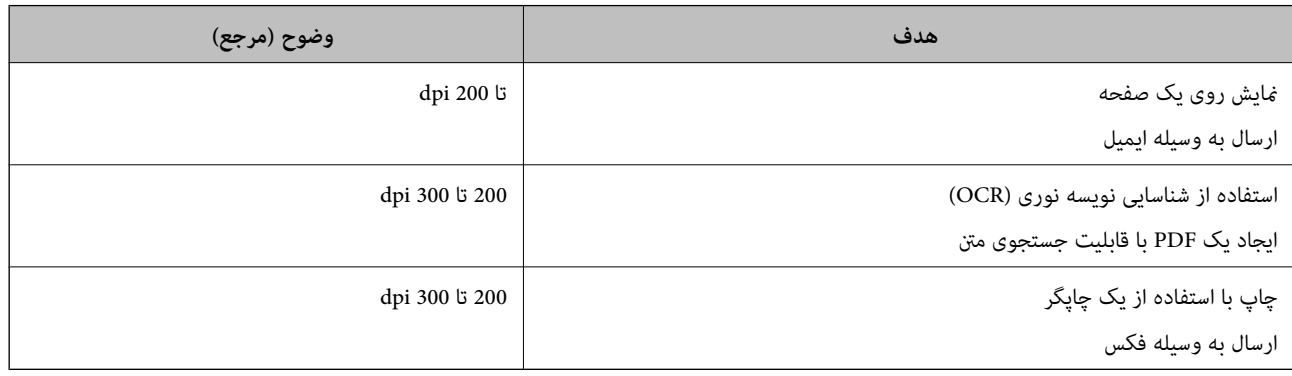

## **طرح های مویر (سایه های شبکه مانند) منایش داده می شود**

اگر سند از نوع سند چاپ شده است، الگوهای مویر (سایه های شبکه مانند) ممکن است روی تصویر اسکن شده غایش داده شود.

❏بررسی کنید **حذف طرح مویر** انتخاب شده باشد. این ویژگی تنها برای Windows وجود دارد.

2 Scan <sup>&</sup>lt; **حذف طرح مویر** کلیک کنید. روی **Settings Scan**<**Settings Detailed**درپنجره**Settings Scan**کلیککردهو سپسروی زبانه**تنظیامتپیشرفته**درپنجره Epson

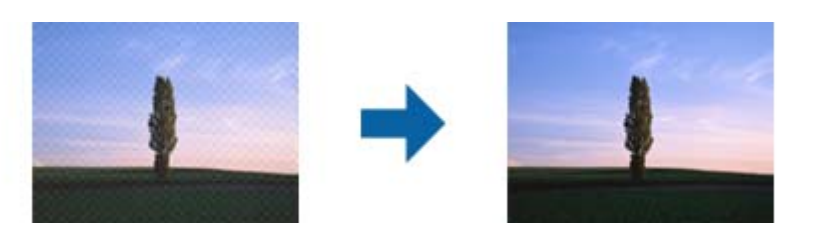

❏وضوح را تغییر دهید و دوباره اسکن کنید.

روی **Settings Scan**<**دقت تصویر** در پنجره **Settings Scan** کلیک کنید.

**اطلاعات مرتبط**

| ["فهرست](#page-80-0) وضوح های توصیه شده برای تأمین هدف شام" در صفحه 81

### **هنگام شناسایی خودکار اندازه سند، لبه سند اسکن منی شود**

بسته به سند ممکن است زمانی که اندازه سند به صورت خودکار شناسایی می شود، لبه سند اسکن نشود.

- اروی Detailed Settings < Scan Settings در پنجره Scan Settings کلیک کنید و سپس روی زبانه **تنظیمات اصلی < اندازه سند <**<br>**تنظیمات** کلیک کنید. در پنجره **تنظیم اندازه سند ، برش حاشیه ها برای اندازه "خودکار" را ت**نظیم کنید. این ویژگی تنها برای Windows قابل استفاده است.
- ـــا بسته به سند، هنگام استفاده از ویژگی **شناسایی خودکار**، ممکن است ناحیه سند به صورت صحیح شناسایی نشود. اندازه مناسب سند را از<br>فهرست ا**ندازه سند** انتخاب کنید.

روی **Settings Scan**>**اندازه سند** کلیک کنید.

#### *نکته:*

اگر اندازه سند مورد نظر برای اسکن کردن در فهرست وجود ندارد، **تنظیم سفارشی** را انتخاب کنید و سپس یک اندازه را به صورت دستی ایجاد<br>غایید. این ویژگی تنها برای Windows قابل استفاده است.

روی Detailed Settings < Scan Settings در پنجره Scan Settings و سپس روی زبانه **تنظیمات اصلی < اندازه سند < تنظیمات** کلیک کرده و سپس<br>**تنظیم سفارشی** را انتخاب کنید.

### **نویسه به درستی تشخیص دادهمنی شود**

برای افزایش قدرت تشخیص OCR) تشخیص نویسه نوری)، موارد زیر را بررسی کنید.

بررسی کنید که سند به صورت مستقیم قرار داده شده باشد. $\Box$ 

از سندی استفاده کنید که دارای متن واضح باشد. ممکن است شناسایی متن برای انواع سندهای زیر انجام نشود.  $\Box$ 

❏سندهایی که چندین دفعه کپی شده اند

❏سندهایی که توسط فکس دریافت شده اند (با وضوح پایین)

سندهایی که در آنها فاصله حروف یا فاصله خطوط بسیار کم است $\Box$ 

❏سندهای دارای خطوط یا زیرخط در منت

سندهای دارای متن دست نویس $\Box$ 

❏سندهای دارای چین و چروک یا انحنا

انوع کاغذی که از جنس کاغذ حرارتی است، مانند رسید، ممکن است به دلیل گذشت زمان یا ایجاد کشش و اصطکاک خراب شود. هرچه است<br>سریعتر آنها را اسکن کنید.

❏وقتی در فایل های Office® Microsoft یا **PDF Searchable** ذخیره می کنید، بررسی کنید زبان صحیح را انتخاب کرده باشید. در هر پنجره ذخیره تنظیم **Language** را بررسی کنید.

**اطلاعات مرتبط**

- $\,$  "تصویر اسکن شده یا متن مات [است" در](#page-80-0) صفحه $\,$  81 $\,$
- | ["ذخیره](#page-55-0) کردن به عنوان یک [PDF](#page-55-0) قابل [جستجو" در](#page-55-0) صفحه 56

### **گسترش یا جمع کردن تصویر اسکن شده**

هنگام باز کردن یا بستن تصویر اسکن شده، می توانید نسبت گسترش را با استفاده از ویژگی **تنظیم ها** در Epson Scan 2 Utility می توانید<br>نسبت گسترش را تنظیم کنید. این ویژگی تنها برای Windows وجود دارد.

*Utility 2 Scan Epson یکی از برنامه هایی است که در نرم افزار اسکرن ارائه شده است. نکته:*

.1 Utility 2 Scan Epson را آغاز کنید.

Windows 10/Windows Server 2016❏

روی دکمه شروع کلیک کنید و سپس **EPSON** < **2 Scan Epson**< **Utility 2 Scan Epson** را انتخاب کنید.

Windows 8.1/Windows 8/Windows Server 2012 R2/Windows Server 2012❏

نام برنامه را در قسمت جستجو وارد کنید و سپس مناد نشان داده شده را انتخاب منایید.

Windows 7/Windows Vista/Windows XP/Windows Server 2008 R2/Windows Server 2008/Windows Server 2003❏ R2/Windows Server 2003

انتخاب کنید. روی دکمه شروع کلیک کنیدو سپس **Programs UtilityAll 2 Scan Epson** < **2 Scan Epson** < **EPSON** < **Programs** or را

- .2 زبانه **تنظیم ها** را انتخاب کنید.
- .3 از **گسترش/کوچک کردن** برای تنظیم نسبت گسترش تصویر اسکن شده استفاده کنید.
	- 4. دروی **تنظیم** کلیک کنید تا تنظیمات در اسک<del>ر</del> اعمال شوند.

### **تصویر اسکن شده کارت پلاستیکی بزرگ شده است**

جهت کارت را تغییر دهید و سپس آن را مجدداً اسکن کنید. اگر هنوز هم بهبود پیدا نکرد، گرد و خاک روی کارت را پاک کنید و از کاغذ *ق*یز کننده<br>برای پاک کردن سطح داخلی اسکنر استفاده کنید.

### **اطلاعات مرتبط**

| "متیز کردن قسمت داخلی [اسکرن" در](#page-69-0) صفحه 70

## **برطرف کردن اشکالات در تصویر اسکن شده امکان پذیر نیست**

اگر همه راه حل ها را امتحان کرده اید و مشکل هنوز برطرف نشده است، تنظیمات برنامه را با استفاده از Epson Scan 2 Utility راه اندازی کنید.

*Utility 2 Scan Epson یکی از برنامه هایی است که در نرم افزار اسکرن ارائه شده است. نکته:*

.1 Utility 2 Scan Epson را آغاز کنید.

Windows 10/Windows Server 2016❏

روی دکمه شروع کلیک کنید و سپس **EPSON** < **Utility 2 Scan Epson** را انتخاب کنید.

Windows 8.1/Windows 8/Windows Server 2012 R2/Windows Server 2012❏

نام برنامه را در قسمت جستجو وارد کنید و سپس مناد نشان داده شده را انتخاب منایید.

Windows 7/Windows Vista/Windows XP/Windows Server 2008 R2/Windows Server 2008/Windows Server 2003❏ R2/Windows Server 2003

انتخاب کنید. روی دکمه شروع کلیک کنیدو سپس **Programs UtilityAll 2 Scan Epson** < **2 Scan Epson** < **EPSON** < **Programs** or را

Mac OS❏

**برو** > **برنامه ها** >**Software Epson**< **Utility 2 Scan Epson** را انتخاب کنید.

- .2 زبانه **سایر موارد** را انتخاب کنید.
- .3 روی **تنظیم مجدد** کلیک کنید. *اگر راه اندازی مشکل را حل نکرد، 2 Scan Epson را حذف <sup>و</sup> دوباره نصب کنید. نکته:*

## **اشکالات شبکه**

### **هنگامیکهمنی توانیدتنظیامت شبکه را انجام دهید**

دستگاههایی که می خواهید به شبکه متصل کنید را خاموش کنید. حدود 10 ثانیه صبر کنید و سپس دستگاهها را به این ترتیب روشن کنید: نقطه دسترسی، رایانه یا دستگاه هوشمند و سپس اسکنر. اسکنر و رایانه یا دستگاه هوشمند را به نقطه دسترسی نزدیک کنید تا ارتباط امواج رادیویی<br>بهتر شود و سپس سعی کنید تنظیمات شبکه را دوباره انجام دهید.

### **با وجود اینکه تنظیامت شبکه مشکلی ندارد، منیتوان از دستگاه های دیگر به آن وصل شد**

اگر با وجود اینکه گزارش وضعیت اتصال شبکه هیچ مشکلی را نشان نمی دهد ولی باز از روی رایانه یا دستگاه هوشمند نمی توانید به اسکنر وصل<br>شوید، به موارد زیر مراجعه کنید.

وقتی بطور همزمان از چند روتر بی سیم استفاده می کنید، ممکن است بسته به تنظیمات روترهای بی سیم نتوانید از روی رایانه یا دستگاه $\Box$ هوشمند به اسکرن وصل شده و از آن استفاده کنید. رایانه یا دستگاه هوشمند را به هامن روتر بی سیم که اسکرن متصل است وصل کنید.

چنانچه عملکرد تترینگ در دستگاه هوشمند فعال شده است، آن را غیرفعال کنید.

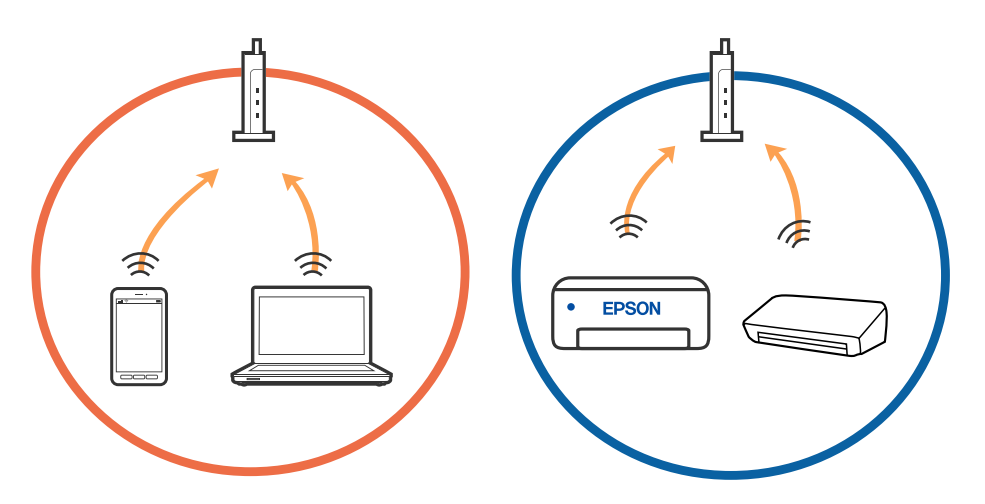

دقتی روتر بی سیم چندین SSID داشته باشد و دستگاه ها به SSID های مختلف یک روتر بی سیم وصل باشند، ممکن است نتوانید به نقطه است کنید به نقطه<br>دسترسی وصل شوید. رایانه یا دستگاه هوشمند را به همان SSID که اسکنر متصل است وصل کنید

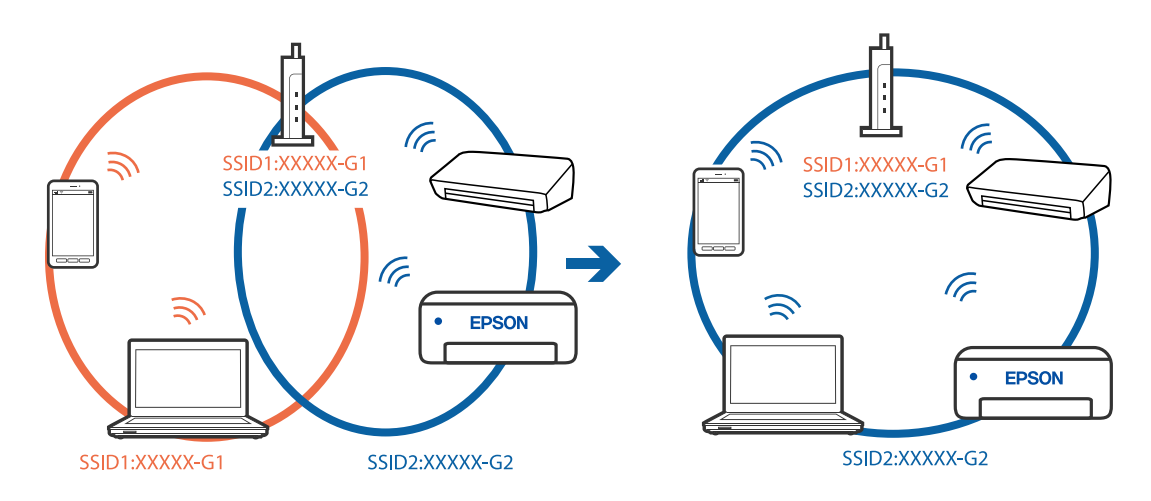

 $\blacksquare$ یک روتر بی سیم که هم با IEEE 802.11a و IEEE 802.11g وصل باشد SSID هایی دارد که 2.4 گیگاهرتز و 5 گیگاهرتز هستند. اگر رایانه یا دستگاه هوشمند را به SSID 5 گیگاهرتزی وصل کنید نمیتوانید به اسکر وصل شوید زیرا اسکر فقط ارتباطات بر روی 2.4 گیگاهرتز را<br>یشتیبانی می کند. رایانه یا دستگاه هوشمند را به همان SSID که اسکر متصل است وصل کنید.

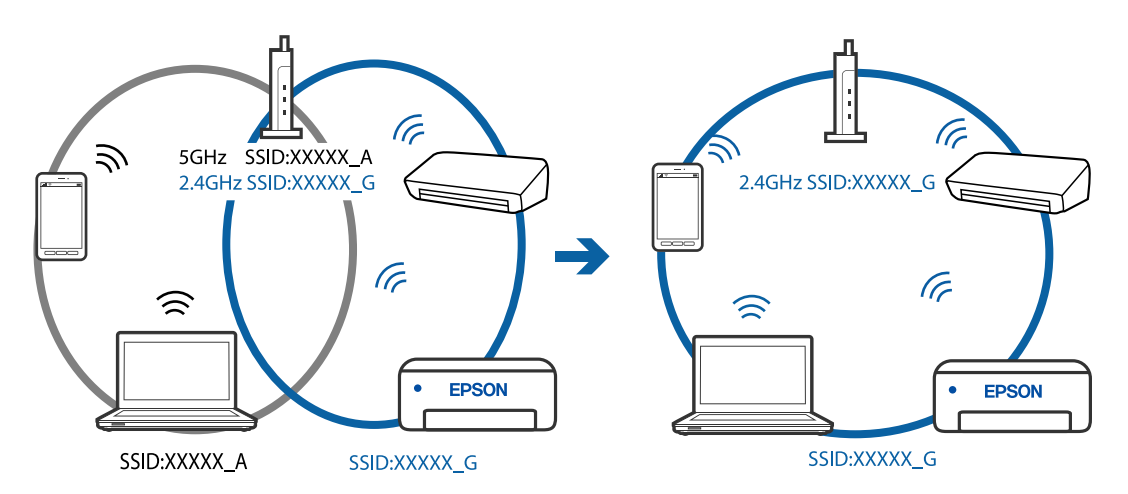

اغلب روترهای بی سیم یک ویژگی جداکننده حریم خصوصی دارند که ارتباط بین دستگاه متصل را مسدود می کند. اگر با وجود وصل بودن  $\Box$ به یک شبکه یکسان، <sup>ت</sup>می توانید بین اسکنر و رایانه یا دستگاه هوشمند ارتباط برقرار کنید، جدا کننده حریم خصوصی را بر روی روتر بی سیم<br>غیرفعال کنید. برای جزئیات بیشتر به مستندات عرضه شده با روتر بی سیم مراجعه کنید.

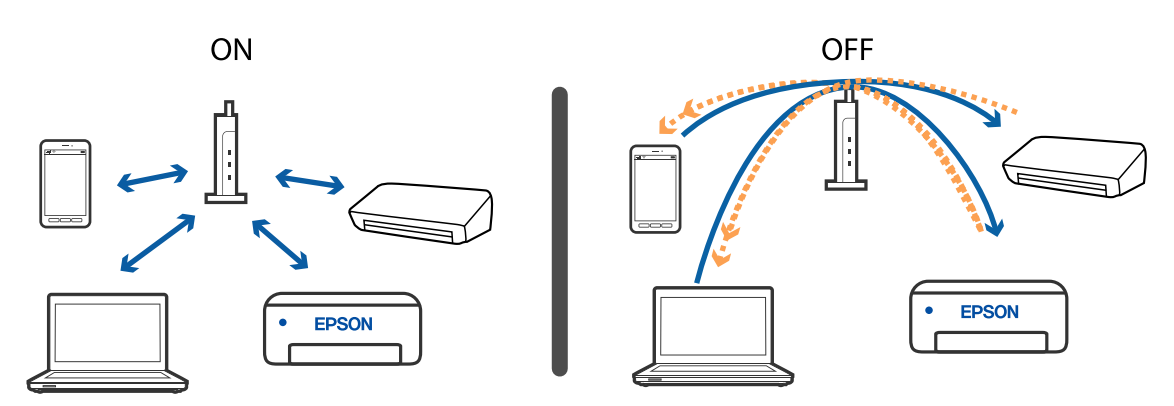

**اطلاعات مرتبط** | ["بررسی](#page-85-0) [SSID](#page-85-0) متصل به [شبکه" در](#page-85-0) صفحه 86

راهنماي کاربر

| "بررسی SSID مربوط به کامپیوتر" در صفحه 86

### **بررسی SSID متصل به شبکه**

میتوانید SSID متصل را در Config EpsonNet بررسی کنید.

<span id="page-85-0"></span>و میتوانید SSID و کلمه عبور خود اسکنر را در برچسب کف اسکنر بررسی کنید. از آنها در زمانی استفاده می شود که اسکنر را در حالت اتصال<br>AP متصل می کنید.

**اطلاعات مرتبط** | ["Config EpsonNet "در](#page-14-0) صفحه 15

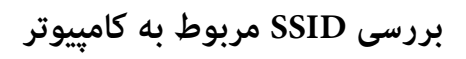

### **Windows**

.کنید انتخاب را **Network and Sharing Center**< **Network and Internet** < **Control Panel**

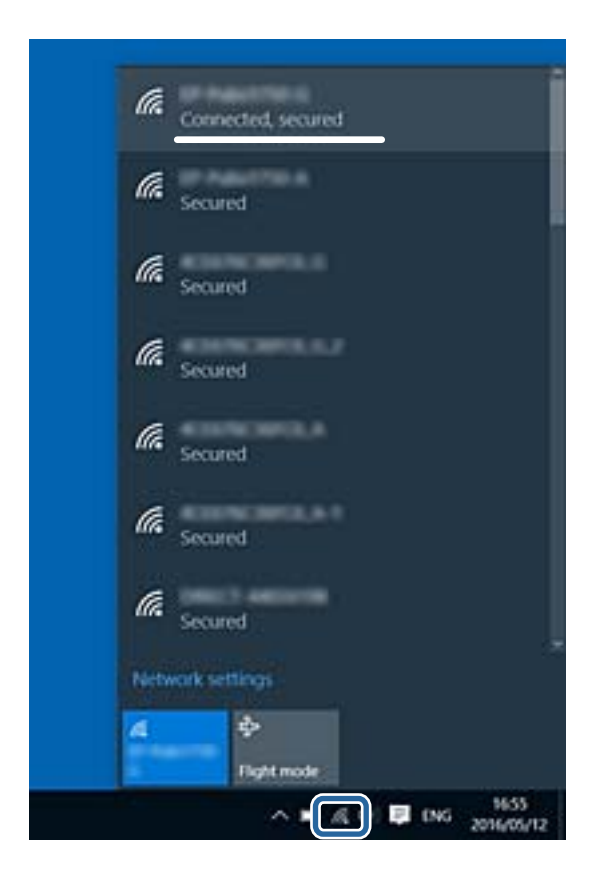

#### **Mac OS X**

روی *نما*د Wi-Fi در قسمت بالای صفحه کامپیوتر کلیک کنید. لیستی از SSID *ن*مایش داده می شود و SSID متصل توسط یک علامت ستاره<br>مشخص می گردد.

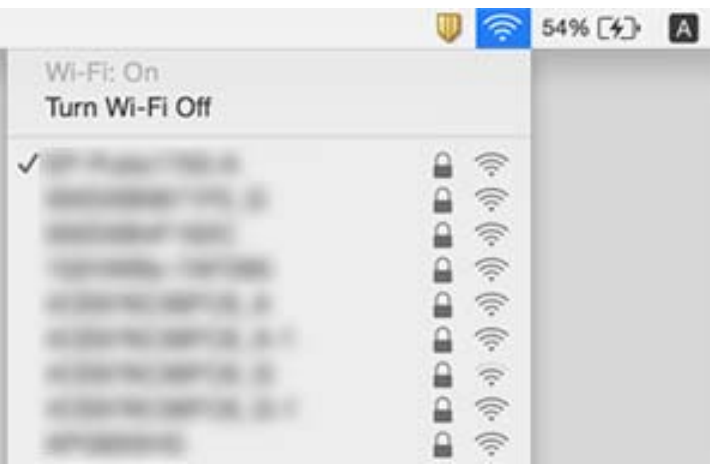

**اطلاعات مرتبط**

| ["بررسی](#page-85-0) [SSID](#page-85-0) متصل به [شبکه" در](#page-85-0) صفحه 86

| ["بررسی](#page-85-0) [SSID](#page-85-0) مربوط به [کامپیوتر" در](#page-85-0) صفحه 86

## **اسکرن به طور ناگهانی اسکن کردن از طریق اتصال شبکه را متوقف می کند**

- یا هنگامی که نقطه دسترسی یا ارائه دهنده خود را تغییر می دهید، سعی کنید تنظیمات شبکه مربوط به اسکنر را دوباره انجام دهید. کامپیوتر<br>یا دستگاه هوشمند را به همان SSID که اسکنر متصل است وصل کنید.
- دستگاه هایی که می خواهید به شبکه متصل کنید را خاموش کنید. حدود 10 ثانیه صبر کنید و سپس دستگاه ها را به این ترتیب روشن $\Box$ کنید: نقطه دسترسی، کامپیوتر یا دستگاه هوشمند و سپس اسکنر. اسکنر و کامپیوتر یا دستگاه هوشمند را به نقطه دسترسی نزدیک کنید تا<br>ارتباط امواج رادیویی بهتر شود و سپس سعی کنید تنظیمات شبکه را دوباره انجام دهید.
- ▲اسعی کنید از طریق کامپیوتر به یک وب سایت دسترسی پیدا کنید تا اطمینان حاصل کنید که تنظیمات شبکه کامپیوتر شما درست است. اگر می توانید به هیچ وب سایتی دسترسی پیدا کنید، اشکالی در کامپیوتر وجود دارد. برای کسب اطلاعات بیشتر، به دفترچه راهنمای عرضه شده<br>همراه کامپیوتر خود مراجعه کنید.

بررسی کنید که آیا تنظیمات شبکه در Epson Scan 2 Utility صحیح است یا خیر.  $\Box$ 

#### **اطلاعات مرتبط**

| "تغییر روش اتصال به یک [کامپیوتر" در](#page-23-0) صفحه 24

## **اسکرن به طور ناگهانی اسکن کردن از طریق اتصال USB را متوقف می کند**

- ❏کابل USB را از رایانه جدا کنید. روی مناد اسکرن که در رایانه نشان داده شده است راست کلیک کنید و سپس **حذف دستگاه** را انتخاب کنید. کابل USB را به رایانه متصل کرده و یک اسکن آزمایشی انجام دهید. اگر اسکن کردن امکان پذیر است، راهاندازی به امّام رسیده است.
- کنید. ❏اتصال USB را با دنبال کردن مراحل [تغییر دادن روش اتصال در یک رایانه] که در این دفترچه راهنام گفته شده است دوباره تنظیم
- اگر رایانه با USB به اسکنر وصل شده باشد و رایانه دیگری نیز به با اتصال بیسیم به اسکنر وصل شده باشد و Epson Scan 2 روی آن فعال باشد، با فشردن دکمه اسکنر، تصاویر اسکن شده در اسکنر دارای اتصال بیسیم ذخیره میشود. به جای استفاده از دکمه اسکنر از رایانه اسکن<br>کنید یا 2 Epson Scan را روی رایانه دارای اتصال بیسیم ببندید.

**اطلاعات مرتبط**

| "تغییر روش اتصال به یک [کامپیوتر" در](#page-23-0) صفحه 24

## **حذف و نصب برنامهها**

### **حذف برنامهها**

ممکن است لازم باشد برای حل برخی مشکلات یا در صورت ارتقای سیستم عامل خود، مجبور شوید برنامههای خود را حذف کرده و مجدداً<br>نصب غایید. بهعنوان مدیر وارد کامپیوتر خود شوید. در صورت نیاز، رمز عبور مدیر را در کامپیوتر وارد کنید.

### **حذف برنامه ها در Windows**

- .1 از متام برنامه های در حال اجرا خارج شوید.
	- .2 اسکرن را از کامپیوتر جدا کنید.
		- .3 صفحه کنترل را باز کنيد:

Windows 10/Windows Server 2016❏

روی دکمه شروع راست-کلیک کنید یا آن را فشار داده و نگه دارید و سپس **صفحه کنترل** را انتخاب کنید.

Windows 8.1/Windows 8/Windows Server 2012 R2/Windows Server 2012❏

**دسک تاپ** >**تنظیامت** > **صفحه کنترل** را انتخاب کنید.

Windows 7/Windows Vista/Windows XP/Windows Server 2008 R2/Windows Server 2008/Windows Server 2003❏ R2/Windows Server 2003

بر روی دکمه Start کلیک کنید و **صفحه کنترل** را انتخاب منایید.

- .4 **لغو نصب برنامه** (یا **افزودن یا حذف برنامه ها**) را باز کنید:
- Windows 10/Windows 8.1/Windows 8/Windows 7/Windows Vista/Windows Server 2016/Windows Server 2012 R2/Windows Server 2012/Windows Server 2008 R2/Windows Server 2008

**لغو نصب برنامه** را در **برنامه ها** انتخاب کنید.

Windows XP/Windows Server 2003 R2/Windows Server 2003❏ بر روی **افزودن یا حذف برنامه ها** کلیک کنید.

- .5 برنامه مورد نظر جهت حذف را انتخاب کنید.
	- .6 برنامه ها را حذف کنید:

Windows 10/Windows 8.1/Windows 8/Windows 7/Windows Vista/Windows Server 2016/Windows Server 2012❏ R2/Windows Server 2012/Windows Server 2008 R2/Windows Server 2008

بر روی **لغو نصب/تغییر** یا **لغو نصب** کلیک کنید.

Windows XP/Windows Server 2003 R2/Windows Server 2003❏

بر روی **تغییر/حذف کردن** یا **حذف** کلیک کنید.

*اگر پنجره کنترل حساب کاربر ظاهر شد، بر روی ادامه کلیک کنید. نکته:*

7. از دستورالعمل های روی صفحه نمایش پیروی کنید.

```
نکته:
```
ممکن است پیغامی ظاهر شود و از شما بخواهد کامپیوتر خود را مجدداً راه اندازی غایید. در صورت غایش داده شدن آن، بررسی کنید که **راه**<br>ا**ندازی مجدد این کامپیوتر** انتخاب شده باشد، و سپس بر روی **بایان** کلیک کنید.

### **حذف برنامهها برای OS Mac**

*مطمئن شوید که Updater Software EPSON را نصب کردهاید. نکته:*

1. لغو نصب کننده را با استفاده از EPSON Software Updater دانلود کنید.

پس از اینکه فایل لغو نصب کننده را دانلود کردید، لازم است هر بار که برنامه را حذف میکنید، آن را مجدداً دانلود غایید.

- .2 اسکرن را از رایانه جدا کنید.
- 3. برای لغو نصب درایور اسکنر، **ترجیحات سیستم** را از منوی ملتقا > **چاپگرها و اسکنرها** (یا **چاپ و اسکن، چاپ و مابر**) انتخاب کنید و سپس<br>اسکنر را از لیست اسکنرهای فعال حذف مایید.
	- .4 از متام برنامههای در حال اجرا خارج شوید.
	- .5 مسیر **برو**>**برنامهها** >**Software Epson**< **لغو نصب کننده** را انتخاب کنید.
	- .6 برنامه مورد نظر را جهت حذف انتخاب کنید و سپس بر روی حذف کلیک کنید.

#### *مهم:*c

لغو نصب کننده قام درایورهای اسکنرهای Epson بر روی رایانه را حذف میکند. در صورتی که از چند اسکنر استفاده میکند و میخواهید بعضی از درایورها را حذف کنید، ابتدا همه آنها را حذف کنید، سپس درایورهای مربوط به اسک<del>ر</del>های ضروری را دوباره<br>نصب غایید.

#### *نکته:*

اگر غیتوانید برنامه مورد نظر جهت لغو نصب را در لیست برنامهها پیدا کنید، غیتوانید با استفاده از لغو نصب کننده، کار حذف را انجام دهید. در این صورت، **برو > برنامهها > Epson Software ر**ا انتخاب کنید، برنامهای را که میخواهید حذف کنید انتخاب کرده و سپس آن را به<br>سطل زیاله یکشید.

*نکته:*

### **نصب برنامه ها**

برای نصب برنامه های لازم، مراحل زیر را دنبال کنید.

❏ *به عنوان مدیر وارد کامپیوتر خود شوید. در صورت نیاز، رمز عبور مدیر را در کامپیوتر وارد کنید.*

❏ *در هنگام نصب مجدد برنامه ها، ابتدا باید آنها را حذف کنید.*

- .1 از متام برنامه های در حال اجرا خارج شوید.
- <span id="page-89-0"></span>2. در هنگام نصب Windows) or Document Capture (Mac OSDocument Capture Pro) )، اسکنر را موقتاً از کامپیوتر جدا<br>کنید.

*تا زمانی که از شام خواسته نشده است، اسکرن <sup>و</sup> کامپیوتر را به هم وصل نکنید. نکته:*

.3 برنامه را با پیروی از دستورالعمل های موجود در وب سایت زیر نصب کنید.

[http://epson.sn](http://epson.sn/?q=2)

*در مورد Windows، همچنین می توانید از دیسک برنامه که همراه با اسکرن ارائه می شود، استفاده کنید. نکته:*

**مشخصات فنی**

**مشخصات عمومی اسکرن**

*این مشخصات ممکن است بدون اطلاع قبلی تغییر کند. نکته:*

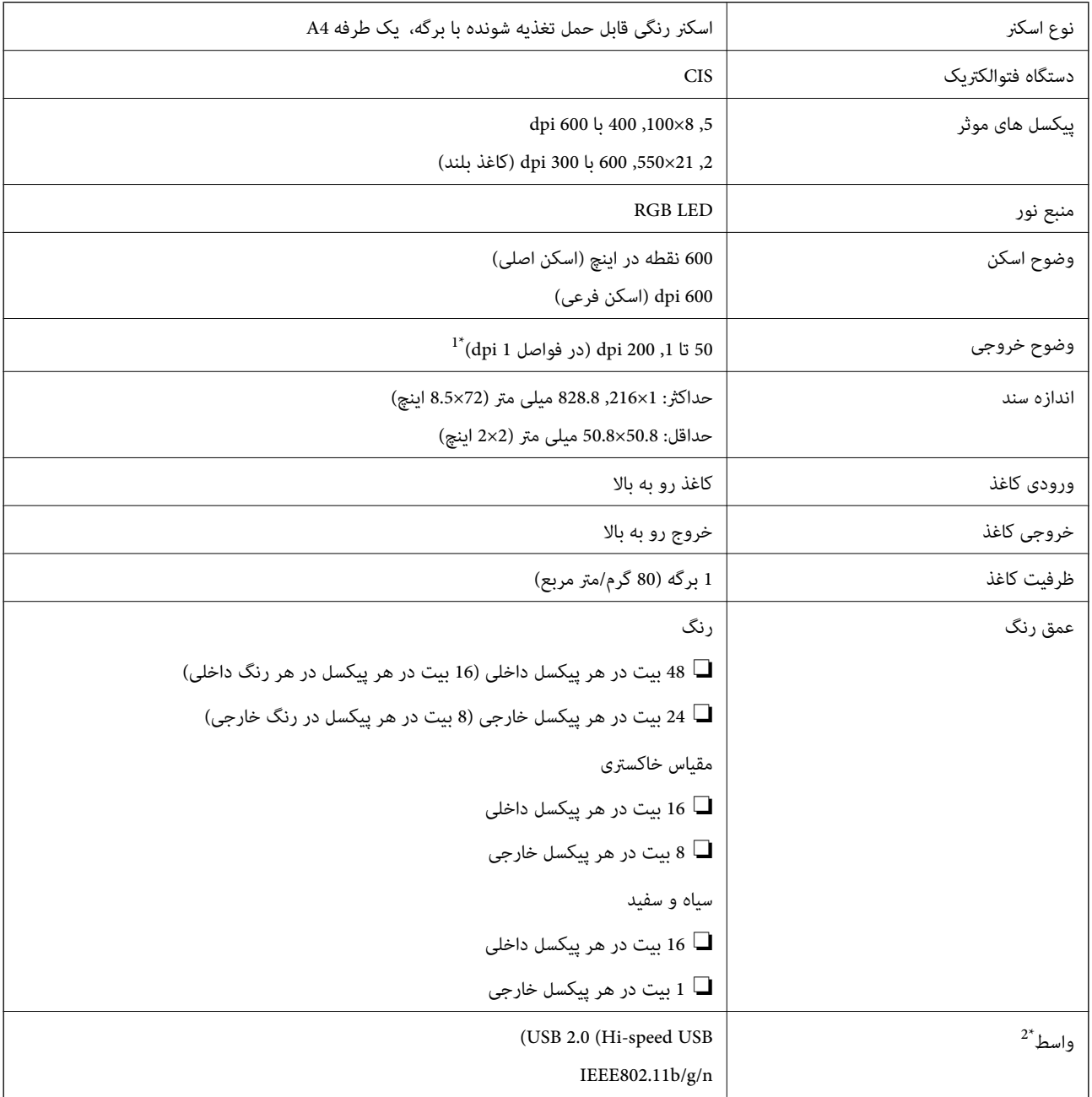

\*1 50 تا 300 355.6) dpi تا ,1 828.8 میلی متر (14 تا 72 اینچ) طول)

\*2 شام منی توانید از USB و اتصال شبکه به صورت هم زمان استفاده کنید.

## **Wi-Fi مشخصات**

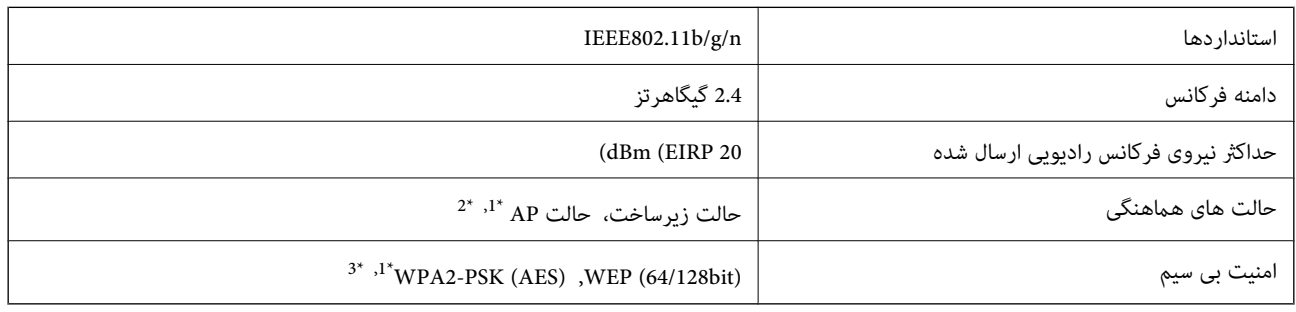

\*1 برای b802.11 IEEE پشتیبانی منی شود.

\*2 اتصال حالت AP و اتصال Fi-Wi را می توان به صورت هم زمان استفاده کرد.

\*3 با استانداردهای 2WPA با پشتیبانی برای Personal 2WPA/WPA مطابقت دارد.

## **مشخصات ابعادی**

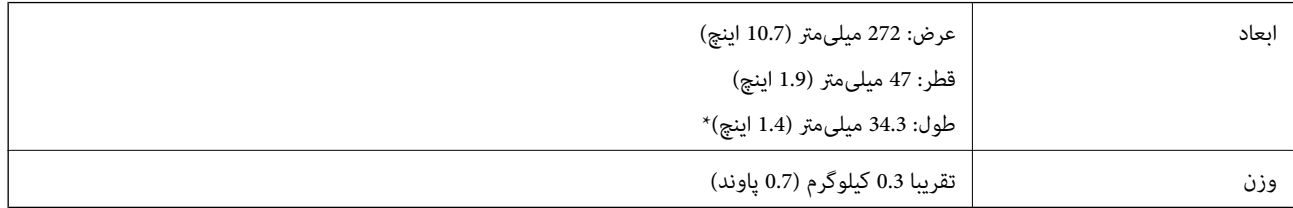

\* بدون در نظر گرفنت بخشهای بیرونزده.

# **مشخصات برق**

## **مشخصات الکتریکی اسکرن**

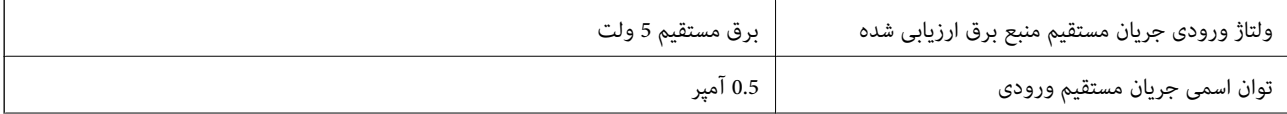

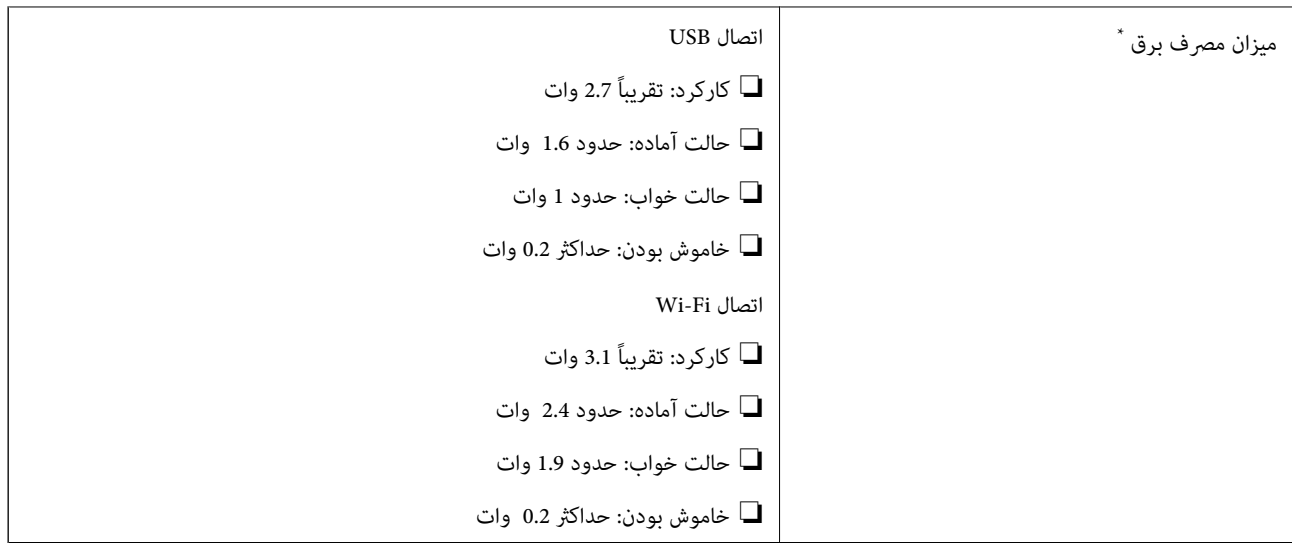

در صورتی که باتری کاملاً پر باشد.

### **مشخصات باتری**

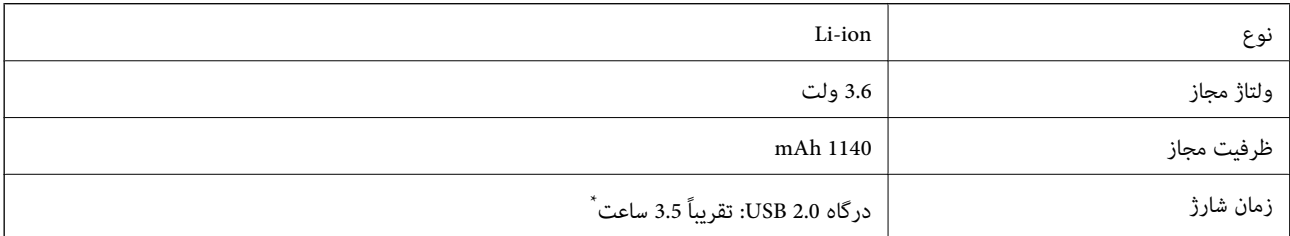

\* این مقادیر در شرایطی اندازه گیری شده اند که اسکرن خاموش بوده است. اگر اسکرن روشن باشد، زمان شارژ بیشتر می شود.

## **مشخصات محیطی**

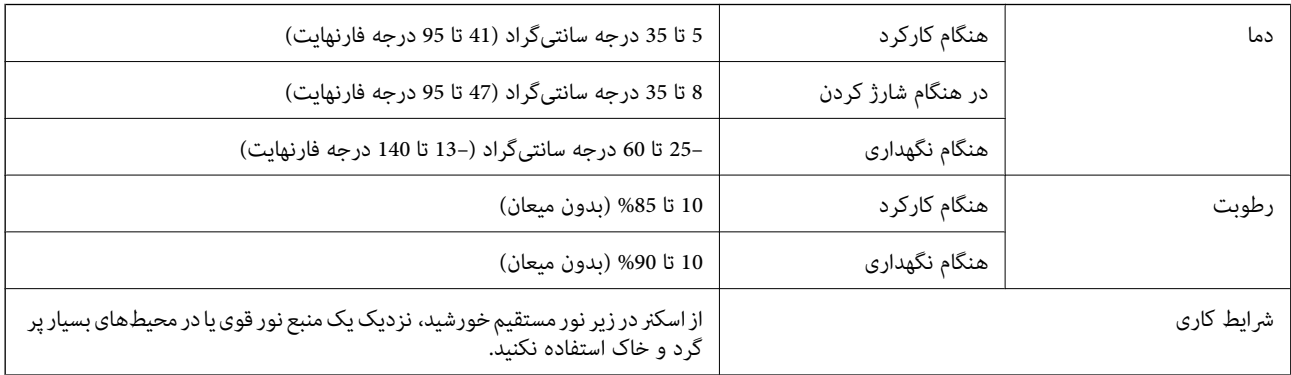

## **سیستم مورد نیاز**

در زیر شرایط سیستم مورد نیاز برای 2 Epson Scan نشان داده شده است. ممکن است بعضی از برنامه ها همه سیستم عامل ها را پشتیبانی<br>نکنند.

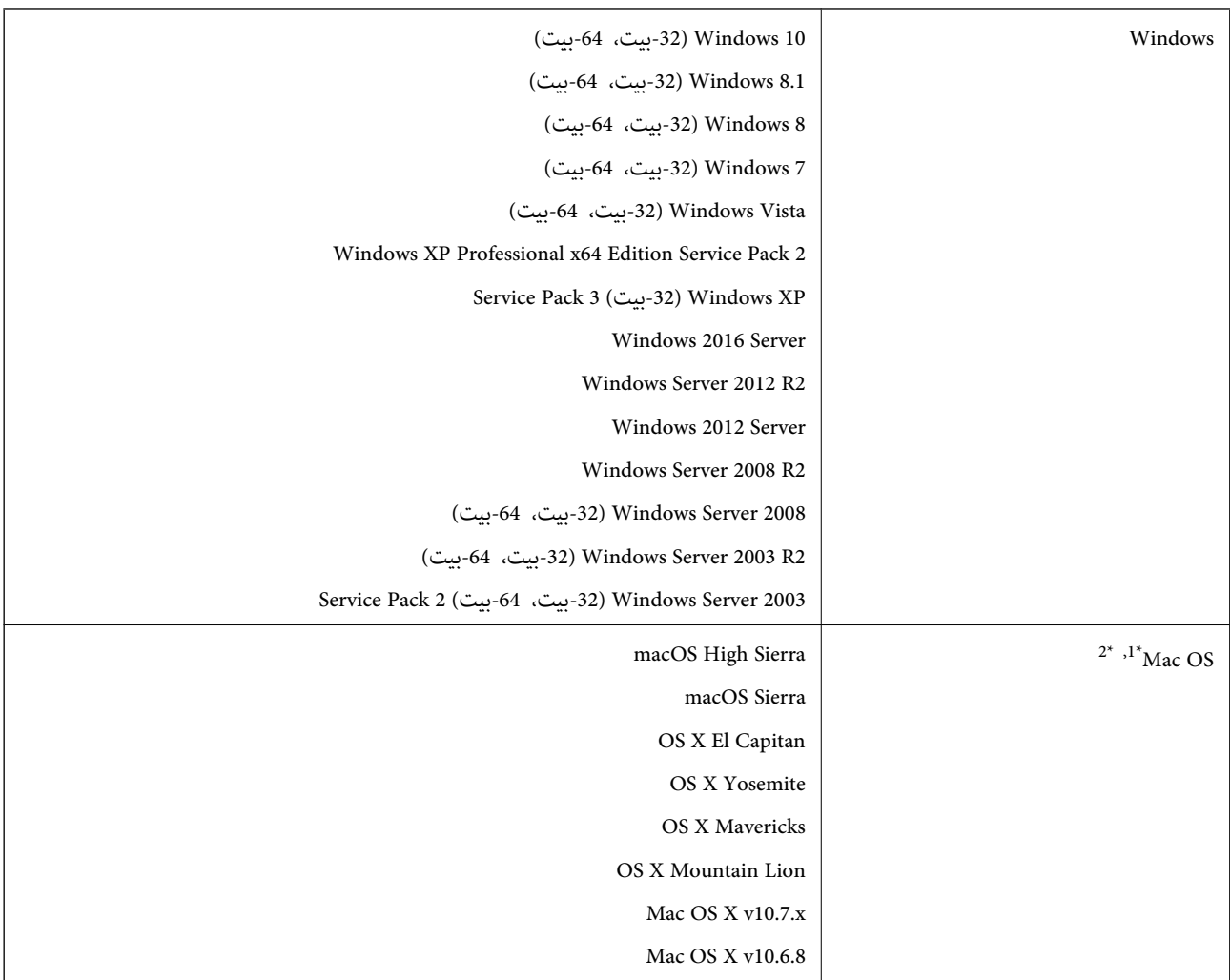

\*1 قابلیت جابجایی سریع کاربر بر روی OS Mac یا نسخه های جدیدتر پشتیبانی منی شود.

سیستم فایل (UNIX (UFS برای Mac OS پشتیبانی نمی شود.  $2^\star$ 

# **استانداردها و تأییدیهها**

## **استاندارد ها و تأیید یه ها برای مدل ایالات متحده**

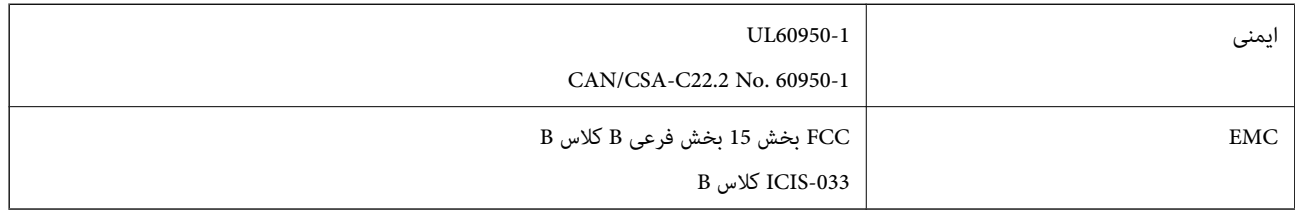

این تجهیزات شامل مدول بی سیم زیر می شود.

WM294V2-E01 :مدل

این محصول با بخش 15 از قوانین FCC و RSS-210 از قوانین IC مطابقت دارد. Epson می تواند در قبال هر نوع عدم رضایت از نیازمندی های محافظتی که در اثر تغییرات غیر توصیه شده محصول ایجاد می شود مسئولیتی را بپذیرد. عملکرد، موضوع دو شرط زیر مي باشد: (1) اين دستگاه غي تواند تداخلات مضر ايجاد کرده، و (2) اين دستگاه بايد کليه تداخلات دريافتي را بپذيرد، اين شاملّ تداخلاقي که ممکّن است موجب<br>عملکرد نامطلوب آن شوند نيز هست.

برای جلوگیری از تداخل رادیویی تحت سرویس مجوزدار، این دستگاه برای کارکرد در داخل ساختمان و دور از پنجره ها در نظر گرفته شده تا<br>حداکثر حالت محافظت ارائه شود. تجهیزاتی (یا آنتن انتقال) که در بیرون از ساختمان نصب شده تحت این

## **استانداردها و تأییدیه های مربوط به مدل اروپایی**

برای کاربران اروپایی

بدین وسیله، Seiko Epson Corporation اعلام می دارد که مدل تجهیزات رادیویی زیر با بیانیه 2014/53/EU انطباق دارد. متن کامل بیانیه<br>EU در مورد انطابق در وب سایت زیر وجود دارد.

<http://www.epson.eu/conformity>

J421A

برای استفاده فقط در ایرلند، انگلستان، اتریش، آلمان، لیختن اشتاین، سوئیس، فرانسه، بلژیک، لوکزامبورگ، هلند، ایتالیا، پرتغال،<br>اسپانیا، داغارک، فنلاند، نروژ، سوئد، ایسلند، کرواسی، قبرس، یونان، اسلوونی، مالت، بلغارستان، چک، اس

Epson *ن*ی تواند در قبال هر نوع عدم رضایت از نیازمندی های محافظتی که در اثر تغییرات غیر توصیه شده محصولات ایجاد می شود مسئولیتی را بپذیرد.

برای تبعیت از شرایط ضروری مربوط به قرارگیری در برابر امواج رادیویی، باید حداقل فاصله 20 سانتی متر در همه زمان بین این دستگاه و<br>افرادی که در نزدیکی آن هستند در نظر گرفته شود.

# $\epsilon$

## **استانداردها و تأییدیه های مربوط به مدل های استرالیایی**

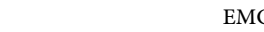

B کلاس AS/NZS CISPR32

Epson بدینوسیله اعلام می کند که مدل های تجهیزات زیر با نیازمندی های ضروری و سایر مقررات مربوطه 4268NZS/AS مطابقت دارند:

J421A

Epson نمی تواند در قبال هر نوع عدم رضایت از نیازمندی های محافظتی که در اثر تغییرات غیر توصیه شده محصول ایجاد می شود مسئولیتی را بپذیرد.

# **جایی که می توانید راهنام را دریافت کنید**

## **وب سایت پشتیبانی فنی**

اگر به راهنمایی بیشتری نیاز داشتید، به وب سایت پشتیبانی Epson نشان داده شده در زیر مراجعه کنید. کشور یا منطقه خود را انتخاب کنید و به بخش پشتیبانی وب سایت Epson محلی خود بروید. آخرین درایورها، سوالات متداول، دفترچه های راهنما یا سایر موارد قابل دانلود نیز در<br>سایت موجودند.

<http://support.epson.net/>

(اروپا(<http://www.epson.eu/Support>

اگر محصول Epson شما به درستی کار نمی کند و نمی توانید مشکل را حل کنید، برای راهنمایی با سرویس های پشتیبانی Epson تماس<br>بگیرید.

## **متاس با پشتیبانی Epson**

### **قبل از متاس با Epson**

اگر محصول Epson شما به درستی کار می کند و می توانید با استفاده از اطلاعات عیب یابی موجود در دفترچه های راهنمای محصول خود مشکل را حل کنید، برای راهنمایی با سرویس های پشتیبانی Epson قاس بگیرید. اگر پشتیبانی Epson برای ناحیه شما در لیست زیر قرار<br>ندارد، با فروشنده ای که محصول خود را از آنجا خریداری کردید قاس بگیرید.

اگر اطلاعات زیر را در اختیار پشتیبانی Epson قرار دهید می توانند سریع تر به شام کمک کنند:

شماره سریال محصول  $\Box$ 

(برچسب شماره سریال معمولا در پشت محصول است.)

❏مدل محصول

❏نسخه نرم افزار محصول

(روی **About**، **Info Version** یا دکمه مشابه در نرم افزار محصول کلیک کنید.)

مارک و مدل رایانه خود $\Box$ 

نام و نسخه سیستم عامل رایانه $\Box$ 

❏نام ها و نسخه های برنامه های نرم افزار که بطور معمول با محصول خود استفاده می کنید.

*نکته:*

*بستهبهمحصول، دادهلیستشامرهگیری برای منابرویا تنظیامت شبکهممکن استدر حافظهمحصول ذخیره شود. ممکن استبهدلیل خرابی یا* تعمیر محصول، داده ها و یا تنظیمات از دست بروند*. Epson* در مورد از دست دادن هر نوع داده، برای پشتیبان گیری یا بازیابی داده و یا تنظیمات حتی<br>در طول دوره ضمانت مسئولیتی ندارد. توصیه می کنیم نسخه پشتیبان خود را ایجاد کرده و

## **راهنام برای کاربران در اروپا**

برای اطلاع از نحوه متاس با پشتیبانی Epson، سند ضامنت شناسه اروپایی خود را بررسی کنید.

راهنمای کاربر

## **راهنام برای کاربران در تایوان**

اطلاعات تماس برای اطلاعات، پشتیبانی و سرویس ها:

### **وب جهانی**

### [http://www.epson.com.tw](http://www.epson.com.tw/)

اطلاعات مربوط به مشخصات محصول، درایورها برای دانلود، و درخواست های مربوط به محصولات نیز موجودند.

### **بخش راهنامیی Epson**

تلفن: +886-2-80242008

تیم راهنمای ما می توانند از طریق تلفن در موارد زیر به شما کمک کنند:

❏درخواست فروش و اطلاعات محصول

سوالات یا مشکلات مربوط به استفاده از محصول $\Box$ 

درخواست های مربوط به ضمانت و سرویس تعمیر $\Box$ 

### **مرکز سرویس تعمیر:**

<http://www.tekcare.com.tw/branchMap.page>

شرکت TekCare یک مرکز خدمات مجاز Ltd Trading & Technology Taiwan Epson است.

## **راهنام برای کاربران در استرالیا**

Epson استرالیا درصدد است سطح بالایی از سرویس مشتری را در اختیار شما قرار دهد. علاوه بر دفترچه های راهنمای محصول، ما منابع زیر را<br>برای دریافت اطلاعات در اختیار شما قرار می دهیم:

#### **URL اینترنت**

#### [http://www.epson.com.au](http://www.epson.com.au/)

به صفحات وب جهانی Epson استرالیا بروید. برای جستجوی هر از گاهی در وب مودم خود را از اینجا دریافت کنید! سایت یک بخش دانلود برای<br>درایورها، محل های قاس با Epson، اطلاعات محصولات جدید و یشتیبانی فنی (ایمیل) ارائه می دهد.

#### **بخش راهنامیی Epson**

تلفن: 1300-361-054

بخش راهنمایی Epson بعنوان یک نسخه پشتیبان نهایی ارائه می شود تا مطمئن شویم مشتریان ما به دستگاه ها دسترسی دارند. اپراتورهای بخش راهنما می توانند به شما در نصب، پیکربندی، و راه اندازی محصول Epson به شما کمک کنند. کارکنان بخش پیش فروش ما می توانند در مورد محصولات جدید توضیحاتی ارائه دهند و اینکه محل نزدیک ترین فروشنده یا نمایندگی سرویس را به شما ارائه دهند. بسیاری از سؤالات در<br>اینجا پاسخ داده شده است.

زمانی که قاس می گیرید همه اطلاعات مربوطه را آماده کنید. هر چه اطلاعات بیشتری آماده کنید، ما سریع تر می توانیم مشکل را حل کنیم. این<br>اطلاعات شامل دفترچه های راهنمای محصول Epson، نوع رایانه، سیستم عامل، برنامه ها، و هر ن

#### **جابجایی محصول**

Epson توصیه می کند برای جابجایی های بعدی، بسته بندی محصول را نزد خود نگهدارید.

راهنمای کاربر

## **راهنامیی برای کاربران در سنگاپور**

منابع اطلاعات، پشتیبانی، و سرویس هایی که از Epson سنگاپور موجودند عبارتند از:

#### **وب جهانی**

#### [http://www.epson.com.sg](http://www.epson.com.sg/)

اطلاعات مربوط به مشخصات محصول، درایورها برای دانلود، سوالات متداول (FAQ)، درخواست های مربوط به فروش و پشتیبانی فنی از<br>طریق ایمیل موجودند.

### **بخش راهنامیی Epson**

تلفن رایگان: 800-120-5564 تیم راهنمای ما می توانند از طریق تلفن در موارد زیر به شما کمک کنند: درخواست فروش و اطلاعات محصول $\Box$ ❏سوالات مربوط به استفاده از محصول و رفع اشکال درخواست های مربوط به ضمانت و سرویس تعمیر  $\Box$ 

## **راهنامیی برای کاربران در تایلند**

اطلاعات تماس برای اطلاعات، پشتیبانی و سرویس ها:

#### **وب جهانی**

#### [http://www.epson.co.th](http://www.epson.co.th/)

اطلاعات مربوط به مشخصات محصول، درایورها برای دانلود، سوالات متداول (FAQ (و ایمیل موجودند.

#### **مرکز متاس Epson**

تلفن: 66-2685-9899 support@eth.epson.co.th:ایمیل "مرکز قماس" می توانند از طریق تلفن در موارد زیر به شما کمک کنند: ❏درخواست فروش و اطلاعات محصول سوالات یا مشکلات مربوط به استفاده از محصول $\Box$ درخواست های مربوط به ضمانت و سرویس تعمیر  $\Box$ 

## **راهنامیی برای کاربران در ویتنام**

اطلاعات مّاس برای اطلاعات، پشتیبانی و سرویس ها:

#### **مرکز سرویس Epson**

65 Truong Dinh Street, District 1, Hochiminh City, Vietnam. تلفن (شهر هوشی مین): 9239-34-84، 84-8-3825-6234 84-8 29 Tue Tinh, Quan Hai Ba Trung, Hanoi City, Vietnam

راهنماي کاربر

**جایی که می توانید راهنام را دریافت کنید**

تلفن (شهر هانوی)،84-4-3978-4785: 84-4-3978-4775

## **راهنامیی برای کاربران در اندونزی**

اطلاعات مّاس برای اطلاعات، پشتیبانی و سرویس ها:

#### **وب جهانی**

[http://www.epson.co.id](http://www.epson.co.id/)

اطلاعات مربوط به مشخصات محصول، درایورها برای دانلود  $\Box$ 

سوالات متداول (FAQ)، درخواست فروش، سوالات از طریق ایمیل $\Box$ 

### **خط مشاوره Epson**

تلفن: +62-1500-766

منابر: +62-21-808-66-799

تیم مشاوره ما می توانند از طریق تلفن یا نمابر در موارد زیر به شما کمک کنند:

❏درخواست فروش و اطلاعات محصول

❏پشتیبانی فنی

### **مرکز سرویس Epson**

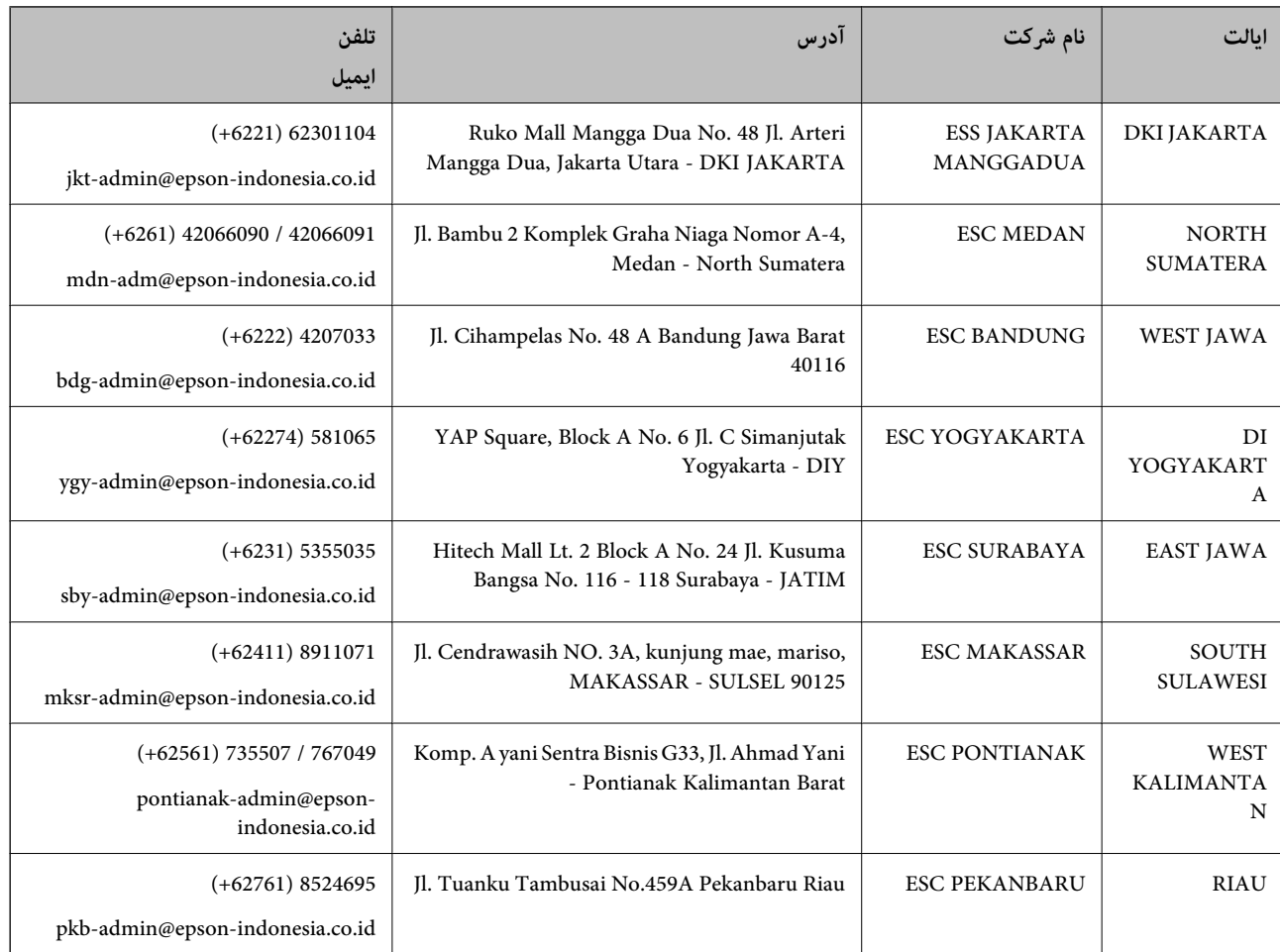

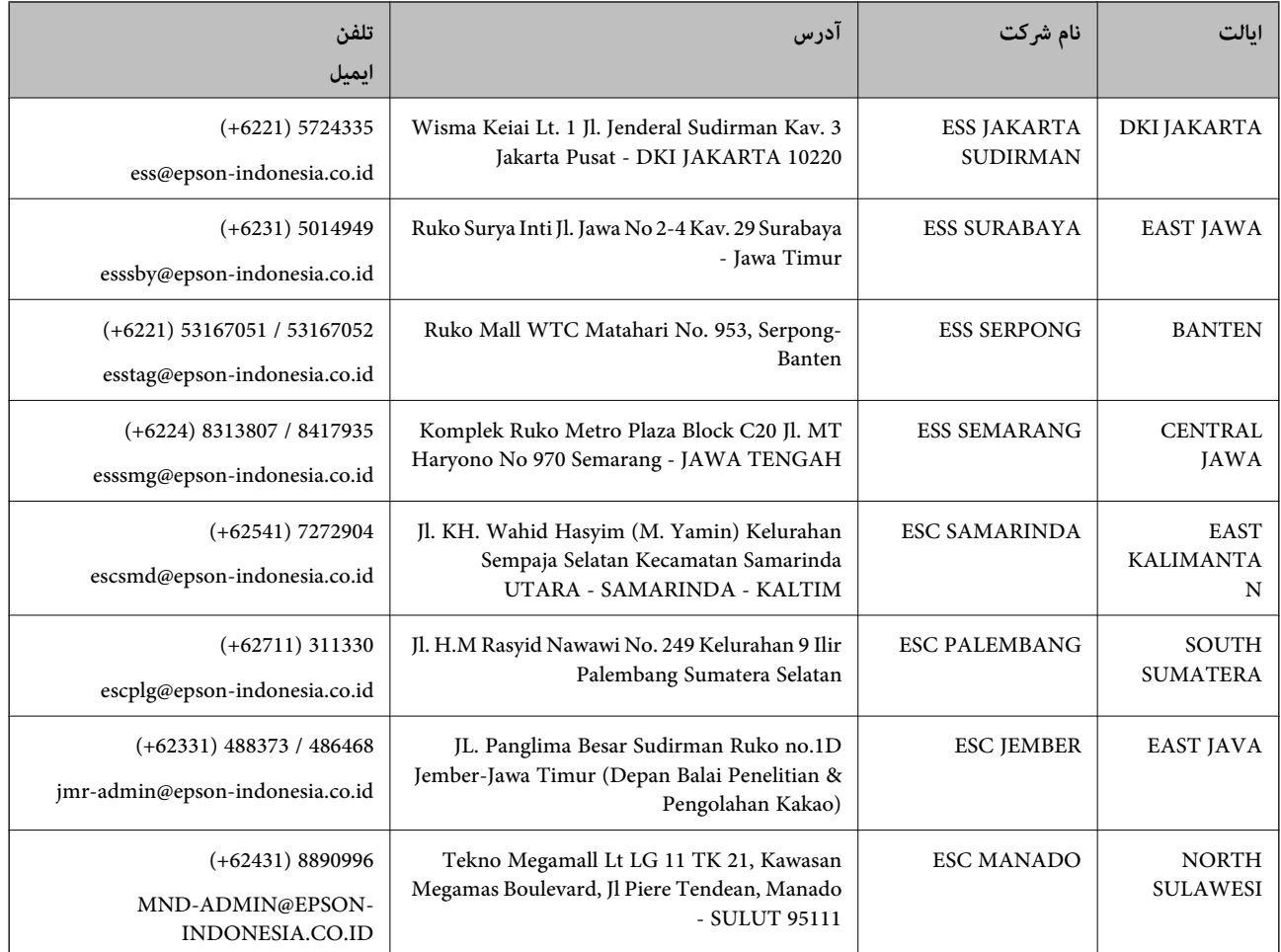

برای سایر شهرهایی که در این لیست نیستند، با خط مستقیم تماس بگیرید: 08071137766.

## **راهنامیی برای کاربران در هنگ کنگ**

برای دریافت پشتیبانی فنی و سایر سرویس های پس از فروش، کاربران می توانند به Epson Hong Kong Limited مراجعه کنند.

#### **صفحه اصلی اینترنت**

#### [http://www.epson.com.hk](http://www.epson.com.hk/)

Epson هنگ کنگ یک صفحه اصلی محلی در چین و انگلیس بصورت اینترنتی راه اندازی کرده است تا اطلاعات زیر را در اختیار کاربران قرار دهد:

❏اطلاعات محصول

 $\Box$ پاسخ به سوالات متداول (FAQ)

❏آخرین نسخه های درایورهای محصول Epson

### **خط مشاوره پشتیبانی فنی** همچنین می توانید با کارکنان فنی ما با شماره های تلفن و نمابر زیر ماس بگیرید: تلفن: 852-2827-8911 فکس: 852-2827-4383

راهنمای کاربر

## **راهنامیی برای کاربران در مالزی**

اطلاعات تماس برای اطلاعات، پشتیبانی و سرویس ها:

### **وب جهانی** [http://www.epson.com.my](http://www.epson.com.my/)

اطلاعات مربوط به مشخصات محصول، درایورها برای دانلود $\Box$ سوالات متداول (FAQ)، درخواست فروش، سوالات از طریق ایمیل $\Box$ 

> **مرکز متاس Epson** تلفن: 1800-8-17349 +60 درخواست فروش و اطلاعات محصول $\Box$ ❏سوالات یا مشکلات مربوط به استفاده از محصول درخواست های مربوط به ضمانت و سرویس تعمیر $\Box$

> > **دفتر مرکزی** تلفن: 603-56288288 فکس: 2088 8388/603-5621 603-5628

### **راهنامیی برای کاربران در هند**

اطلاعات مّاس برای اطلاعات، پشتیبانی و سرویس ها:

**وب جهانی** [http://www.epson.co.in](http://www.epson.co.in/) اطلاعات مربوط به مشخصات محصول، درایورها برای دانلود، و درخواست های مربوط به محصولات نیز موجودند.

### **خط راهنام**

❏اطلاعات سرویس و محصول و سایر سفارش مواد مصرفی (خطوط BSNL( شامره تلفن رایگان: 18004250011 روزهای دوشنبه تا شنبه از ساعت 9 صبح تا 6 عصر (بجز روزهای تعطیل عمومی)

❏سرویس (CDMA و کاربران تلفن همراه) شامره تلفن رایگان: 186030001600 روزهای دوشنبه تا شنبه از ساعت 9 صبح تا 6 عصر (بجز روزهای تعطیل عمومی)

## **راهنامیی برای کاربران در فیلیپین**

برای دسترسی به پشتیبانی فنی و همینطور سایر سرویس های پس از فروش، کاربران می توانند با Epson Philippines Corporation بصورت<br>تلفنی یا از طریق نمابر و آدرس ایمیل زیر تماس داشته باشند:

### **وب جهانی**

### [http://www.epson.com.ph](http://www.epson.com.ph/)

اطلاعات مربوط به مشخصات محصول، درایورها برای دانلود، سوالات متداول (FAQ (و درخواست از طریق ایمیل موجودند.

**خدمات مشتریان Epson در فیلیپین** تلفن رایگان: (1-800-1069-37766 (PLDT تلفن رایگان: (دیجیتال) 1-800-3-0037766 منطقه مانیل: 441-9030(+632) <https://www.epson.com.ph/contact> :سایت وب customercare@epc.epson.som.ph:ایمیل روزهای دوشنبه تا شنبه از ساعت 9 صبح تا 6 عصر (بجز روزهای تعطیل عمومی) تیم پشتیبانی مشتری ما می توانند از طریق تلفن در موارد زیر به شام کمک کنند: ❏درخواست فروش و اطلاعات محصول سوالات یا مشکلات مربوط به استفاده از محصول $\Box$ درخواست های مربوط به ضمانت و سرویس تعمیر  $\Box$ 

### **Epson Philippines Corporation**

خط اصلی: +632-706-2609 منابر: +632-706-2663